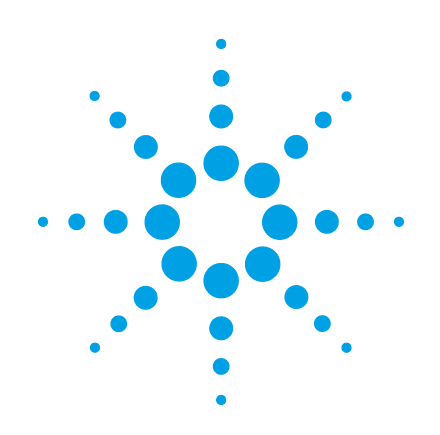

# **OpenLab CDS ChemStation Edition con sistemas de gestión de contenidos**

**Guía del usuario**

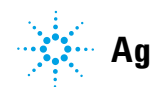

**Agilent Technologies**

## **Avisos**

© Agilent Technologies, Inc. 2008-2018

No se permite la reproducción de parte alguna de este manual bajo cualquier forma ni por cualquier medio (incluyendo su almacenamiento y recuperación electrónicos y la traducción a idiomas extranjeros) sin el consentimiento previo por escrito de Agilent Technologies, Inc. según lo estipulado por las leyes de derechos de autor estadounidenses e internacionales.

## **Número de referencia del manual:**

M8301-95089 Rev. B

### **Edición**

06/2018

Impreso en Alemania

Agilent Technologies Hewlett-Packard-Strasse 8 76337 Waldbronn

#### *Versión de software*

Esta guía es válida para la revisión C.01.09 del software OpenLab CDS ChemStation Edition.

#### **Garantía**

**El material contenido en este documento se proporciona "tal como es" y está sujeto a modificaciones, sin previo aviso, en ediciones futuras. Además, hasta el máximo permitido por la ley aplicable, Agilent rechaza cualquier garantía, expresa o implícita, en relación con este manual y con cualquier información contenida en el mismo, incluyendo, pero no limitado a, las garantías implícitas de comercialización y adecuación a un fin determinado. En ningún caso Agilent será responsable de los errores o de los daños incidentales o consecuentes relacionados con el suministro, utilización o uso de este documento o de cualquier información contenida en el mismo. En el caso que Agilent y el usuario tengan un acuerdo escrito separado con condiciones de garantía que cubran el material de este documento y que estén en conflicto con estas condiciones, prevalecerán las condiciones de garantía del acuerdo separado.**

#### **Licencias sobre la tecnología**

El hardware y/o software descritos en este documento se suministran bajo una licencia y pueden utilizarse o copiarse únicamente de acuerdo con las condiciones de tal licencia.

#### **Avisos de seguridad**

## **PRECAUCIÓN**

Un aviso de **PRECAUCIÓN** indica un peligro. Llama la atención sobre un procedimiento de operación, una práctica o similar que, si no se realizan correctamente o no se ponen en práctica, pueden provocar daños en el producto o pérdida de datos importantes. No avance más allá de un aviso de **PRECAUCIÓN** hasta que se entiendan y se cumplan completamente las condiciones indicadas.

## **ADVERTENCIA**

**Un aviso de ADVERTENCIA indica un peligro. Llama la atención sobre un procedimiento de operación, una práctica o similar que, si no se realizan correctamente o no se ponen en práctica, pueden provocar daños personales o la muerte. No avance más allá de un aviso de ADVERTENCIA hasta que se entiendan y se cumplan completamente las condiciones indicadas.**

## **En esta guía...**

Esta guía contiene información sobre la interfaz entre Agilent OpenLab CDS ChemStation Edition y el sistema de almacenamiento de datos centralizado (OpenLab ECM o OpenLab Server). Asimismo, describe los ajustes necesarios para el cumplimiento de lo dispuesto en la Parte 11 del Título 21 del Código de Reglamentos Federales (CFR) estadounidense y proporciona información acerca de los flujos de trabajo en ChemStation con un sistema de almacenamiento de datos centralizado.

| Término                       | Descripción                                                      |
|-------------------------------|------------------------------------------------------------------|
| AIC                           | Controlador de instrumentos de Agilent                           |
| CDS                           | Sistema de datos cromatográficos                                 |
| ChemStation                   | <b>OpenLab CDS ChemStation Edition</b>                           |
| Panel de control              | Panel de control de OpenLab                                      |
| Panel de control de Microsoft | Parte del sistema operativo Microsoft<br>Windows                 |
| <b>Secure Workstation</b>     | Secure Workstation for OpenLab CDS<br><b>ChemStation Edition</b> |

**Tabla 1** Términos y abreviaturas utilizados en este documento

### **[1 Introducción](#page-6-0)**

En este capítulo se presenta la integración de OpenLab CDS ChemStation Edition con un sistema de gestión de contenidos (OpenLab ECM o OpenLab Server) y se describen los requisitos especificados en la Parte 11 del Título 21 del Código de Reglamentos Federales (CFR) estadounidense.

#### **[2 Conceptos básicos](#page-20-0)**

En este capítulo se describe cómo iniciar sesión en OpenLab CDS ChemStation Edition, se explican los elementos y barras de herramientas de la interfaz de usuario asociados al sistema de almacenamiento de datos centralizado y se describen los principales ajustes de preferencias.

### **[3 Trabajo con ChemStation y un sistema de almacenamiento de datos](#page-44-0)  [centralizado](#page-44-0)**

En este capítulo se describen los flujos de trabajo básicos para ChemStation con un sistema de almacenamiento de datos centralizado. Hay cuatro flujos de trabajo relacionados con los datos y dos para métodos, plantillas de secuencias o plantillas de informes.

### **[4 Administración respecto a la conformidad con la norma 21 CFR, Parte 11](#page-68-0)**

En este capítulo se explica el objetivo de la norma 21 CFR, Parte 11 y cómo la integración de ChemStation con un sistema de almacenamiento de datos centralizado enfoca los requisitos de la norma 21 CFR, Parte 11.

#### **[5 Opciones de filtro y búsqueda](#page-116-0)**

Este capítulo proporciona una visión general de las opciones de filtro y búsqueda de datos de ChemStation en el sistema de almacenamiento de datos centralizado.

#### **[6 Diagnóstico y resolución de problemas](#page-122-0)**

En este capítulo se ofrecen algunas sugerencias elementales de diagnóstico y resolución de problemas.

## **Contenido**

### **[1 Introducción 7](#page-6-0)**

 $\lambda$ Qué es el almacenamiento de datos centralizado? [8](#page-7-0) [Uso de ChemStation con almacenamiento de datos centralizado](#page-8-0) [9](#page-8-0) [Modelo de almacenamiento en OpenLab ECM y el OpenLab Server](#page-15-0) [16](#page-15-0) [Conformidad con la Parte 11 del Título 21 del CFR \(EE. UU.\)](#page-18-0) [19](#page-18-0)

### **[2 Conceptos básicos 21](#page-20-0)**

[Opciones de inicio y bloqueo de sesión](#page-21-0) [22](#page-21-0) [Interfase de usuario de ChemStation relacionada con el repositorio de datos](#page-24-0)  [centralizado](#page-24-0) [25](#page-24-0) [Preferencias](#page-29-0) [30](#page-29-0) [Ruta de datos remotos como parámetro de secuencia](#page-41-0) [42](#page-41-0) [Formatos de archivo comprimido de ChemStation](#page-43-0) [44](#page-43-0)

## **[3 Trabajo con ChemStation y un sistema de almacenamiento de datos](#page-44-0)  [centralizado 45](#page-44-0)**

[Transferencia de datos hacia o desde el repositorio centralizado](#page-45-0) [46](#page-45-0) [Flujos de trabajo relacionados con los datos](#page-47-0) [48](#page-47-0) [Flujos de trabajo para métodos y plantillas](#page-58-0) [59](#page-58-0)

### **[4 Administración respecto a la conformidad con la norma 21 CFR, Parte 11 69](#page-68-0)**

[Introducción a la norma 21 CFR Parte 11](#page-70-0) [71](#page-70-0) [Resumen de los pasos de configuración necesarios \(Parte 11, Título 21 del](#page-73-0)  [CFR\)](#page-73-0) [74](#page-73-0) [Registros de auditoría y libros de registro](#page-75-0) [76](#page-75-0) [Política de seguridad](#page-84-0) [85](#page-84-0) [Configuración de Usuarios/Grupos/Funciones](#page-91-0) [92](#page-91-0) [Herramienta de administración de ChemStation](#page-100-0) [101](#page-100-0) [Firma electrónica](#page-110-0) [111](#page-110-0)

## **[5 Opciones de filtro y búsqueda 117](#page-116-0)**

[Servicios de extracción de atributos en ECM](#page-117-0) [118](#page-117-0) [Opciones de búsqueda en el OpenLab Server](#page-121-0) [122](#page-121-0)

## **[6 Diagnóstico y resolución de problemas 123](#page-122-0)**

[Mensajes de error al iniciar el panel de control de OpenLab](#page-123-0) [124](#page-123-0) [Alertas y mensajes de error durante el inicio de ChemStation](#page-124-0) [125](#page-124-0) [El servidor de ECM o el OpenLab Server no están disponibles después de iniciar](#page-125-0)  [sesión](#page-125-0) [126](#page-125-0) [Mensajes de error en el administrador de cola](#page-126-0) [127](#page-126-0) [Otros mensajes de error](#page-130-0) [131](#page-130-0)

## **[7 Apéndice 133](#page-132-0)**

[Privilegios en el panel de control de OpenLab](#page-133-0) [134](#page-133-0) [Privilegios ECM relacionados con ChemStation](#page-141-0) [142](#page-141-0)

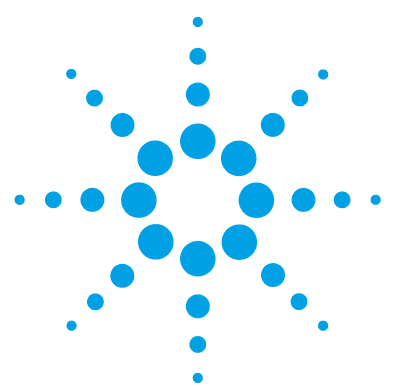

<span id="page-6-0"></span>[¿Qué es el almacenamiento de datos centralizado?](#page-7-0) [8](#page-7-0)

[Uso de ChemStation con almacenamiento de datos centralizado](#page-8-0) [9](#page-8-0) [Introducción a los flujos de trabajo relacionados con los datos](#page-11-0) [12](#page-11-0)

[Introducción a los flujos de trabajo para métodos y plantillas de](#page-13-0)  [secuencias e informes](#page-13-0) [14](#page-13-0)

[Modelo de almacenamiento en OpenLab ECM y el OpenLab Server](#page-15-0) [16](#page-15-0) [Gestión de archivos en ECM](#page-15-1) [16](#page-15-1) [Gestión de archivos en el OpenLab Server](#page-16-0) [17](#page-16-0)

[Conformidad con la Parte 11 del Título 21 del CFR \(EE. UU.\)](#page-18-0) [19](#page-18-0)

En este capítulo se presenta la integración de OpenLab CDS ChemStation Edition con un sistema de gestión de contenidos (OpenLab ECM o OpenLab Server) y se describen los requisitos especificados en la Parte 11 del Título 21 del Código de Reglamentos Federales (CFR) estadounidense.

De aquí en adelante, el término ChemStation hará referencia a Agilent OpenLab CDS ChemStation Edition.

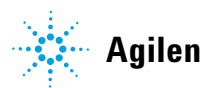

**¿Qué es el almacenamiento de datos centralizado?**

## <span id="page-7-0"></span>**¿Qué es el almacenamiento de datos centralizado?**

Agilent pone a su disposición dos sistemas para el almacenamiento de datos centralizado:

- **•** El *OpenLab Server* está disponible como solución de servidor único que incluye el componente Gestión de contenidos para laboratorios de tamaño pequeño y medio con hasta 200 instrumentos. Ofrece la seguridad necesaria para garantizar el cumplimiento en entorno regulado.
- **•** El software *OpenLab ECM*, disponible como solución de servidor único o solución distribuida de varios servidores, permite dar respuesta a las necesidades de gestión integral de datos de laboratorios en los que existan desde unos pocos instrumentos hasta cientos de ellos. También ofrece la seguridad necesaria para garantizar el cumplimiento en entorno regulado.

Los dos sistemas están basados en web y le permiten almacenar, archivar y catalogar de manera segura sus ficheros cromatográficos como datos, informes, métodos y cualquier tipo de fichero electrónico (documentos de Microsoft Office, documentos PDF de Adobe, imágenes y gráficos moleculares).

El sistema de gestión de contenidos le permite recopilar, organizar, buscar y revisar fácilmente todos los datos de ChemStation. Ambos extraen automáticamente de los ficheros metadatos susceptibles de búsqueda y ofrecen potentes funciones de búsqueda. Además, el sistema ECM proporciona visores integrados para muchos tipos de ficheros.

La interfaz del sistema de almacenamiento de datos centralizado se abre a través de Microsoft Internet Explorer, al que también se denomina "cliente web".

En este documento, los términos *almacenamiento de datos centralizado* o *repositorio centralizado* hacen referencia de manera indistinta tanto a OpenLab ECM como al OpenLab Server. Puesto que la interfaz y los flujos de trabajo de ambos sistemas son muy similares, solo se utilizarán los nombres de los productos concretos cuando exista alguna diferencia en los conceptos o procedimientos asociados.

**NOTA** En este manual se describen diversas funciones de OpenLab ECM y el OpenLab Server. Para obtener más información sobre estos productos, puede consultar sus manuales específicos.

## <span id="page-8-0"></span>**Uso de ChemStation con almacenamiento de datos centralizado**

El software OpenLab CDS ChemStation Edition ofrece una interfaz para el sistema de almacenamiento de datos centralizado, lo que permite almacenar datos analíticos e informes en una ubicación segura. Desde ChemStation, puede acceder al sistema de almacenamiento de datos centralizado y almacenar ficheros de ChemStation en el repositorio de datos centralizado:

- **•** Métodos (\*.m)
- **•** Plantillas de secuencia (\*.s)
- **•** Ficheros de datos (\*.d)
- **•** Plantillas de informe para la función de presentación inteligente (\*.rdl)
- **•** Informes (\*.pdf, \*.xls, \*.doc o \*.txt)
- **•** Ficheros de librerías (\*.uvl)
- **•** Bases de datos de columnas (\*.mdb)
- **•** Plantillas Easy Sequence (\*.est)
- **•** Plantillas de informes clásicos (\*.frp)

El almacenamiento de datos en ChemStation puede realizarse de forma automática (es decir, al final de un análisis individual o una secuencia de análisis) o manual. El almacenamiento manual solo es posible cuando ya tiene una versión en el sistema. Los datos pueden descargarse en ChemStation posteriormente para revisarlos o reprocesarlos en cualquier momento.

Asimismo, el software OpenLab CDS ChemStation Edition, en combinación con el sistema de almacenamiento de datos centralizado, ofrece funciones que permiten a los usuarios cumplir los requisitos de la Parte 11 del Título 21 del CFR estadounidense, así como otras disposiciones legales similares sobre registros electrónicos y firmas electrónicas:

- **•** Inicio de sesión y conexión obligatorios al sistema de almacenamiento de datos centralizado
- **•** Bloqueo de sesión configurable
- **•** Funciones de usuario y privilegios de ChemStation configurables
- **•** Trazabilidad completa de los datos mediante seguimientos de auditoría de métodos y resultados

**Uso de ChemStation con almacenamiento de datos centralizado**

**•** Control completo de versiones de los datos

*OpenLab ECM* se puede utilizar en los siguientes supuestos de instalación:

- **•** Estación de trabajo
- **•** Estación de trabajo en red
- **•** Sistema distribuido

El *OpenLab Server* se puede utilizar en los siguientes supuestos de instalación:

- **•** Secure ChemStation Workstation
- **•** Estación de trabajo en red
- **•** Sistema distribuido

A continuación se enumeran los principales flujos de trabajo para la transferencia de datos primarios, métodos, plantillas de secuencias e informes. Estos flujos de trabajo indican las actividades del sistema en relación con los procesos de trabajo.

## **Convenciones de los nombres**

Asegúrese de que usa únicamente los siguientes caracteres para los nombres de ChemStation, como ficheros, directorios, plantillas de secuencias o métodos de ChemStation:

A-Z, a-z, 0-9, \_ (barra baja), - (guion)

Compruebe que no haya espacios en blanco delante o detrás. No están permitidos, pero es fácil pasarlos por alto.

**NOTA** Si usa tokens, los nombres de ficheros o directorios se crean de manera automática basándose en datos como los nombres del instrumento, los nombres de los operadores o los nombres de las muestras. Asegúrese de que estos nombres cumplen también esta convención para los nombres.

**NOTA** Los nombres de ficheros creados automáticamente pueden incluir caracteres para la ubicación de los inyectores frontal y trasero. Estos caracteres deben traducirse. Son válidos si no forman parte de la lista de caracteres indicada anteriormente.

Los siguientes nombres de dispositivo reservados no se pueden utilizar como nombre de un archivo. Asimismo, no deben utilizarse estos nombres seguidos de una extensión (p. ej., Nul.txt):

- **•** CON, PRN, AUX y NUL
- **•** COMx (donde x es un número del 1 al 9)
- **•** LPT1x (donde x es un número del 1 al 9)

**NOTA** En las pruebas realizadas para validar las convenciones de los nombres de archivos se utilizaron equipos con sistemas operativos en inglés, japonés y chino. Agilent no puede garantizar la compatibilidad de aquellos sistemas operativos que no estén en inglés ni tampoco de sus caracteres especiales.

**Uso de ChemStation con almacenamiento de datos centralizado**

## **Introducción a los flujos de trabajo relacionados con los datos**

<span id="page-11-0"></span>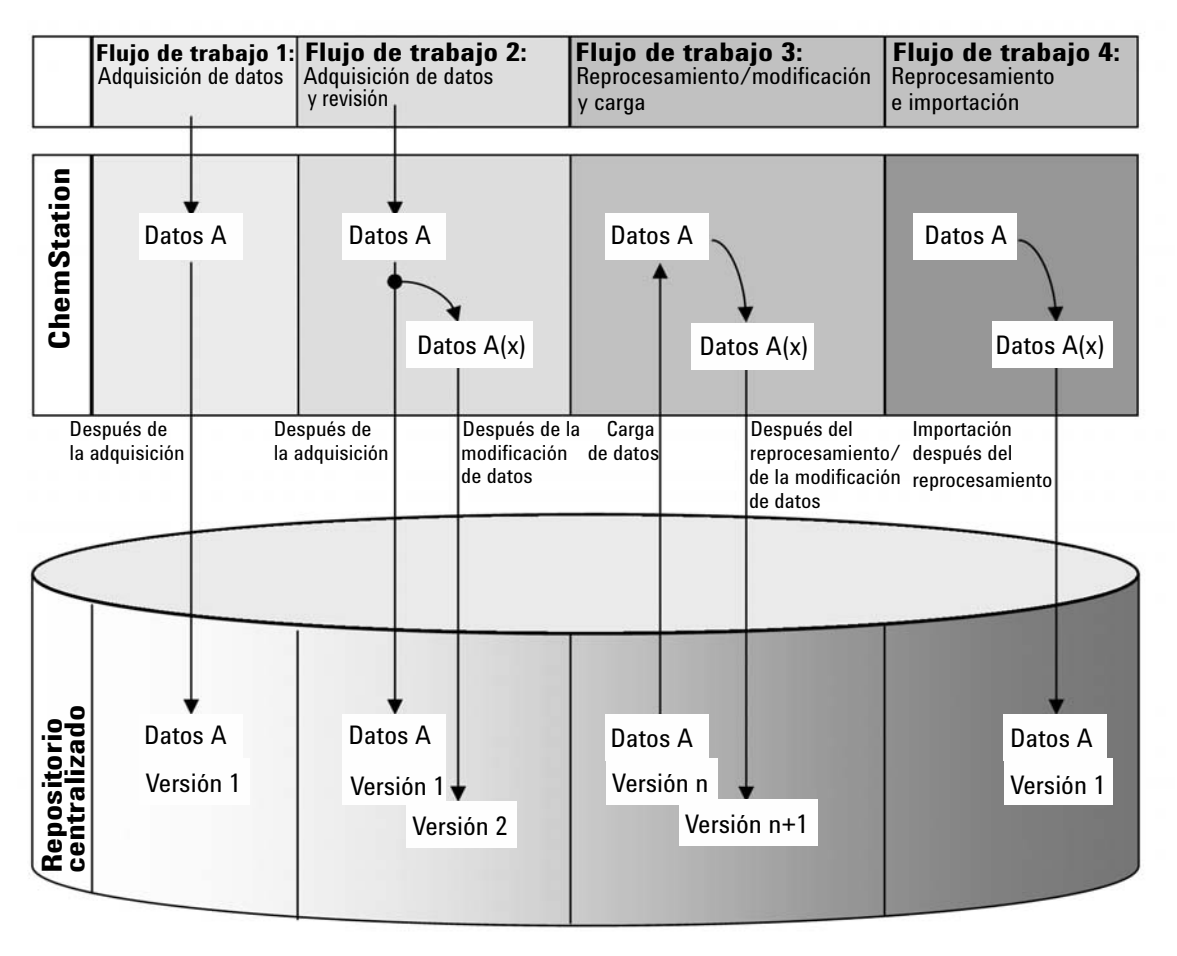

**Figura 1** Introducción a los flujos de trabajo relacionados con los datos

## **Flujo de trabajo 1: Adquisición de datos primarios y transferencia automática al repositorio centralizado**

- **1** Los datos primarios analíticos se adquieren mediante ChemStation.
- **2** Los datos primarios se cargan automáticamente en el repositorio centralizado utilizando las definiciones de ruta configuradas inmediatamente después de finalizar el análisis individual o la secuencia de análisis.

**3** Los datos se añaden a la ubicación de almacenamiento definida.

## **Flujo de trabajo 2: Revisión sin conexión durante una adquisición**

- **1** Los datos primarios analíticos se adquieren mediante ChemStation.
- **2** Mientras la adquisición aún está en curso, se modifica parte de los datos con una ChemStation fuera de línea.
- **3** Los datos primarios se cargan automáticamente en el repositorio centralizado utilizando las definiciones de ruta configuradas inmediatamente después de finalizar el análisis individual o la secuencia de análisis.

La versión inicial de los datos se añaden a la ubicación de almacenamiento definida.

**4** Una vez finalizado el trabajo en la ChemStation fuera de línea, los datos modificados se cargan también automáticamente en el repositorio centralizado.

Se añade una segunda versión de los datos al repositorio centralizado.

## **Flujo de trabajo 3: Reprocesamiento de datos y carga automática en el repositorio centralizado**

- **1** Los datos analíticos existentes se cargan del repositorio centralizado a ChemStation.
- **2** Los datos se reprocesan en ChemStation.
- **3** Los datos se cargan automáticamente en el repositorio centralizado. Las definiciones de ruta originales de los datos descargados definen la ubicación de almacenamiento en el repositorio.
- **4** Se añade una versión nueva de los datos al repositorio centralizado.

## **Flujo de trabajo 4: Importación después del reprocesamiento**

- **1** Los datos analíticos existentes se abren localmente.
- **2** Los datos se reprocesan en ChemStation.
- **3** Tras el reprocesamiento, los datos se cargan automáticamente en el repositorio centralizado. Las preferencias actuales de ChemStation definen la ubicación de almacenamiento en el repositorio.
- **4** Se añade la versión inicial de los datos al repositorio centralizado.

<span id="page-13-0"></span>**Uso de ChemStation con almacenamiento de datos centralizado**

## **Introducción a los flujos de trabajo para métodos y plantillas de secuencias e informes**

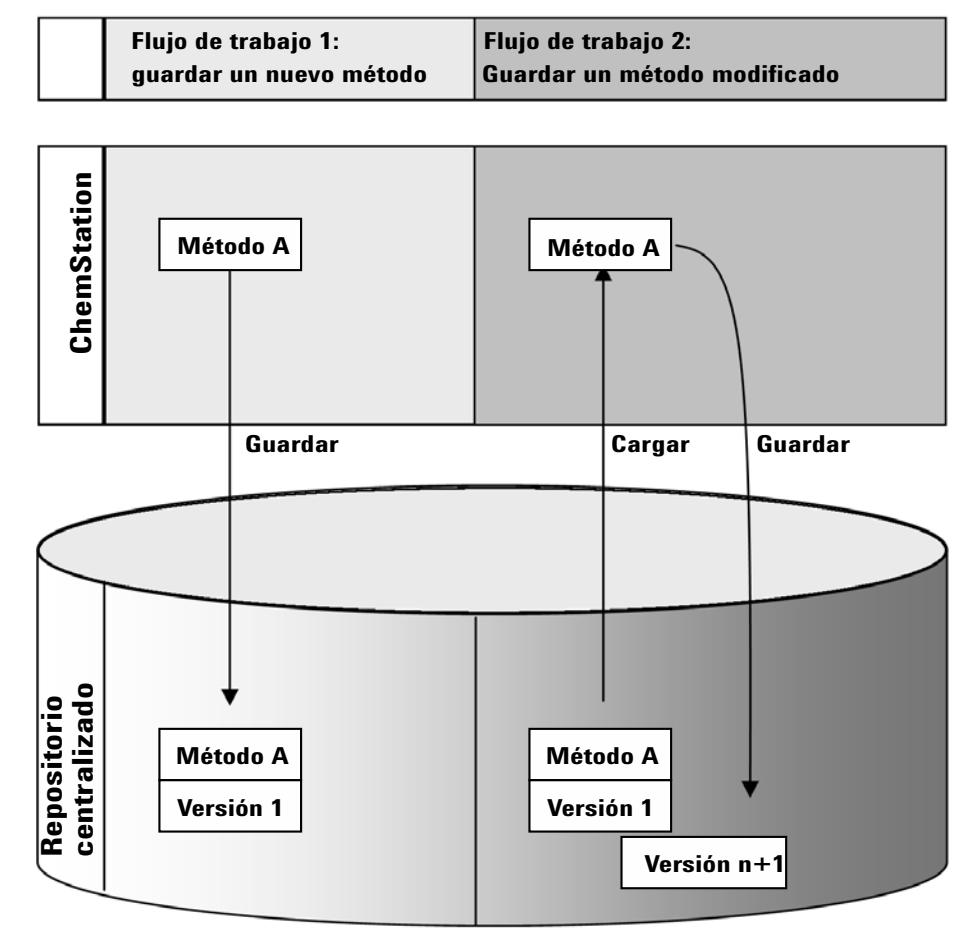

**Figura 2** Introducción a los flujos de trabajo para métodos, plantillas de secuencias o plantillas de informe

## **Flujo de trabajo 1: Carga de un nuevo método, plantilla de secuencias o plantilla de informes**

- **1** Se crea un nuevo método, plantilla de secuencias o plantilla de informes.
- **2** El método, la plantilla de secuencias o la plantilla de informes se cargan en el repositorio centralizado utilizando la ruta seleccionada por el usuario.
- **3** Se crea automáticamente en el repositorio centralizado la versión 1 del método, la plantilla de secuencias o la plantilla de informes.

## **Flujo de trabajo 2: Almacenamiento de un método, plantilla de secuencias o plantilla de informes modificado**

- **1** Desde el repositorio centralizado se carga un método, una plantilla de secuencias o una plantilla de informes existente.
- **2** El método, la plantilla de secuencia o la plantilla de informe se modifican en ChemStation.
- **3** El método, la plantilla de secuencias o la plantilla de informes resultante de la modificación se guardan en el repositorio centralizado.
- **4** Se crea automáticamente en el repositorio centralizado una nueva versión del método, la plantilla de secuencias o la plantilla de informes.

**Modelo de almacenamiento en OpenLab ECM y el OpenLab Server**

## <span id="page-15-0"></span>**Modelo de almacenamiento en OpenLab ECM y el OpenLab Server**

## <span id="page-15-1"></span>**Gestión de archivos en ECM**

ECM facilita un modelo de almacenamiento de datos de cuatro niveles con la estructura Ubicación, Archivador, Cajón, Carpeta. Los nombres de Ubicación, Archivador, Cajón y Carpeta forman el nombre de la ruta (denominada ruta LCDF, por sus siglas en inglés, o ruta de datos remotos) de la ubicación de almacenamiento. Los datos solo se almacenan en el nivel Carpeta.

La estructura del contenido del programa de ECM se parece a habitaciones llenas de archivadores. Cada archivador tiene varios cajones, que contienen carpetas colgantes. Por último, los archivos en papel se guardan en las carpetas. La estructura LCDF puede crearse con el cliente web de ECM. Además, se pueden crear Ubicaciones, Archivadores, Cajones y Carpetas adicionales siguiendo la ruta de datos remotos de ChemStation. En ChemStation, también se pueden establecer señales predefinidas para los Cajones y las Carpetas.

En la vista de árbol de ECM, las ubicaciones están marcadas con el icono de una casa. Dentro de cada Ubicación, los Archivadores se indican con el icono de un archivador. Dentro de cada Archivador, los Cajones están identificados con el icono de un cajón. Por último, dentro de cada Cajón, las Carpetas se marcan con el icono de una carpeta. Toda la estructura de contenido aparece en el libro Contenido.

**Modelo de almacenamiento en OpenLab ECM y el OpenLab Server**

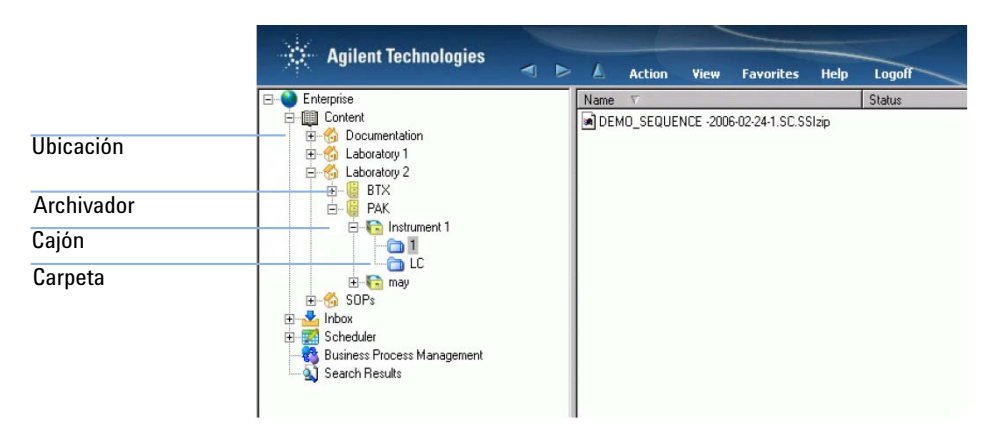

**Figura 3** Estructura LCDF en ECM

Los objetos cargados solo pueden almacenarse en el nivel más bajo (es decir, Carpeta). No se pueden cargar datos en otros niveles de la jerarquía.

Por comodidad, puede utilizar señales para Ubicación, Archivador, Cajón y Carpeta. A continuación, el sistema crea los elementos de ruta correspondientes Hay disponibles las siguientes señales: nombre del instrumento, nombre del operador, número del instrumento o nombre del ordenador.

## <span id="page-16-0"></span>**Gestión de archivos en el OpenLab Server**

Para obtener información sobre la gestión de archivos en el OpenLab Server, consulte la documentación de dicho servidor.

El componente de gestión de contenidos del OpenLab Server ofrece un modelo de almacenamiento multinivel. El número de niveles es ilimitado y pueden almacenarse datos en cualquier nivel de carpetas.

**Modelo de almacenamiento en OpenLab ECM y el OpenLab Server**

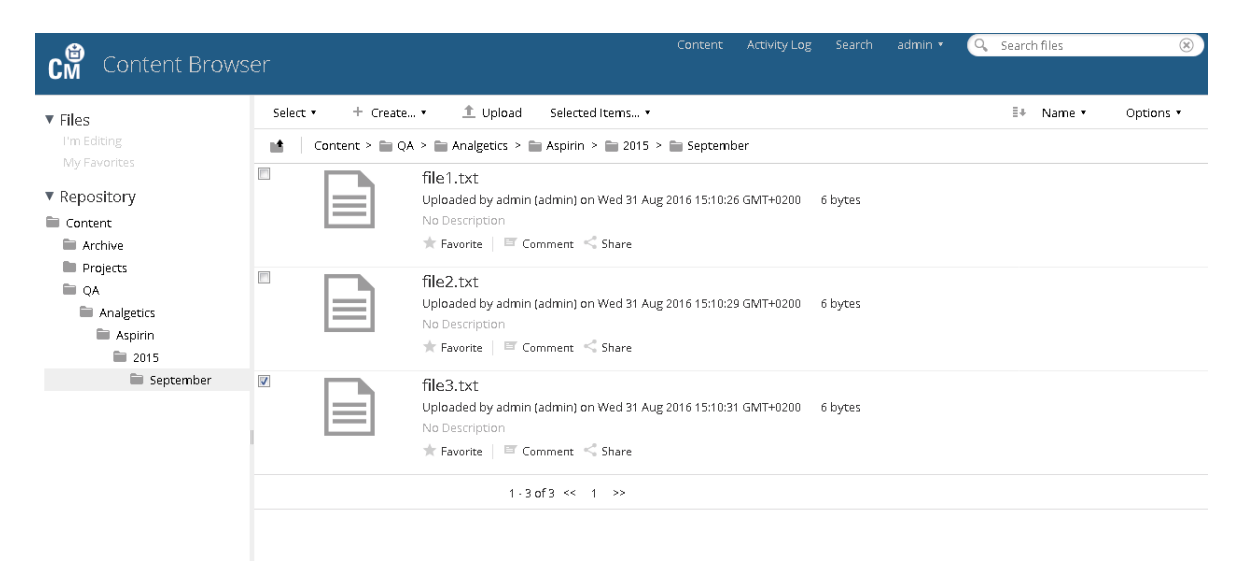

#### **Figura 4** Estructura de carpetas del explorador de Gestión de contenidos

Para su comodidad, puede utilizar tokens para todos los elementos de la ruta de datos remotos. A continuación, el sistema crea automáticamente los elementos de la ruta correspondiente. Los tokens disponibles son los siguientes: nombre del instrumento, nombre del operador, número de instrumento o nombre del ordenador.

## <span id="page-18-0"></span>**Conformidad con la Parte 11 del Título 21 del CFR (EE. UU.)**

Con fecha de 20 de agosto de 1997, la Administración de Medicamentos y Alimentos (FDA) de EE. UU. emitió y publicó una nueva ley para permitir a las empresas farmacéuticas homologar sus resultados con firmas electrónicas y transferir la documentación en papel a registros electrónicos. Esta norma, denominada Parte 11 del Título 21 del Código de Reglamentos Federales (abreviada como Parte 11 del Título 21 del CFR), se aplica a todos los sectores industriales regulados por la FDA.

La Parte 11 del Título 21 del CFR incluye las directrices federales de EE. UU. para el almacenamiento y la protección de registros electrónicos y el uso de firmas electrónicas. El objetivo de estas directrices es garantizar que los registros electrónicos sujetos a las mismas sean fiables, auténticos y se mantengan con unos niveles máximos de integridad.

OpenLab CDS ChemStation Edition, en combinación con la base de OpenLab ECM o con el OpenLab Server, facilita los controles necesarios para gestionar el acceso al sistema, las funciones de seguimiento de auditoría, las versiones de datos de ChemStation y las funciones de firma electrónica. Esos sistemas garantizan un archivo de datos y un mantenimiento de registros seguros.

**Conformidad con la Parte 11 del Título 21 del CFR (EE. UU.)**

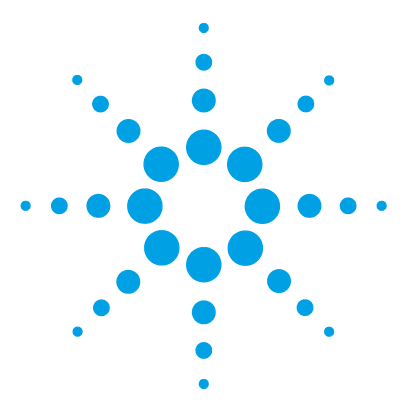

<span id="page-20-0"></span>**2**

[Opciones de inicio y bloqueo de sesión](#page-21-0) [22](#page-21-0) [Permisos de usuario](#page-21-1) [22](#page-21-1) [Credenciales de usuario](#page-22-0) [23](#page-22-0) [Nombre del operador de ChemStation](#page-22-1) [23](#page-22-1) [Bloqueo de sesión](#page-23-0) [24](#page-23-0) [Interfase de usuario de ChemStation relacionada con el repositorio de](#page-24-0)  [datos centralizado](#page-24-0) [25](#page-24-0) [Presentación de los elementos de la interfase](#page-24-1) [25](#page-24-1) [Menú ECM o CM](#page-25-0) [26](#page-25-0) [El menú Usuario](#page-28-0) [29](#page-28-0) [Preferencias](#page-29-0) [30](#page-29-0) [Ruta de datos remotos](#page-30-0) [31](#page-30-0) [Configuración de transferencia automática de datos](#page-33-0) [34](#page-33-0) [Configuración de administración de transferencias](#page-34-0) [35](#page-34-0) [Administración de la cola](#page-37-0) [38](#page-37-0) [Ruta de datos remotos como parámetro de secuencia](#page-41-0) [42](#page-41-0) [Formatos de archivo comprimido de ChemStation](#page-43-0) [44](#page-43-0)

En este capítulo se describe cómo iniciar sesión en OpenLab CDS ChemStation Edition, se explican los elementos y barras de herramientas de la interfaz de usuario asociados al sistema de almacenamiento de datos centralizado y se describen los principales ajustes de preferencias.

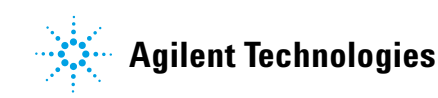

**Opciones de inicio y bloqueo de sesión**

## <span id="page-21-0"></span>**Opciones de inicio y bloqueo de sesión**

## <span id="page-21-1"></span>**Permisos de usuario**

Puede iniciar ChemStation desde el panel de control de OpenLab. Para evitar accesos no autorizados, el software OpenLab CDS ChemStation Edition con sistema de almacenamiento de datos centralizado requiere autenticarse con un nombre de usuario y una contraseña. Si utiliza ECM, el servidor de ECM se usa como proveedor de autenticación. Con el OpenLab Server, los usuarios se pueden crear de manera local o importar desde el dominio de Windows. El inicio de sesión se realiza con las credenciales de usuario del sistema correspondiente.

Deberá especificar privilegios de usuario específicos para trabajar con OpenLab CDS, así como para trabajar con el sistema de almacenamiento de datos centralizado. Especifique los privilegios de usuario según se indica a continuación:

- **•** Los privilegios de OpenLab CDS se configuran en el panel de control de OpenLab.
- **•** Los privilegios de ECM se configuran directamente en OpenLab ECM.
- **•** Los privilegios del OpenLab Server/Content Management se configuran en el panel de control de OpenLab.

Para obtener más información sobre las funciones y los privilegios de usuario, consulte ["Conceptos de usuarios, funciones y privilegios con ECM"](#page-96-0) en la [página 97](#page-96-0) y ["Conceptos de usuarios, funciones y privilegios en el OpenLab](#page-99-0)  Server" [en la página 100](#page-99-0).

## <span id="page-22-0"></span>**Credenciales de usuario**

Para poder iniciar sesión en el panel de control de OpenLab, debe introducirse un conjunto de credenciales de autorización válidas en el cuadro de diálogo **Login**.

Deben introducirse los siguientes datos de inicio de sesión:

**• Login:** nombre de usuario definido en el panel de control de OpenLab.

Con ECM, es el nombre de usuario de ECM; puede ser un usuario del Dominio de Windows o un usuario integrado en ECM. Con el OpenLab Server/Content Management, es el usuario del panel de control de OpenLab; puede ser un usuario del dominio de Windows o un usuario creado internamente.

- **Password**: la contraseña proporcionada por el administrador, que puede cambiarse previa petición (para usuarios "integrados"), o la contraseña de su cuenta de Dominio de Windows si inicia sesión con su nombre de usuario de Dominio de Windows.
- **Domain**: el dominio que administra a los usuarios

## <span id="page-22-1"></span>**Nombre del operador de ChemStation**

ChemStation guarda el nombre del operador dentro de la información de la muestra (cuando se analizan muestras individuales) o de los parámetros de secuencia (al analizar una secuencia). El nombre de operador de ChemStation es el nombre de usuario completo, según se haya configurado en el sistema de autenticación (p. ej., el panel de control de OpenLab con autenticación interna, el sistema ECM con usuarios integrados o Dominio de Windows). El nombre de operador no puede sobrescribirse.

<span id="page-23-0"></span>**Opciones de inicio y bloqueo de sesión**

## **Bloqueo de sesión**

Si se abandona el ordenador de ChemStation durante un tiempo determinado, se puede bloquear ChemStation para que ningún otro usuario pueda acceder al programa. Se trata de un sistema de seguridad para garantizar que no haya accesos no autorizados a ChemStation. Para desbloquear la sesión, se deben volver a introducir credenciales válidas antes de seguir trabajando con ChemStation.

En ChemStation existen las siguientes opciones para activar el bloqueo de sesión:

- **•** *Privado* (**User > Lock Session > privately**): solamente el usuario que haya activado el bloqueo de sesión o un usuario con el privilegio **Break Session Lock** podrán iniciar sesión.
- **•** *No privado* (**User > Lock Session > non privately**): cualquier usuario válido puede iniciar sesión. Esta opción es útil, por ejemplo, si se produce un cambio de turno y el personal saliente bloquea ChemStation hasta que el personal del siguiente turno comience a trabajar.
- **•** *Botón de bloqueo de la barra de herramientas*: el botón de bloqueo de la barra de herramientas se puede configurar para bloquear la sesión de ChemStation en privado o no privado.
- **•** *En función del tiempo*: ChemStation se bloqueará automáticamente después de un determinado período de tiempo sin que haya ninguna interacción por parte del usuario (parámetro **Inactivity Timeout** en la zona Política de seguridad del panel de control de OpenLab).

El bloqueo de sesión en función del tiempo se puede configurar para realizar un bloqueo de la sesión de ChemStation privado o no privado (consulte ["Herramienta de administración de ChemStation"](#page-100-0) en la [página 101](#page-100-0)).

**Interfase de usuario de ChemStation relacionada con el repositorio de datos centralizado**

## <span id="page-24-0"></span>**Interfase de usuario de ChemStation relacionada con el repositorio de datos centralizado**

## <span id="page-24-1"></span>**Presentación de los elementos de la interfase**

Cuando exista conexión con un sistema de almacenamiento de datos centralizado, estarán disponibles en ChemStation más menús y elementos de interfaz. En función del sistema externo, aparecerán automáticamente etiquetados bien con **ECM** o con **CM**.

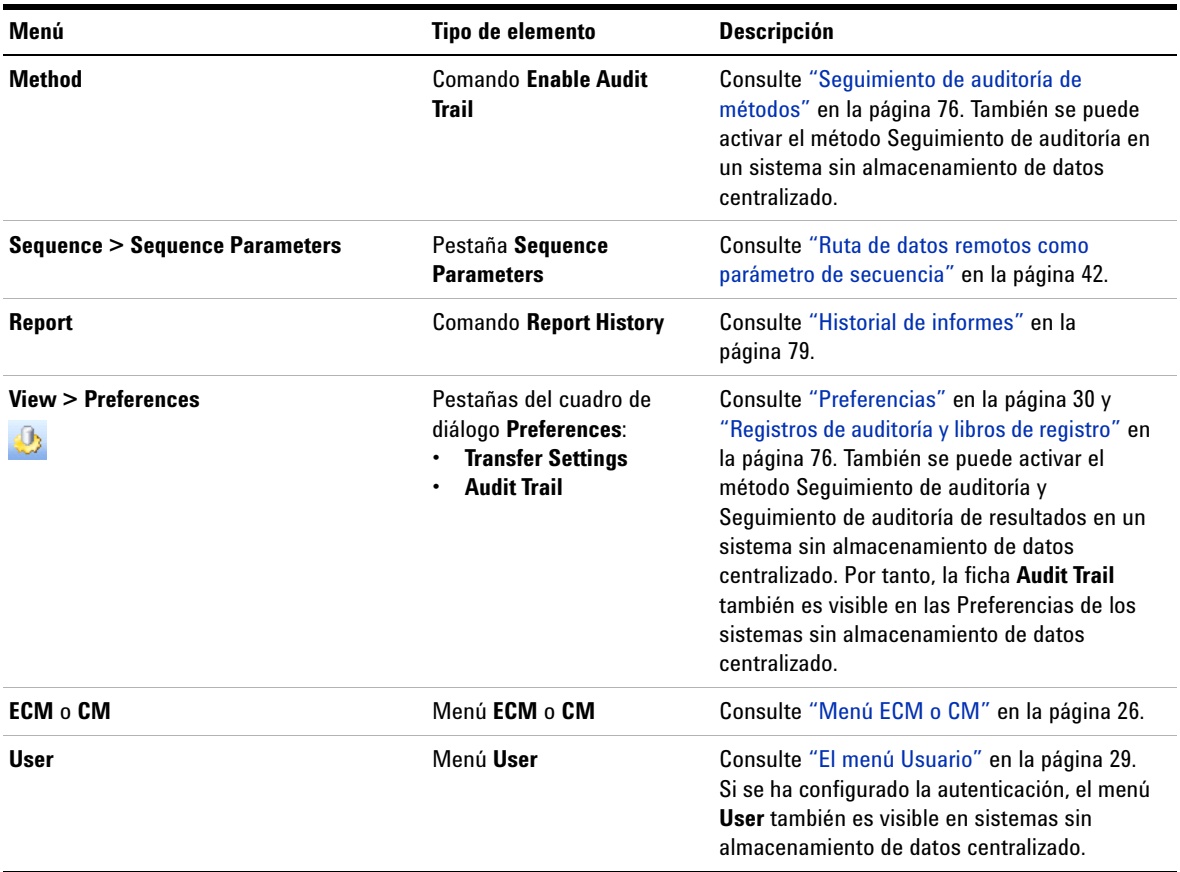

**Interfase de usuario de ChemStation relacionada con el repositorio de datos centralizado**

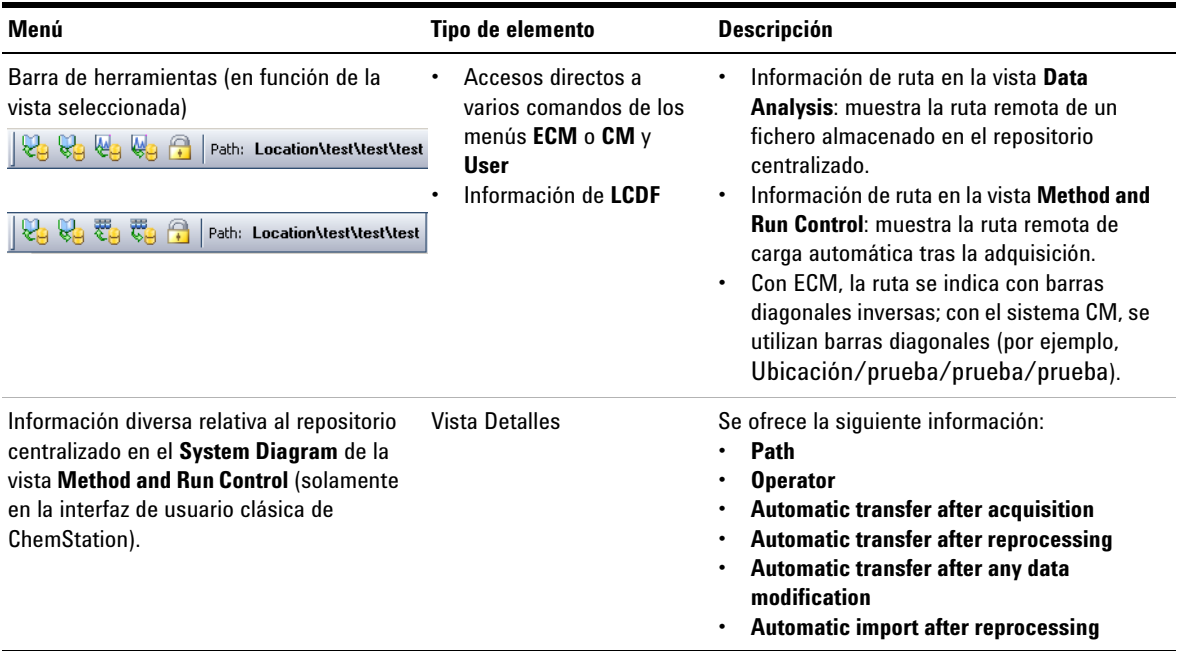

## <span id="page-25-0"></span>**Menú ECM o CM**

Todos los comandos asociados al repositorio centralizado pueden consultarse en un menú independiente. En función del sistema de almacenamiento de datos centralizado, el menú llevará por nombre **ECM** o **CM**. El menú y sus comandos dependen de la vista seleccionada en cada momento. Para obtener más información, consulte la tabla siguiente.

**NOTA** No hay menú **ECM** ni **CM** en las vistas **Verification (OQ/PV)** o **Diagnosis**.

**Interfase de usuario de ChemStation relacionada con el repositorio de datos centralizado**

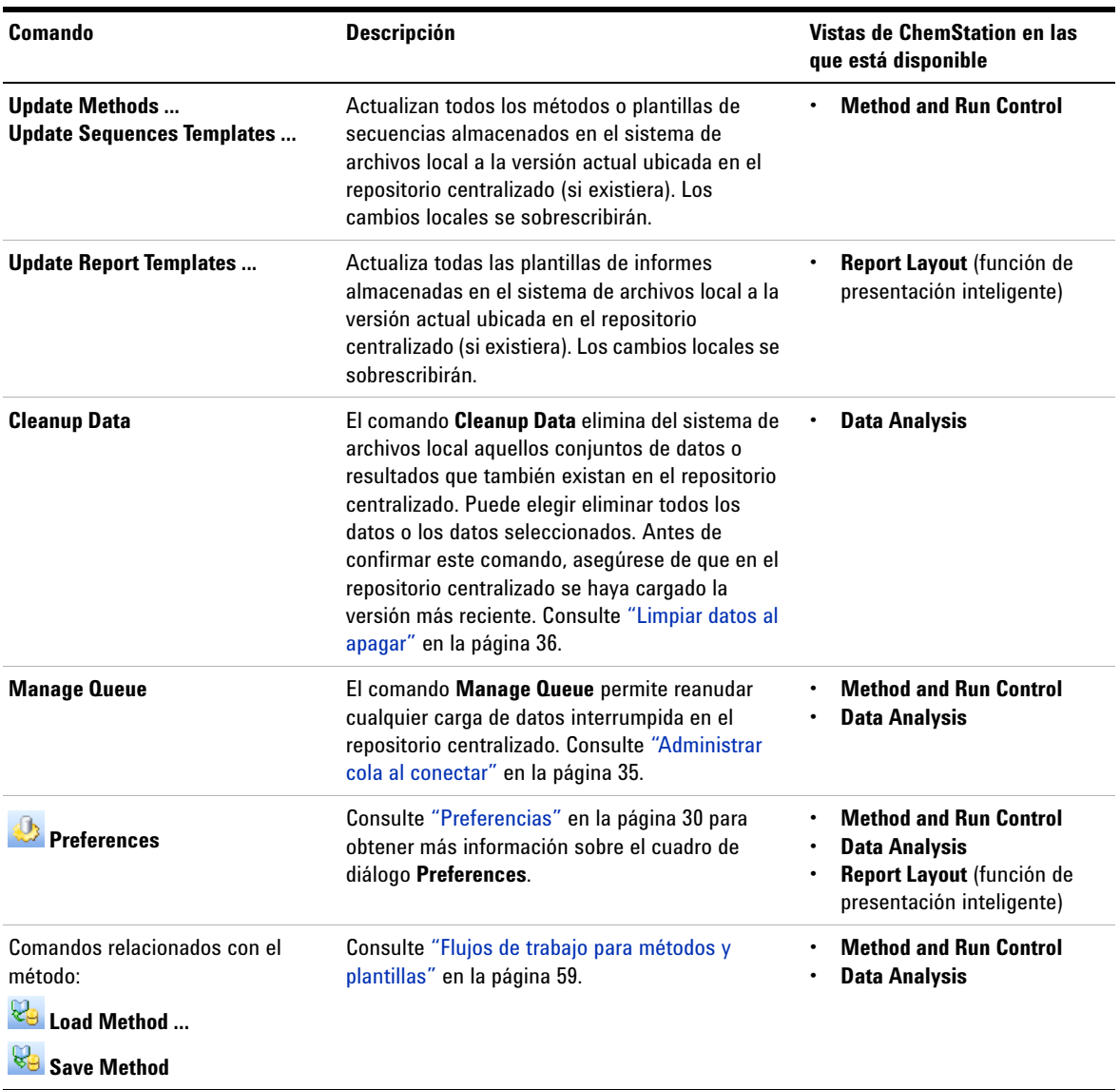

**Interfase de usuario de ChemStation relacionada con el repositorio de datos centralizado**

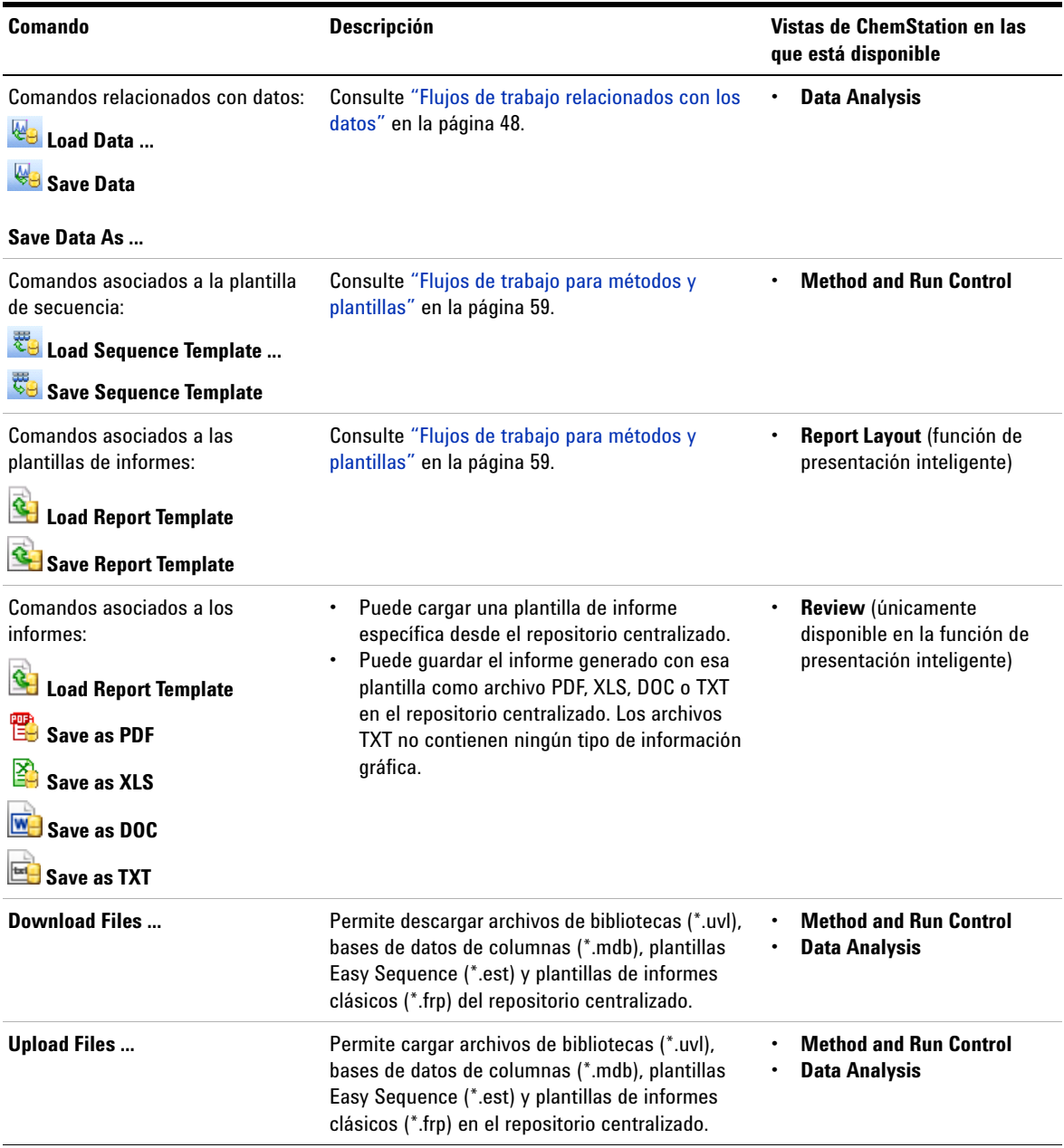

**Interfase de usuario de ChemStation relacionada con el repositorio de datos centralizado**

## **El menú Usuario**

<span id="page-28-0"></span>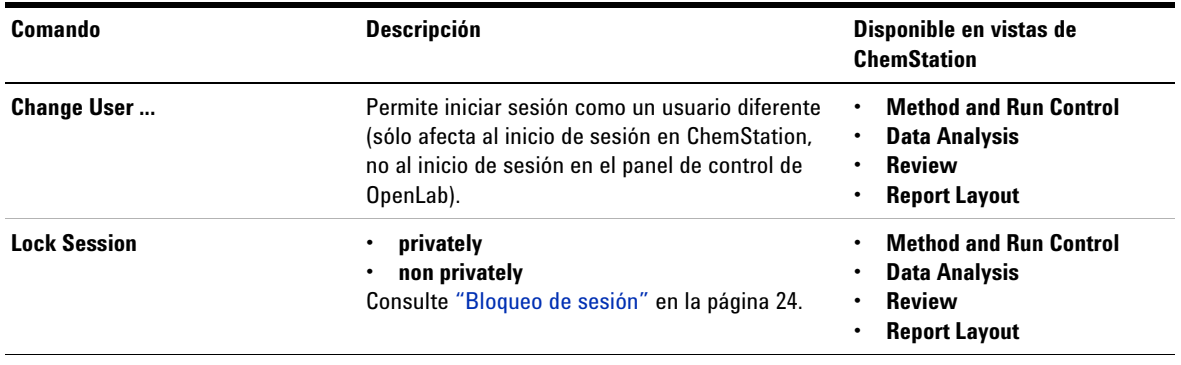

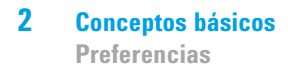

## <span id="page-29-0"></span>**Preferencias**

El cuadro de diálogo **Preferences** contiene dos fichas importantes para el almacenamiento de datos centralizado: la ficha **Transfer Settings** y la ficha **Audit Trail**.

**NOTA** Estos parámetros pueden modificarse en un único paso para todas las instancias de **NOTA** ChemStation del PC cliente con la herramienta de administración de ChemStation (consulte ["Herramienta de administración de ChemStation"](#page-100-0) en la página 101). Si se han especificado los parámetros para *todas* las instancias de ChemStation del ordenador, no podrá cambiarlos en el cuadro de diálogo **Preferences**.

> En la ficha **Transfer Settings**, debe especificar las siguientes preferencias para que los datos de ChemStation se almacenen automáticamente en un repositorio centralizado:

- **•** Ruta
- **•** Configuración de transferencia automática de datos
- **•** Configuración de administración de transferencias

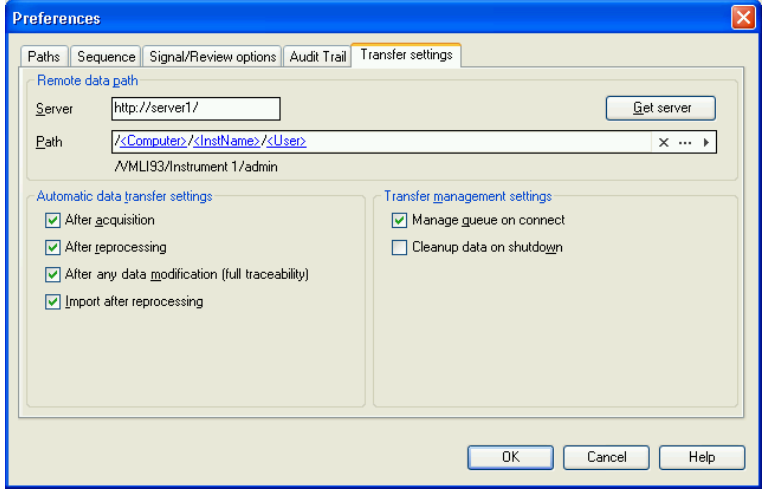

<span id="page-29-1"></span>**Figura 5** Ficha **Transfer Settings** del cuadro de diálogo **Preferences**

Cada uno de estos elementos se puede especificar de forma independiente para cada instrumento. Las sesiones en línea y sin conexión se sincronizan automáticamente.

En la ficha **Audit Trail**, puede activar los registros de auditoría de métodos y de resultados. El registro de auditoría de secuencias se activa automáticamente junto con el registro de auditoría de resultados. Para obtener información detallada sobre los registros de auditoría, consulte ["Registros de auditoría y](#page-75-0)  [libros de registro"](#page-75-0) en la página 76.

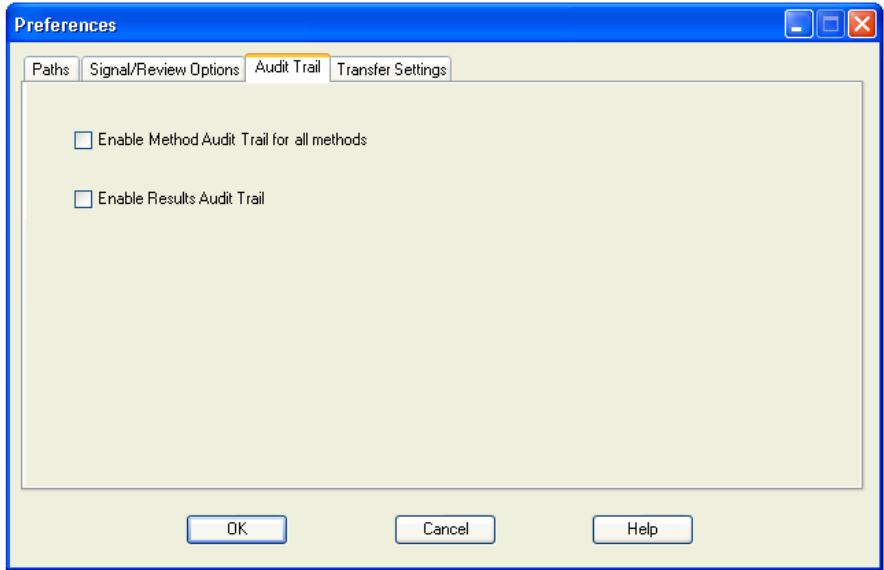

**Figura 6** Ficha **Audit Trail** del cuadro de diálogo **Preferences**

## <span id="page-30-0"></span>**Ruta de datos remotos**

Es necesario especificar la ruta de datos remotos para guardar los datos en la ubicación correcta del repositorio centralizado.

En el cuadro de diálogo **Preferences**, la ficha **Transfer Settings** (consulte [Figura 5](#page-29-1) [en la página 30\)](#page-29-1) permite definir el parámetro **Path**. Esa ruta refleja la estructura de LCDF en ECM, que se muestra con barras diagonales inversas, o la ruta de carpeta en Gestión de contenidos, que se muestra con barras diagonales.

## **Datos de ChemStation Rev. B y OpenLab CDS ChemStation Edition en un ECM**

En ECM, puede almacenar datos de diferentes revisiones de ChemStation, por ejemplo, de la rev. B y OpenLab CDS ChemStation Edition (rev. C). Si trabaja con ChemStation rev. C, puede cargar y procesar datos de ChemStation rev. B. Sin embargo, si trabaja con ChemStation rev. B, solo puede procesar datos de esta revisión (o anterior), no puede procesar datos de la rev. C.

**PRECAUCIÓN** Resultados erróneos o datos incompatibles

Si reprocesa datos de ChemStation rev. C en ChemStation rev. B, es posible que obtenga resultados erróneos o incompletos.

Si reprocesa datos de ChemStation rev. B en ChemStation rev. C, quizás no sea posible reprocesar de nuevo estos datos en ChemStation rev. B.

- $\rightarrow$  Separe claramente los archivos de ChemStation rev. B y ChemStation rev. C en ECM.
- → Con ECM OpenLab Enterprise, recomendamos utilizar diferentes cuentas de ECM para los datos de ChemStation rev. B y los datos de ChemStation rev. C.
- → Con los grupos de trabajo de ECM OpenLab, utilice ubicaciones LCDF claramente separadas.

## **Servidor/Cuenta**

En el menú **Server** (véase [Figura 5 en la página 30\)](#page-29-1), se especifica el servidor en el que está instalado el sistema de almacenamiento de datos centralizado. Para ECM, es preciso especificar también la cuenta de ECM.

ChemStation obtiene la información de la cuenta y del servidor automáticamente del panel de control de OpenLab. Si los campos están vacíos o no coinciden con la configuración existente, puede hacer clic en **Get Server** para restablecer los campos. Así, ChemStation conservará la información para futuras sesiones.

**NOTA** Es necesario instalar un servidor OpenLab Shared Services Server en cada cuenta de ECM.

**NOTA** No cambie manualmente el nombre del servidor o el nombre de la cuenta de ECM en ChemStation. Si lo hace, y la información no coincide con la configuración aplicada en el panel de control de OpenLab, puede producirse un error durante la carga de datos debido a una selección incorrecta del servidor.

## **Ruta**

Para especificar la ubicación de almacenamiento en el repositorio centralizado, puede navegar hasta una ubicación de almacenamiento existente en el repositorio centralizado utilizando el botón con tres puntos [ ... ] o hacer clic en la flecha  $\lceil \cdot \rceil$  para seleccionar los tokens predefinidos para la creación automática de una ruta. Con esos tokens, el sistema crea automáticamente los elementos necesarios, si es que no existen ya en el repositorio centralizado. Existen tokens disponibles para el nombre del instrumento, el nombre de usuario, el número de instrumento o el nombre del ordenador.

También puede especificarse la ruta como **Sequence Parameter** (consulte ["Ruta](#page-41-0)  [de datos remotos como parámetro de secuencia"](#page-41-0) en la página 42).

Con ECM, los archivos cargados solo pueden almacenarse en el nivel de carpetas. Con la Gestión de contenidos, los archivos cargados se pueden almacenar en cualquier nivel jerárquico de las carpetas.

**NOTA** Si no hay ninguna ruta especificada, se mostrará un mensaje de advertencia durante el inicio de ChemStation.

**NOTA** En ECM, existen privilegios independientes para la creación de contenido y de carpetas. Si utiliza tokens, asegúrese de que dispone de los privilegios necesarios en ECM para crear carpetas. Como alternativa, otro usuario que disponga de los privilegios oportunos puede crear previamente las carpetas necesarias.

## <span id="page-33-0"></span>**Configuración de transferencia automática de datos**

En el cuadro de diálogo **Preferences** (**View > Preferences**), la ficha **Transfer Settings** permite especificar los parámetros automáticos para la transferencia de datos primarios. La configuración de transferencia, así como la ruta de datos remotos, se utilizan para cargar datos automáticamente en el sistema de almacenamiento de datos centralizado.

**NOTA** Si se pierde la conexión con el sistema de almacenamiento de datos centralizado por algún motivo, los datos no se podrán cargar automáticamente según se haya especificado en la configuración de transferencia. En ese caso, los datos se incluirán en la sección de administración de la cola (consulte ["Administración de la cola"](#page-37-0) en la página 38).

**NOTA** Si la adquisición de datos se realiza desde la vista **Diagnosis** o **OQ/PV**, se omitirá la configuración de transferencia. Los datos primarios analíticos se grabarán en el sistema de archivos de datos local de ChemStation tal como se haya predefinido en los métodos de diagnóstico o verificación.

## **Después de la adquisición**

Si se marca esta casilla de verificación, los datos se cargan automáticamente en el repositorio centralizado después de una adquisición. Los archivos de datos primarios se escriben en el sistema de archivos local de ChemStation mientras la secuencia aún se está analizando. Una vez finalizada la secuencia completa, los ficheros de datos primarios se comprimen en un fichero SSIZip que seguidamente se carga en el repositorio central.

Para obtener más información, consulte ["Flujo de trabajo 1: Adquisición y](#page-47-1)  [carga automática"](#page-47-1) en la página 48.

## **Después de cualquier modificación de datos**

Si se marca esta casilla de verificación, el conjunto de resultados se carga automáticamente en el repositorio centralizado después de modificar los parámetros de análisis de datos correspondientes a una muestra y generar un informe. Los datos se cargarán incluso aunque no se reprocese la secuencia.

Para obtener más información, consulte ["Flujo de trabajo 2: Revisión sin con](#page-49-0)[exión durante una adquisición"](#page-49-0) en la página 50.

## **Después del reprocesamiento**

Si se marca esta casilla de verificación, el conjunto de resultados se carga automáticamente en el repositorio centralizado después de cada reprocesamiento de la secuencia.

Para obtener más información, consulte ["Flujo de trabajo 3: Reprocesamiento](#page-52-0)  [de datos y carga automática"](#page-52-0) en la página 53.

### **Importación después del reprocesamiento**

Si se marca esta casilla de verificación, una secuencia que solo se almacena localmente se carga automáticamente en el repositorio centralizado después del reprocesamiento. Este ajuste es útil, por ejemplo, si reprocesa datos de una versión más antigua de ChemStation.

Para obtener más información, consulte ["Flujo de trabajo 4: Importación](#page-56-0)  [después del reprocesamiento"](#page-56-0) en la página 57.

## <span id="page-34-0"></span>**Configuración de administración de transferencias**

## <span id="page-34-1"></span>**Administrar cola al conectar**

Si, por cualquier motivo, se pierde la conexión con el sistema de almacenamiento de datos centralizado, es posible que se interrumpa también la carga de datos en curso. En ese caso, los datos restantes se grabarán en una cola interna.

Si selecciona la casilla de verificación **Manage Queue on Connect**, se muestra la cola, lo que permite al usuario con los privilegios adecuados reanudar la carga de los datos.

También puede abrir el cuadro de diálogo **Queue Management** (consulte [Figura 7 en la página 38](#page-37-1)) en cualquier momento con el comando **ECM > Manage Queue** o **CM > Manage Queue** en la vista **Data Analysis**. El cuadro de diálogo **The Queue Management** permite administrar la exportación de los datos residuales de ChemStation al sistema de almacenamiento de datos centralizado (por ejemplo, tras un fallo de red). Podrá procesar la cola, guardar los elementos seleccionados en el ordenador local o eliminar elementos de la cola. Si elimina un elemento de la cola no se transferirá al sistema de almacenamiento de datos centralizado. Si está activado el registro de actividad del sistema, se creará una entrada en el registro de actividad del sistema.

## <span id="page-35-0"></span>**Limpiar datos al apagar**

Si marca esta casilla de verificación, ChemStation comprobará el sistema de ficheros local tras el apagado en busca de ficheros que ya se hayan almacenado en el repositorio central, o esté a punto de realizarse dicho almacenamiento. Eliminará todos los ficheros de datos y secuencias locales que también estén almacenados en el repositorio central o estén en la cola de carga. Los métodos y las plantillas de secuencias permanecerán en el sistema de ficheros local.

**PRECAUCIÓN** Selección inadecuada de la casilla de verificación

Pérdida de datos

➔ Si marca la casilla de verificación **Cleanup Data on Shutdown**, deberá seleccionar también la Configuración de transferencia automática de datos **After Acquisition**, **After Reprocessing** y **After Any Data Modification**. De no hacerlo, si los usuarios olvidan cargar los datos en el sistema de almacenamiento de datos centralizado antes de cerrar ChemStation, los datos podrían perderse.

**PRECAUCIÓN** Borrado de datos no intencionado

Pérdida de datos

➔ Si marca la casilla de verificación **Cleanup Data on Shutdown** y apaga la ChemStation, es posible que el elemento de la cola sea la única copia que quede de los datos. Si desea borrar los datos de la cola cuando usa la configuración **Cleanup Data on Shutdown**, tenga en cuenta que primero debe guardar el elemento localmente.

**NOTA** Cuando el sistema deba cumplir los requisitos de la Parte 11 del Título 21 del CFR estadounidense, tenga en cuenta que debe marcarse la casilla de verificación **Cleanup Data on Shutdown**.
También puede abrir en cualquier momento el cuadro de diálogo **Data Cleanup** con el comando **Cleanup Data** del menú **ECM** o **CM**. Este cuadro de diálogo recoge en una lista todos los conjuntos de datos que también estén guardados en el almacenamiento de datos central, aparte de los datos que se estén cargando. Se encuentran disponibles las siguientes columnas:

- **Directory**: ubicación del fichero local
- **ECM Information** o **CM Information**: servidor del sistema de almacenamiento de datos centralizado y ruta del fichero en el repositorio centralizado. Para ECM, se muestra también la cuenta de ECM.
- **Last Modified**: fecha/hora en que se cambió por última vez el fichero en el repositorio centralizado
- **Locally Modified**: informa sobre si la copia local se ha modificado
- **Local Version**: versión de ECM o CM descargada en el directorio local

A continuación, puede seleccionar manualmente los conjuntos de datos que desee eliminar del disco local.

También puede, desde una lista desplegable, anular la selección de todos los conjuntos de datos, seleccionar todos los conjuntos de datos, seleccionar solamente análisis individuales, seleccionar solamente conjuntos de resultados y seleccionar elementos con más de un día o más de una semana de antigüedad.

Después de pulsar **OK**, se eliminarán las copias locales de los conjuntos de datos seleccionados.

La limpieza de datos durante el apagado y la limpieza manual solamente pueden realizarse si se cumplen las siguientes condiciones:

- **•** que el usuario de ChemStation haya iniciado sesión en el sistema de almacenamiento de datos centralizado
- **•** no debe haber abierta ninguna otra instancia del instrumento de ChemStation
- **•** la cola de la función Administración de la cola debe estar vacía
- **•** la tabla de navegación está vacía (sin datos cargados).

Si no se cumple cualquiera de estas condiciones, no se realizará la limpieza automática y no se podrá abrir el cuadro de diálogo **Data Cleanup**.

## **Administración de la cola**

El cuadro de diálogo **Queue Management** se abre a través de **ECM > Manage Queue ...** o **CM > Manage Queue ...**, respectivamente. Si marcó la casilla de verificación **Manage Queue on Connect** y hay transferencias interrumpidas, el cuadro de diálogo también se abrirá al iniciar ChemStation.

Con este cuadro de diálogo se pueden administrar las transferencias de datos entre ChemStation y el sistema de almacenamiento de datos centralizado que bien se vieron interrumpidas o no pudieron iniciarse. Cada transferencia fallida se enumera en una línea independiente  $^1$ .

| $\mathbf{x}$<br>▣<br>$\Box$<br>Queue Management                   |       |           |                 |  |  |  |  |  |
|-------------------------------------------------------------------|-------|-----------|-----------------|--|--|--|--|--|
| $\blacktriangleright$ $\mathbf{E} \times \mathbf{E}$ $\mathbf{E}$ |       |           |                 |  |  |  |  |  |
| Description                                                       | Error | Queued at | Last process at |  |  |  |  |  |
|                                                                   |       |           |                 |  |  |  |  |  |
|                                                                   |       |           |                 |  |  |  |  |  |
|                                                                   |       |           |                 |  |  |  |  |  |
|                                                                   |       |           |                 |  |  |  |  |  |
|                                                                   |       |           |                 |  |  |  |  |  |
|                                                                   |       |           |                 |  |  |  |  |  |
|                                                                   |       |           | $x \times$      |  |  |  |  |  |

**Figura 7** Administración de la cola

En cada línea se incluye la siguiente información:

- **Description**: información sobre la versión de los datos que se van a transferir. Hay dos valores posibles:
	- **• Import**: Genera la primera versión. En este momento, en el sistema de almacenamiento de datos centralizado no hay ninguna versión anterior de los datos. Los datos se acaban de crear y se cargarán como versión 1.

<sup>1</sup> Cuando se pierda la conexión con la base de datos, aparecerá un icono de un rayo en la línea de estado de ChemStation. Una cifra indicará los elementos de la cola que están esperando a ser cargados.

- **• Commit**: ya existe por lo menos una versión de los datos en el sistema de almacenamiento de datos centralizado. El número de versión de los datos cargados aumentará en uno. Reprocesar una secuencia, por ejemplo, creará una entrada asignada (versión n + 1).
- **Error**: error que interrumpió la transferencia de datos. Si desea más información acerca de los posibles errores, consulte la sección *Solución de problemas* de este documento.
- **Queued at**: fecha en la que se incluyó en la cola la transferencia fallida.
- **Last process at**: fecha en la que se intentó la transferencia por última vez.

La barra de herramientas incorpora los siguientes comandos para administrar la cola:

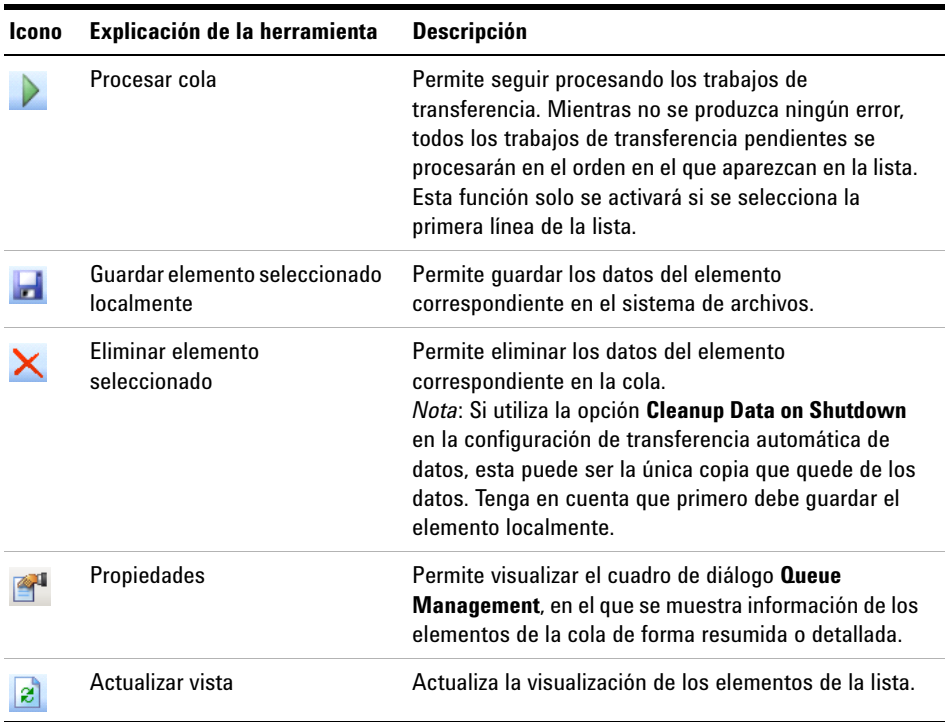

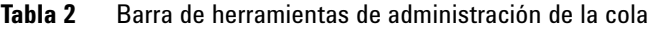

Cuando se seleccionen elementos de la cola o se guarden en el disco local, se añadirá una entrada al seguimiento de auditoría del sistema de almacenamiento de datos centralizado.

**NOTA** Cuando se eliminen elementos de la cola o la información de una transferencia fallida se guarde en el disco duro local, los elementos no se habrán cargado aún en el sistema de almacenamiento de datos centralizado.

### **Cuadro de diálogo de Queue Management Details**

El cuadro de diálogo **Queue Management Details** aparece al hacer clic en la herramienta que hay en la barra de herramientas del cuadro de diálogo **Queue Management**. Muestra datos específicos de los comandos del cuadro de diálogo **Queue Management**. Las pestañas de **Queue Management Details** ofrecen dos vistas de datos de comandos:

- **•** Pestaña Resumen
- **•** Pestaña Datos

K

4

En cualquiera de las dos pestañas, las herramientas de la barra de herramientas les permiten navegar por los datos de comandos:

- Muestra los datos del primer comando en la lista.
- Muestra los datos del comando anterior en la lista.
	- Muestra los datos del siguiente comando en la lista.
- Muestra los datos del último comando en la lista.Ы

### **Pestaña Summary**

La pestaña **Summary** le ofrece la siguiente información resumida sobre el elemento seleccionado:

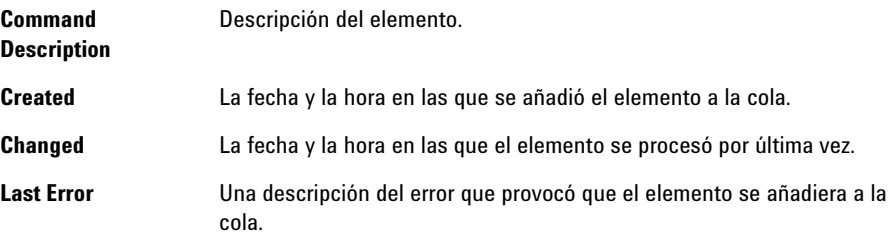

### **Pestaña Details**

La pestaña **Details** le ofrece información detallada sobre el elemento seleccionado. No puede editar la información contenida en esta lista. La barra de herramienta le ofrece las herramientas siguientes:

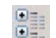

Ordena las propiedades por categoría.

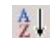

Ordena las propiedades alfanuméricamente.

### **2 Conceptos básicos**

**Ruta de datos remotos como parámetro de secuencia**

## **Ruta de datos remotos como parámetro de secuencia**

En lugar de especificar la ruta de datos remotos en las **Preferences** para todas las secuencias de adquisición que haya que procesar (consulte ["Ruta de datos](#page-30-0)  remotos" [en la página 31](#page-30-0)), también se puede establecer directamente en la plantilla de secuencia. Esto le permite configurar diferentes rutas remotas para cada secuencia sin tener que modificar las preferencias. El parámetro **Path** para una plantilla de secuencia se configura en la ficha **Sequence Parameters**.

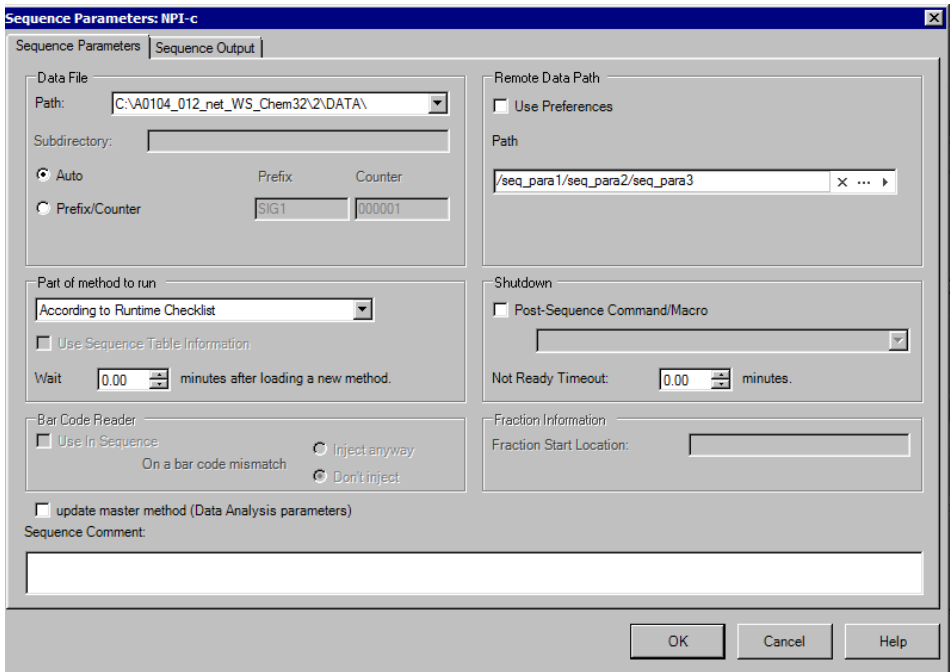

**Figura 8** Pestaña **Sequence Parameters** del cuadro de diálogo **Sequence Parameters**

**Use Preferences**: cuando se marque esta casilla de verificación, se utilizará la ruta de datos remotos tal como aparece especificada en **Preferences**. Cualquier ruta especificada en los **Sequence Parameters** se omitirá para esta secuencia. Cuando esta casilla de verificación no se marque, se utilizará la ruta de datos remotos especificada al utilizar la plantilla de secuencia para adquirir datos.

**Path**: para especificar la ruta de datos remotos, puede seleccionar una ruta de carpetas disponible en el sistema de almacenamiento de datos centralizado. Haga clic en el botón con tres puntos [...] para seleccionar la ruta requerida. También puede hacer clic en la flecha  $\lceil \cdot \rceil$  para seleccionar uno de los tokens

predefinidos para la creación automática de rutas. Con esas señales, el sistema crea de manera automática los elementos si es que no existen ya en el sistema de almacenamiento de datos centralizado.

**NOTA** En ECM, existen privilegios independientes para la creación de contenido y de carpetas. Si utiliza tokens, asegúrese de que dispone de los privilegios necesarios en ECM para crear carpetas. Como alternativa, otro usuario que disponga de los privilegios oportunos puede crear previamente las carpetas necesarias.

**Formatos de archivo comprimido de ChemStation**

## <span id="page-43-0"></span>**Formatos de archivo comprimido de ChemStation**

Al cargar los datos de ChemStation en el repositorio centralizado, estos se comprimen automáticamente en un archivo SSIzip. Se utilizan diferentes formatos de compresión en función del tipo de datos.

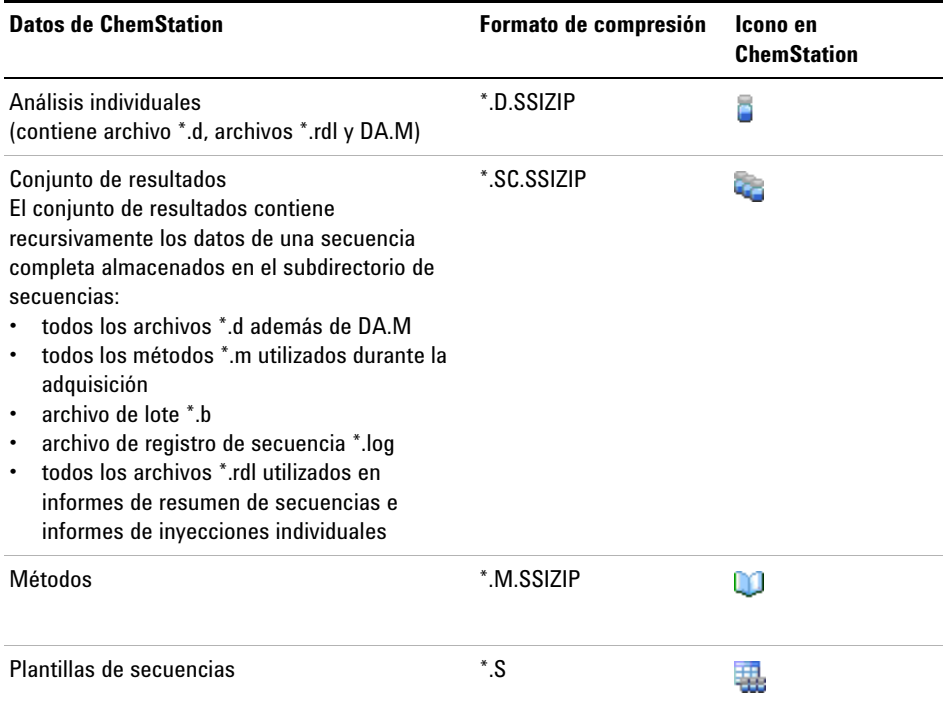

La compresión de los datos de ChemStation forma parte de OpenLab CDS ChemStation Edition y no puede modificarse manualmente.

Dicha compresión se realiza automáticamente al cargar los datos en el repositorio centralizado. Al descargar los archivos SSIZIP del repositorio centralizado a ChemStation, estos se descomprimen automáticamente en el directorio correspondiente del ChemStation Explorer.

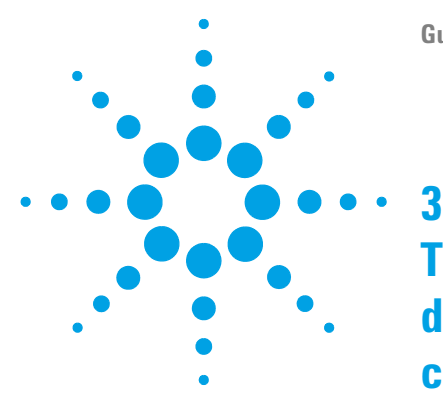

# **Trabajo con ChemStation y un sistema de almacenamiento de datos centralizado**

[Transferencia de datos hacia o desde el repositorio centralizado](#page-45-0) [46](#page-45-0) [Flujos de trabajo relacionados con los datos](#page-47-0) [48](#page-47-0) [Flujo de trabajo 1: Adquisición y carga automática](#page-47-1) [48](#page-47-1) [Flujo de trabajo 2: Revisión sin conexión durante una adquisición](#page-49-0) [50](#page-49-0) [Flujo de trabajo 3: Reprocesamiento de datos y carga automática](#page-52-0) [53](#page-52-0) [Flujo de trabajo 4: Importación después del reprocesamiento](#page-56-0) [57](#page-56-0) [Flujos de trabajo para métodos y plantillas](#page-58-0) [59](#page-58-0) [Flujo de trabajo 1: Guardar un nuevo método](#page-59-0) [60](#page-59-0) [Flujo de trabajo 2: Guardar método modificado](#page-61-0) [62](#page-61-0) [Actualización del método maestro local, la plantilla de secuencia o la](#page-65-0)  [plantilla de informe](#page-65-0) [66](#page-65-0)

En este capítulo se describen los flujos de trabajo básicos para ChemStation con un sistema de almacenamiento de datos centralizado. Hay cuatro flujos de trabajo relacionados con los datos y dos para métodos, plantillas de secuencias o plantillas de informes.

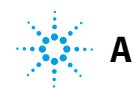

## <span id="page-45-0"></span>**Transferencia de datos hacia o desde el repositorio centralizado**

Es posible abrir y guardar distintos elementos de ChemStation en sus correspondientes contextos:

- **•** Métodos
- **•** Plantillas de secuencias y plantillas Easy Sequence
- **•** Plantillas de informes para las funciones de presentación clásica o inteligente
- **•** Datos de análisis individuales
- **•** Datos de secuencias
- **•** Ficheros de librerías
- **•** Bases de datos de columnas

Los métodos, datos de análisis individuales y datos de secuencias se almacenan en el repositorio centralizado en forma de fichero SSIZIP (consulte ["Formatos de archivo comprimido de ChemStation"](#page-43-0) en la página 44).

Cuando se cargan los datos en el sistema de almacenamiento de datos centralizado, el sistema de ficheros de ChemStation sigue conservando copias locales de los ficheros. Si vuelve a cargar en ChemStation un fichero del almacenamiento de datos centralizado, los cambios realizados se guardarán automáticamente en la ubicación original del repositorio como una nueva revisión.

Aunque los métodos maestros, las plantillas de secuencias y las plantillas de informes solo se pueden guardar manualmente en el repositorio, los análisis individuales y los datos de secuencias se cargarán automáticamente en el repositorio (consulte ["Flujos de trabajo relacionados con los datos"](#page-47-0) en la [página 48](#page-47-0) para obtener información sobre las diferentes opciones de carga automática).

Para descargar datos desde el sistema de almacenamiento de datos centralizado, existen varios comandos de **load** en el menú **ECM** o **CM**. En función de la vista seleccionada, pueden cargarse diferentes ficheros.

**•** En la vista **Data Analysis**, pueden cargarse datos de análisis individuales o datos de secuencias.

- **•** En la vista **Method and Run Control**, pueden cargarse métodos y plantillas de secuencias.
- **•** Cuando se utiliza la función de presentación inteligente, también es posible descargar plantillas de informes desde el sistema de almacenamiento de datos centralizado en la vista **Report Layout**.

Los siguientes flujos de trabajo son ejemplos que representan tareas típicas realizadas con ChemStation y un sistema de almacenamiento de datos centralizado.

## <span id="page-47-0"></span>**Flujos de trabajo relacionados con los datos**

## <span id="page-47-1"></span>**Flujo de trabajo 1: Adquisición y carga automática**

El flujo de trabajo *Adquisición y carga automática* ilustra la forma en la que se cargan directamente los datos primarios en el repositorio centralizado una vez finalizada la adquisición. Inicialmente, los datos primarios se almacenan de forma local. Tras completar la adquisición, los datos se cargan automáticamente en el repositorio centralizado.

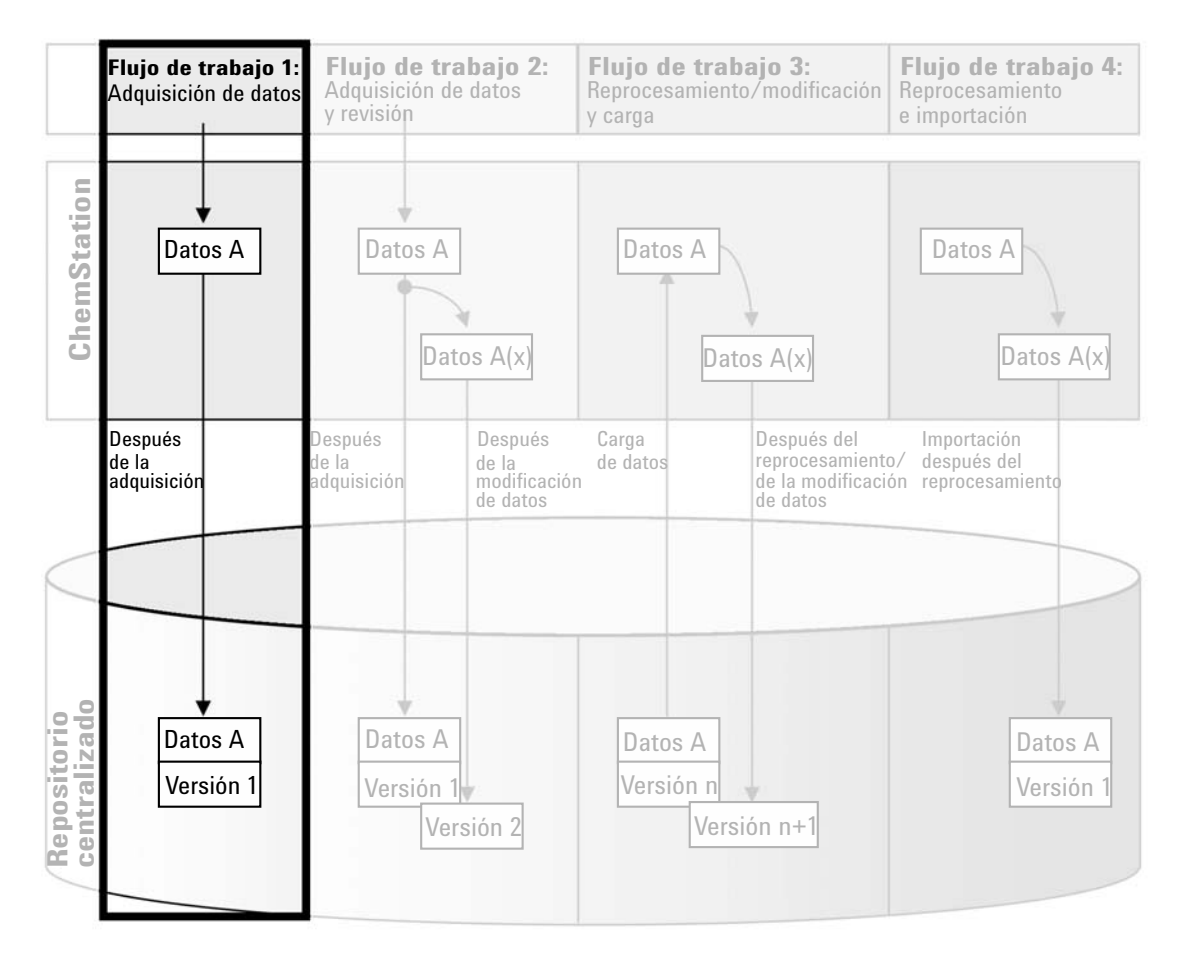

**Figura 9** Adquisición y carga automática

#### **Para guardar automáticamente los datos en el repositorio centralizado una vez finalizados un análisis individual o una secuencia de análisis:**

- **1** Inicie sesión en el panel de control de OpenLab y abra una ChemStation en línea.
- **2** Cargue una plantilla de secuencia.

Su nombre de usuario para el sistema de almacenamiento de datos centralizado se introduce automáticamente en la plantilla de secuencia como nombre del operador.

- **3** Haga clic en **View > Preferences**.
- **4** En la ficha **Transfer Settings**, configure los siguientes parámetros:
	- **• Path**: seleccione la ubicación del repositorio centralizado que desee utilizar para la carga de datos de secuencia.
	- **•** Marque la casilla de verificación **After Acquisition**.
- **5** Configure los parámetros y la tabla de la secuencia.
- **6** Inicie la adquisición.

Mientras se está ejecutando la adquisición, los datos primarios, la definición del método y una copia de la plantilla de secuencia se almacenan localmente en el ordenador de ChemStation.

Una vez finalizada la secuencia, todos los datos se cargan automáticamente como un archivo *.SC.SSIZIP* en la ruta remota anteriormente definida del repositorio centralizado. La copia local de los datos se mantiene en el ordenador de ChemStation. El nombre de archivo del conjunto de resultados viene determinado por la configuración de la plantilla de secuencia (para obtener más información sobre la configuración de la plantilla de secuencia, consulte el manual *Conceptos y flujos de trabajo de Agilent OpenLab CDS ChemStation Edition*). El icono de secuencia del

panel de navegación de ChemStation cambiará a **. Una** vez finalizada la

carga, el icono cambia a  $\blacksquare$ . La barra de herramientas de ChemStation mostrará la ruta remota del conjunto de resultados.

#### **3 Trabajo con ChemStation y un sistema de almacenamiento de datos centralizado Flujos de trabajo relacionados con los datos**

**NOTA** El color del icono **Sequence Data** del Panel de navegación le permite hacer un seguimiento del estado de modificación de los datos (el asterisco indica una carga pendiente):

> $\Box$   $\Box$  El resultado configurado se pone en la cola de carga, o se ha cargado en el repositorio central y no se han modificado localmente

> द्धि, दिन्, El resultado configurado se pone en la cola de carga, o se ha cargado en el repositorio central y se ha modificado localmente

**NOTA** El proceso de carga puede durar un cierto tiempo cuando se cargan grandes cantidades de datos. Mientras tanto el usuario no puede realizar tareas en ChemStation, pues esta está ocupada. Espere por favor a que la carga haya finalizado.

## <span id="page-49-0"></span>**Flujo de trabajo 2: Revisión sin conexión durante una adquisición**

El flujo de trabajo *Revisión sin conexión durante una adquisición* ilustra la forma en la que se revisan los datos primarios mientras la adquisición aún está en curso. Inmediatamente después de finalizar la adquisición, los datos primarios originales se cargan de manera automática en el repositorio centralizado. Tras la revisión, los datos modificados se vuelven a cargar en el repositorio centralizado. Cuando los datos se cargan por segunda vez, se crea una nueva versión.

#### **Trabajo con ChemStation y un sistema de almacenamiento de datos centralizado 3 Flujos de trabajo relacionados con los datos**

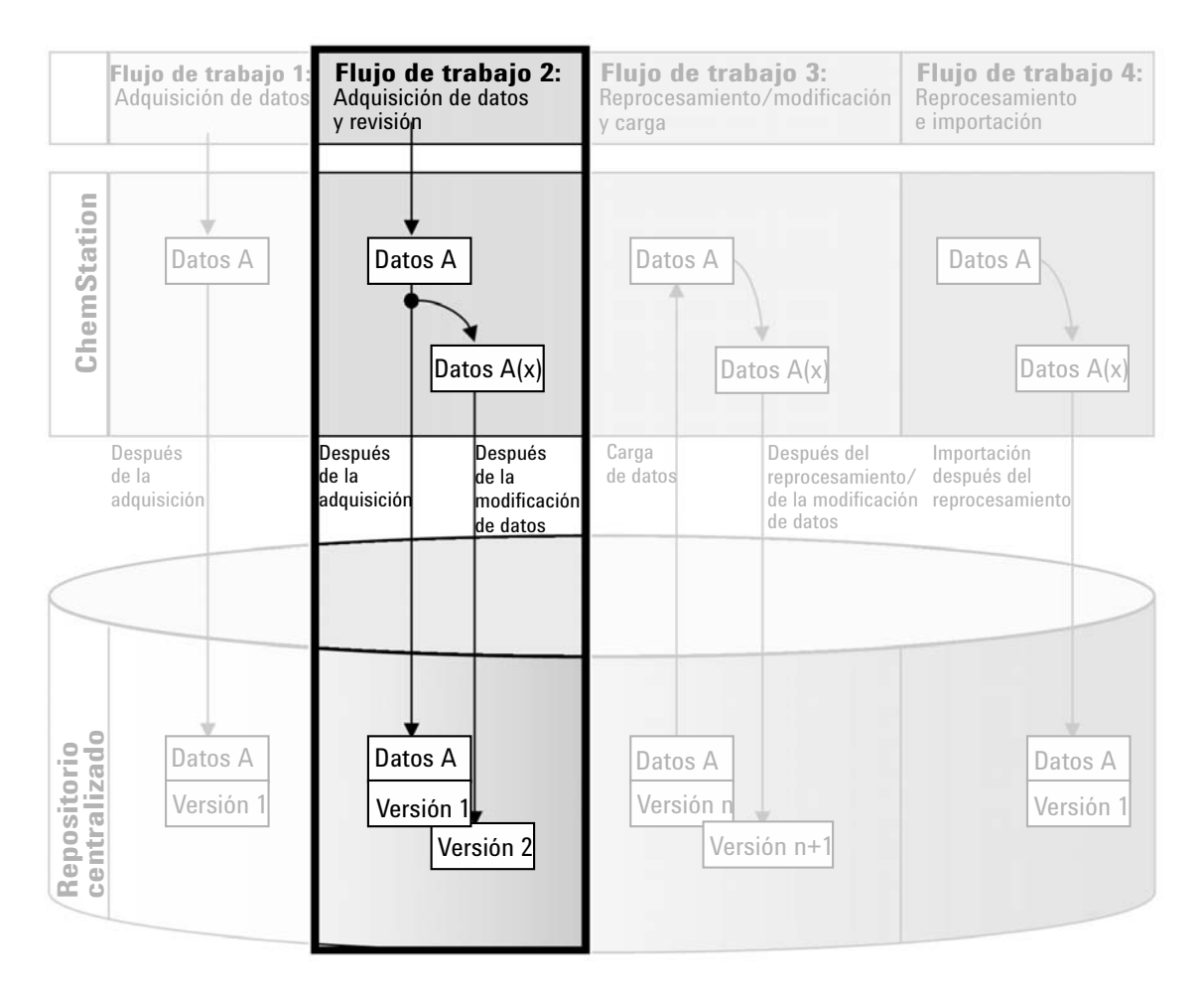

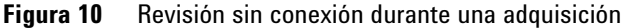

#### **Para guardar automáticamente los datos en el repositorio centralizado después de la modificación:**

- **1** Inicie sesión en el panel de control de OpenLab y abra una ChemStation en línea.
- **2** Cargue una plantilla de secuencia.

#### **3 Trabajo con ChemStation y un sistema de almacenamiento de datos centralizado Flujos de trabajo relacionados con los datos**

Su nombre de usuario para el sistema de almacenamiento de datos centralizado se introduce automáticamente en la plantilla de secuencia como nombre del operador.

- **3** Haga clic en **View > Preferences**.
- **4** En la ficha **Transfer Settings**, configure los siguientes parámetros:
	- **• Path**: seleccione la ubicación de almacenamiento que desee utilizar para la carga de datos de secuencia.
	- **•** Marque la casilla de verificación **After Acquisition**.
	- **•** Marque la casilla de verificación **After Any Data Modification**.
- **5** Inicie la adquisición.

Mientras se está ejecutando la adquisición, los datos primarios, la definición del método y una copia de la plantilla de secuencia se almacenan localmente en el ordenador de ChemStation.

- **6** Abra una instancia de ChemStation sin conexión y modifique algunos parámetros de análisis de datos para una de las muestras que ya hayan finalizado. Guarde localmente los cambios.
- **7** Tras finalizar la adquisición y los trabajos en la instancia sin conexión, se realizará un control de versiones según se indica a continuación, en función de lo que haya sucedido primero.
	- **a** Si la adquisición finalizó antes de que pudiera terminar de realizar los cambios sin conexión:
		- **•** Los datos primarios originales se cargarán automáticamente como un archivo *.SC.SSIZIP* (*versión 1*) en el repositorio centralizado, utilizando la ruta de datos remotos definida previamente. La ruta de la nueva secuencia se mostrará en la barra de herramientas del sistema ChemStation en línea.

El nombre de archivo del conjunto de resultados lo determina la configuración de la plantilla de secuencia (para obtener más información sobre la configuración de la plantilla de secuencia, consulte el manual *Conceptos y flujos de trabajo de Agilent OpenLab CDS ChemStation Edition*).

El icono de secuencia del panel de navegación de ChemStation cambiará de  $\bullet$  a  $\bullet$ . Una vez finalizada la carga, el icono cambia a  $\bullet$ .

**•** Se abrirá un cuadro de diálogo de carga en el sistema ChemStation en línea. Haga clic en **OK** para confirmar que ha finalizado todos los trabajos en la instancia sin conexión. Tan pronto como confirme este

cuadro de diálogo, los datos modificados se cargarán en el repositorio centralizado como la *versión 2*.

En el ordenador de ChemStation se mantendrá una copia local de los datos modificados.

- **b** Si guardó los cambios sin conexión antes de que la adquisición haya finalizado:
	- **•** Tras confirmar que ha finalizado los trabajos en la instancia sin conexión, los datos modificados se cargarán como la *versión 1* en el repositorio centralizado.
	- **•** Los datos primarios originales se cargarán automáticamente en forma de archivo *.SC.SSIZIP* (*versión 2*) en el repositorio centralizado.

**NOTA** Para ambas versiones (la versión después de la adquisición y la de la revisión sin conexión en paralelo), el operador de ChemStation es el usuario que ha ejecutado la adquisición, aunque sea otro usuario el que haya realizado la revisión en la unidad ChemStation sin conexión.

## <span id="page-52-0"></span>**Flujo de trabajo 3: Reprocesamiento de datos y carga automática**

El flujo de trabajo *Reprocesamiento de datos y carga automática* ilustra la forma en la que los datos se reprocesan y, acto seguido, se cargan automáticamente. Este flujo de trabajo se aplica a los datos almacenados previamente en el repositorio centralizado. Se crea en el repositorio centralizado una nueva versión de los datos para los datos reprocesados o modificados.

Tenga en cuenta que el análisis y el reprocesamiento de los datos únicamente será posible si la versión de software es idéntica o posterior a la utilizada para la adquisición o el último reprocesamiento de los datos.

#### **3 Trabajo con ChemStation y un sistema de almacenamiento de datos centralizado Flujos de trabajo relacionados con los datos**

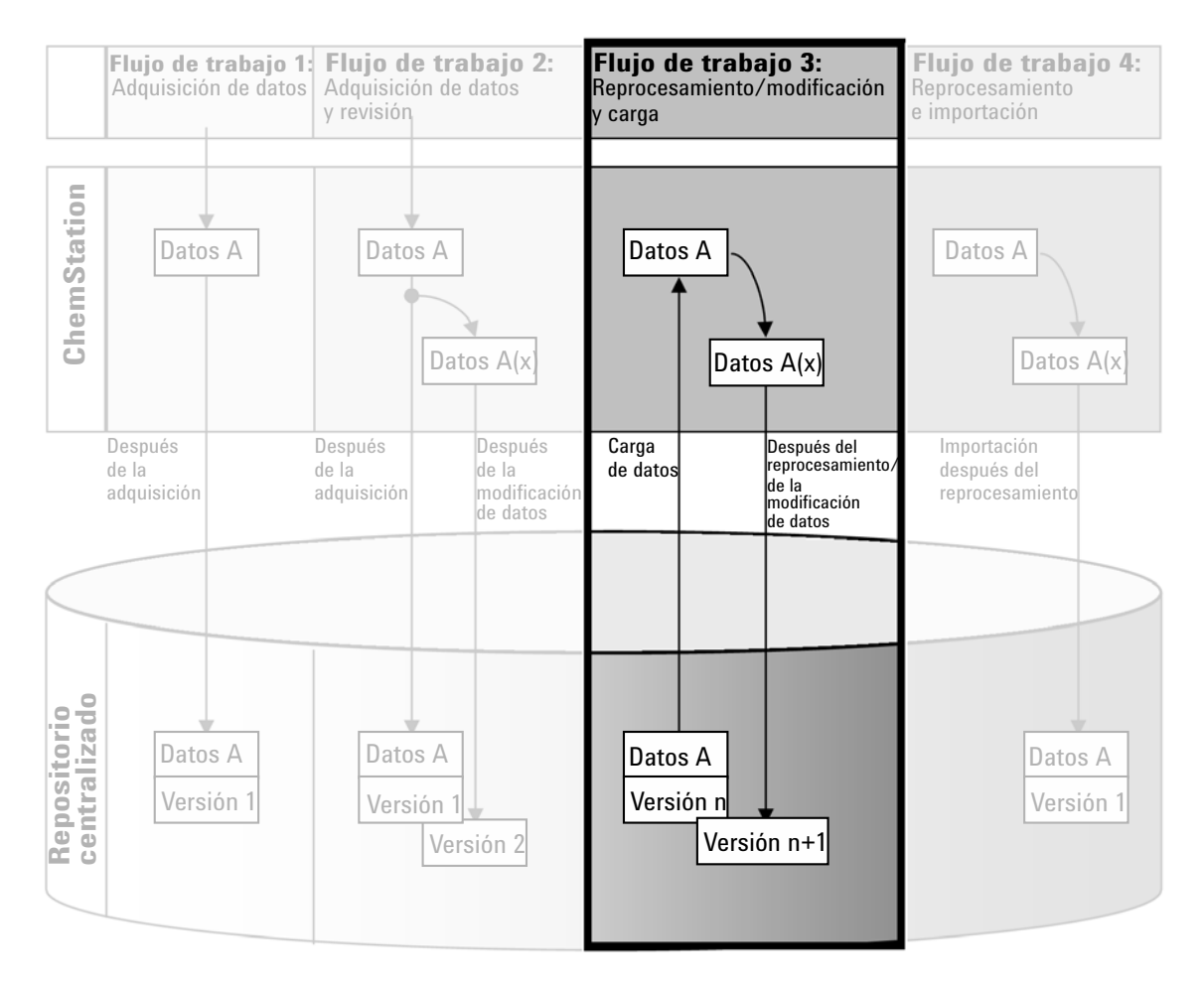

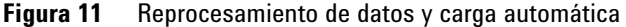

#### **Para guardar automáticamente los datos en el repositorio centralizado después del reprocesamiento:**

- **1** Inicie sesión en el panel de control de OpenLab y abra una ChemStation en línea o fuera de línea.
- **2** Seleccione **ECM > Load Data** o **CM > Load Data** para descargar una secuencia desde el repositorio centralizado.

Se abrirá un cuadro de diálogo en el que podrá seleccionar los datos necesarios. Desplácese a la carpeta que contenga los datos y seleccione uno de los siguientes archivos comprimidos:

- **•** Datos de análisis individuales: archivos *\*.D.SSIZIP*
- **•** Datos de secuencias: archivos *\*.SC.SSIZIP*

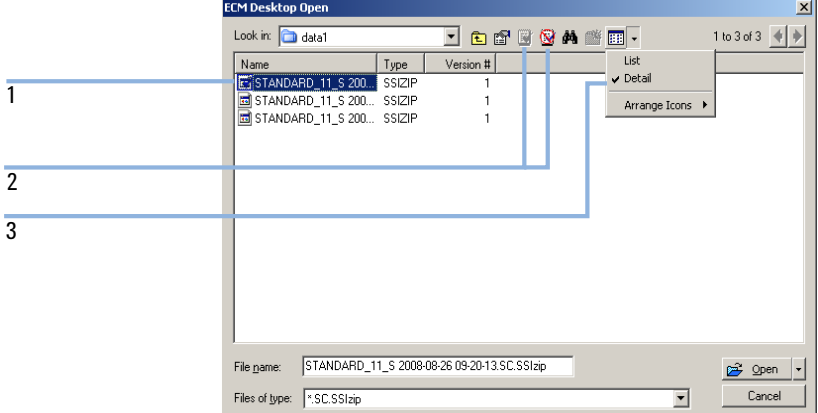

<span id="page-54-0"></span>**Figura 12** Cuadro de diálogo Abrir escritorio de ECM

Si el elemento está verificado, estará marcado con un icono azul o rojo (consulte el marcador 1):

(icono azul): el usuario actual ha verificado el elemento

(icono rojo): otro usuario ha verificado el elemento

Se puede cargar cualquier elemento que esté verificado. Sin embargo, si un elemento ha sido verificado por otro usuario, dicho usuario deberá activar el elemento antes de que usted pueda volver a guardarlo en el repositorio centralizado.

Para verificar o activar un elemento, use los iconos respectivos disponibles en el cuadro de diálogo (consulte [Figura 12 en la página 55](#page-54-0), marcador 2). Solo puede verificarse la última versión de un elemento.

Para obtener más información sobre el tipo y la versión de los elementos disponibles, seleccione la vista **Detail** (consulte [Figura 12 en la página 55,](#page-54-0) marcador 3). Para abrir una versión anterior de un elemento, seleccione el comando **Open Revisions** en el menú **Open** (consulte [Figura 13 en la](#page-55-0)  [página 56\)](#page-55-0). De este modo, se abrirá el cuadro de diálogo **File Versions**, donde se enumeran todas las versiones disponibles del elemento (consulte [Figura 14 en la página 56\)](#page-55-1).

### **3 Trabajo con ChemStation y un sistema de almacenamiento de datos centralizado**

**Flujos de trabajo relacionados con los datos**

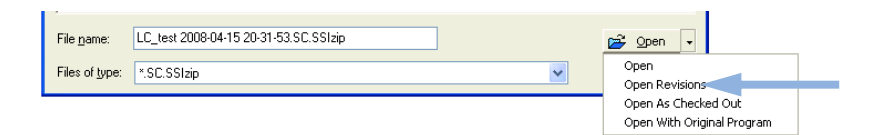

**Figura 13** Comando Abrir revisiones

<span id="page-55-0"></span>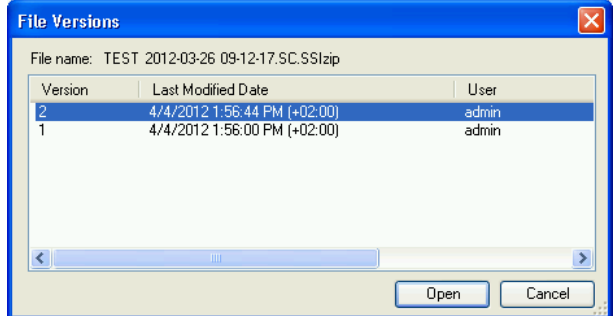

<span id="page-55-1"></span>**Figura 14** Cuadro de diálogo Versiones de archivo

**3** Seleccione **Open** en cualquier cuadro de diálogo para descargar el elemento en ChemStation.

o

Seleccione **Open As Checked Out** para modificar un elemento. Con esta opción se asegura que está trabajando con la versión más reciente.

La barra de herramientas de ChemStation mostrará la ruta de datos remotos.

- **4** En la vista **Data Analysis**, haga clic en **View > Preferences**.
- **5** En la ficha **Transfer Settings**, configure los siguientes parámetros:
	- **•** Marque la casilla de verificación **After Reprocessing**.
	- **•** Marque la casilla de verificación **After Any Data Modification**.
- **6** Modifique o reprocese los datos de secuencia.

Una vez finalizado el reprocesamiento, los datos de secuencia se cargan con su nombre original en la ruta de datos remotos original. El número de versión aumenta en uno.

La copia local de los datos reprocesados se mantiene en el sistema de archivos local del ordenador de ChemStation.

<span id="page-56-0"></span>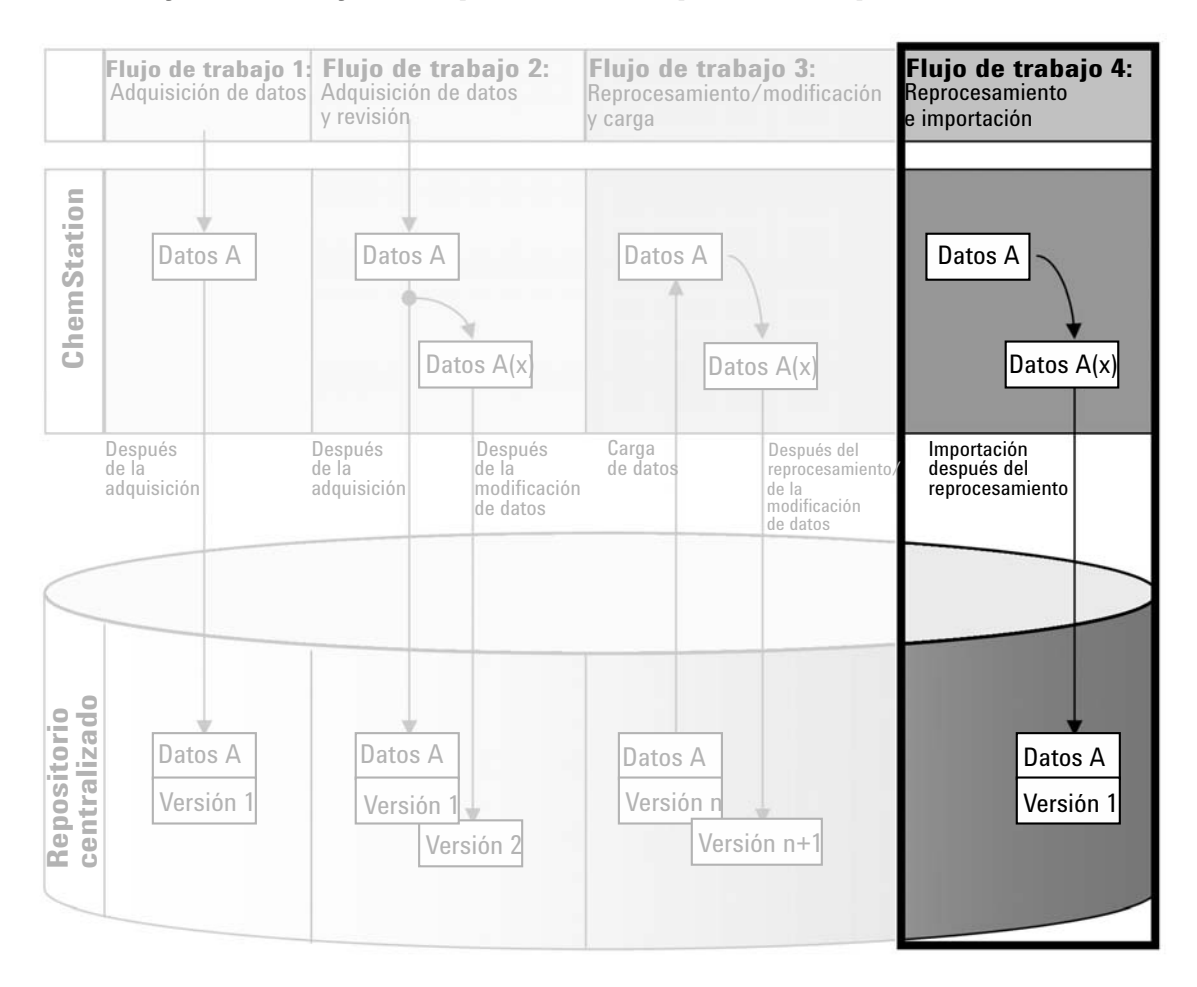

## **Flujo de trabajo 4: Importación después del reprocesamiento**

**Figura 15** Importación después del reprocesamiento

El flujo de trabajo *Importación después del reprocesamiento* muestra la forma en la que los datos guardados de forma local se reprocesan y después se importan automáticamente al repositorio centralizado.

#### **Para guardar automáticamente los datos en el repositorio centralizado después del reprocesamiento:**

- **1** Inicie sesión en el panel de control de OpenLab y abra una ChemStation fuera de línea.
- **2** Desde el sistema de archivos local, abra un secuencia que no se haya guardado nunca antes en el repositorio centralizado.
- **3** En la vista **Data Analysis**, haga clic en **View > Preferences**.
- **4** En la ficha **Transfer Settings**, configure los siguientes parámetros:
	- **• Path**: seleccione la ubicación de almacenamiento que desee utilizar para la carga de datos de secuencia.
	- **•** Marque la casilla de verificación **Import after Reprocessing**.
- **5** Reprocese los datos de secuencia.

**NOTA** Los datos no se cargarán si sólo los modifica. Es necesario reprocesar los datos de secuencia.

> Los datos de secuencia se cargan en forma de un archivo *.SC.SSIZIP* nuevo, versión 1, en la ruta de datos remotos del repositorio centralizado definida anteriormente. El nombre de archivo del conjunto de resultados viene determinado por la configuración de la plantilla de secuencia (para obtener más información sobre la configuración de la plantilla de secuencia, consulte el manual *Conceptos y flujos de trabajo de Agilent OpenLab CDS ChemStation Edition*).

> El icono de secuencia del panel de navegación de ChemStation cambiará de  $a \ddotsc b$ . Una vez finalizada la carga, el icono cambia a  $\ddotsc a$

La copia local de los datos reprocesados se mantiene en el sistema de archivos local del ordenador de ChemStation.

## <span id="page-58-0"></span>**Flujos de trabajo para métodos y plantillas**

Los siguientes flujos de trabajo son aplicables a los métodos y las plantillas de secuencias. Si ha habilitado la funcionalidad de informes inteligentes en el menú de configuración del instrumento del panel de control de OpenLab, estos flujos de trabajo son igualmente aplicables a las plantillas de informes. El diagrama muestra los flujos de trabajo utilizando métodos a modo de ejemplo.

#### **3 Trabajo con ChemStation y un sistema de almacenamiento de datos centralizado Flujos de trabajo para métodos y plantillas**

## <span id="page-59-0"></span>**Flujo de trabajo 1: Guardar un nuevo método**

El flujo de trabajo *Guardar un nuevo método* muestra la forma en la que las plantillas de secuencias o los métodos de nueva creación o almacenados localmente pueden cargarse manualmente en el repositorio centralizado.

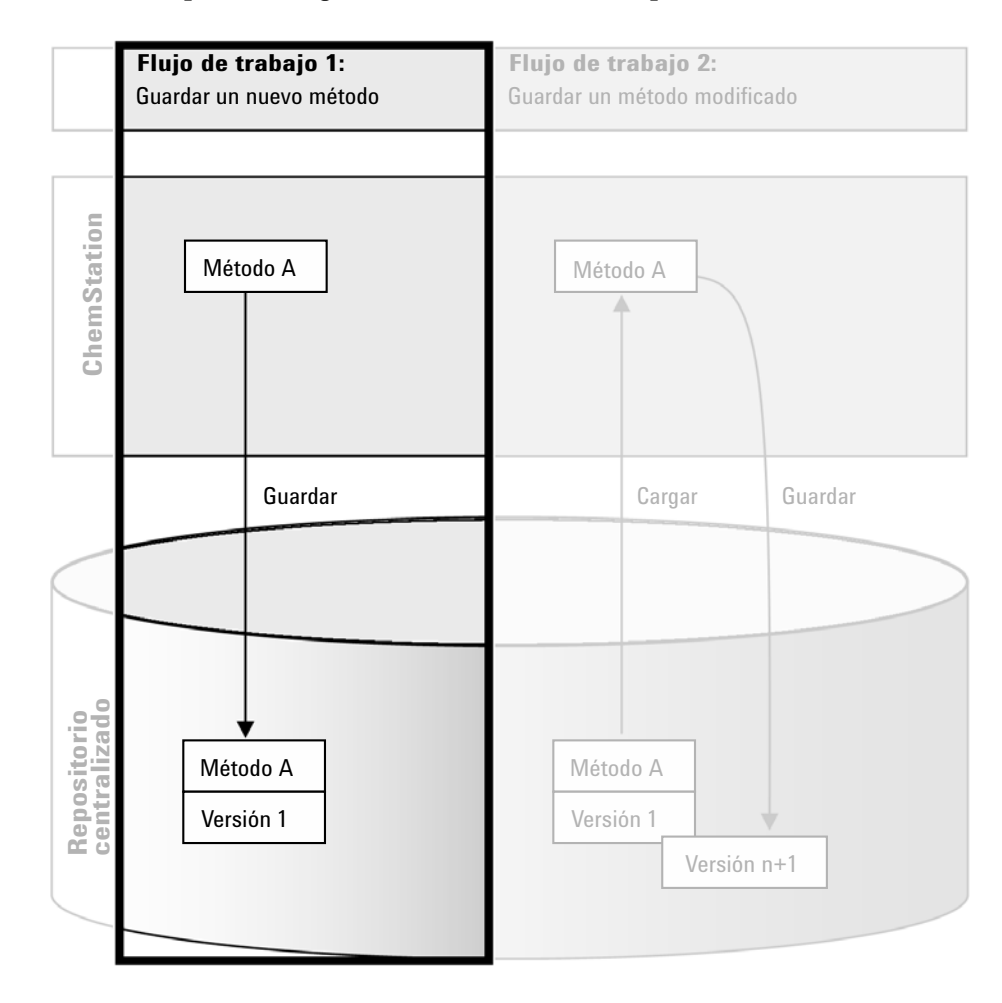

**Figura 16** Guarde un nuevo método, una plantilla de secuencia o una plantilla de informe.

#### **Pasos para cargar un nuevo método, plantilla de secuencias o plantilla de informes:**

- **1** Inicie sesión en el panel de control de OpenLab y abra una ChemStation fuera de línea.
- **2** En ChemStation, cargue el método/plantilla de secuencias/plantilla de informes o cree uno nuevo.
- **3** Seleccione el comando Guardar pertinente del menú **ECM** o **CM**.

En la vista **Method and Run Control**:

- **• Save Method**
- **• Save Sequence Template**

En la vista **Report Layout** (solo para la función de presentación inteligente):

- **• Save Report Template**
- **4** En el cuadro de diálogo **Save**, desplácese hasta la ruta de datos remotos que prefiera para cargar el método, la plantilla de secuencia o la plantilla de informe.

En ECM solo pueden cargarse elementos en una carpeta, nunca en una ubicación, un archivador o un cajón. En la Gestión de contenidos, puede seleccionar cualquier ruta.

- **5** En caso necesario, guarde el elemento con otro nombre. De forma predeterminada, se utiliza el nombre original, pero es posible modificarlo.
- **6** Haga clic en **Save**.

Se abre el cuadro de diálogo **Add File**.

**7** Escriba un motivo para la carga y haga clic en **OK**. El motivo se mostrará acto seguido en el registro de auditoría del sistema de almacenamiento de datos centralizado (consulte ["Registro de auditoría del sistema de](#page-79-0)  [almacenamiento de datos centralizado"](#page-79-0) en la página 80).

El progreso de la carga se mostrará en una ventana hasta que el elemento se haya cargado.

Una vez finalizada la carga, el archivo SSIZIP estará disponible en el repositorio centralizado como versión 1. El archivo se guardará en la ruta de datos remotos definida en las Preferencias (consulte ["Ruta de datos](#page-30-0)  remotos" [en la página 31\)](#page-30-0).

El icono de método del panel de navegación de ChemStation cambiará de  $\mathbb{Q}_a \mathbb{Q}_b$ 

**3 Trabajo con ChemStation y un sistema de almacenamiento de datos centralizado Flujos de trabajo para métodos y plantillas**

> El icono de una plantilla de secuencia cambiará de  $\overline{\mathbf{H}}$ a  $\overline{\mathbf{W}}$ . El icono de una plantilla de informes cambiará de  $\Box$  a  $\Box$ .

## <span id="page-61-0"></span>**Flujo de trabajo 2: Guardar método modificado**

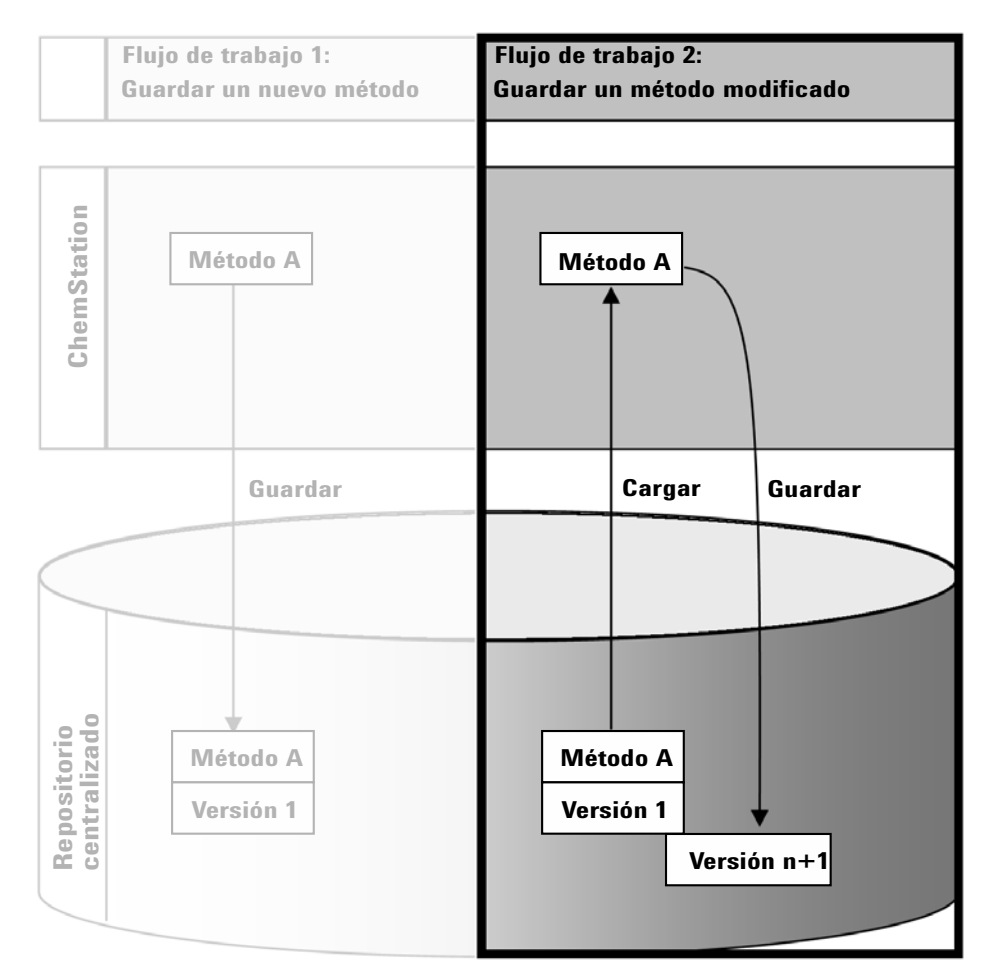

**Figura 17** Guardar método modificado

El flujo de trabajo *Guardar método modificado* muestra la forma en la que las plantillas de secuencias, las plantillas de informes o los métodos que ya se encuentran almacenados en el repositorio centralizado se editan y guardan con el mismo nombre como una versión nueva.

- **1** Inicie sesión en el panel de control de OpenLab y abra una ChemStation en línea o fuera de línea.
- **2** Cargue un método, una plantilla de secuencia o una plantilla de informe.
	- **•** Abra un método, una plantilla de secuencia o una plantilla de informe desde su PC local. Seleccione un elemento que ya se haya cargado antes en el repositorio centralizado. En el panel de navegación de

ChemStation, los métodos se indican con el icono **de** las plantillas de

secuencias con el icono  $\overline{\mathbb{R}}$  y las plantillas de informes con el icono  $\mathbb{R}$ .

o bien:

**•** Seleccione el comando **Load Method**, **Load Sequence Template** o **Load Report Template** en el menú **ECM** o **CM** para descargar un elemento del repositorio centralizado.

Si utiliza alguno de los comandos de carga, se abrirá un cuadro de diálogo en el que podrá seleccionar los datos pertinentes. Desplácese hasta la carpeta correspondiente para cargar el método (*\*.M.SSIZIP*), la plantilla de secuencia (*\*.S* o *\*.S.SSIZIP*) o la plantilla de informe (*\*.RDL*) que desee.

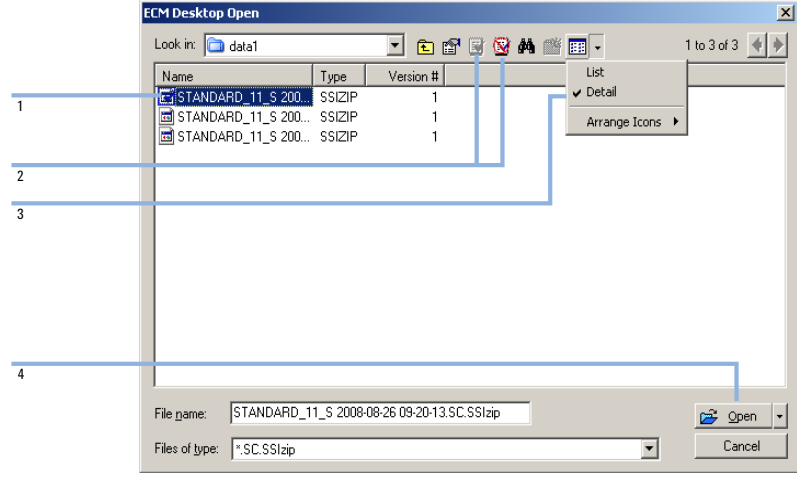

<span id="page-62-0"></span>**Figura 18** Cuadro de diálogo Abrir escritorio de ECM

### **3 Trabajo con ChemStation y un sistema de almacenamiento de datos centralizado Flujos de trabajo para métodos y plantillas**

Si el elemento se encuentra verificado, tendrá una marca con un icono azul o rojo (consulte [Figura 18 en la página 63,](#page-62-0) marcador 1):

- **•** (icono azul): el usuario actual ha verificado el elemento
- **•** (icono rojo): otro usuario ha verificado el elemento

Se puede cargar cualquier elemento que esté verificado. Sin embargo, si un elemento ha sido verificado por otro usuario, dicho usuario deberá activar el elemento antes de que usted pueda volver a guardarlo en el repositorio centralizado.

Para verificar o activar un elemento, use los iconos respectivos disponibles en el cuadro de diálogo Abrir (consulte [Figura 18 en la página 63,](#page-62-0) marcador 2). Utilizando dichos iconos, solo puede verificar la última versión de un elemento.

Para obtener más información sobre el tipo y la versión de los elementos disponibles, seleccione la vista **Detail** (consulte [Figura 18 en la página 63,](#page-62-0) marcador 3). Para abrir una versión anterior de un elemento, seleccione el comando **Open Revisions** en el menú **Open** (consulte [Figura 19 en la](#page-63-0)  [página 64,](#page-63-0) marcador 1). De este modo, se abrirá el cuadro de diálogo **File Versions**, donde se enumeran todas las versiones disponibles del elemento (consulte [Figura 20 en la página 64](#page-63-1)).

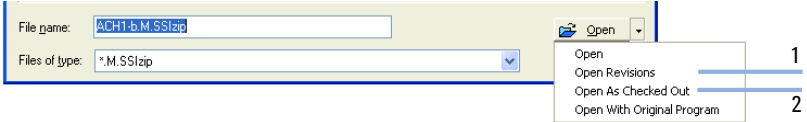

<span id="page-63-0"></span>**Figura 19** Comando Abrir revisiones

| <b>File Versions</b>       |                               |                |
|----------------------------|-------------------------------|----------------|
| File name: DEF_LC.M.SSIzip |                               |                |
| Version                    | Last Modified Date            | User           |
| 2                          | 4/4/2012 11:29:25 AM (+02:00) | admin          |
|                            | 4/4/2012 11:29:01 AM (+02:00) | admin          |
|                            |                               |                |
|                            |                               |                |
| ₹                          | ШI                            |                |
|                            |                               | Cancel<br>Open |

<span id="page-63-1"></span>**Figura 20** Cuadro de diálogo Versiones de archivo

**3** Seleccione **Open** en cualquier cuadro de diálogo para descargar el elemento en ChemStation. Para evitar que otros usuarios modifiquen el elemento, seleccione el comando **Open As Checked Out**. De esta manera el elemento queda marcado como comprobado en el sistema de almacenamiento centralizado (consulte [Figura 19 en la página 64,](#page-63-0) marcador 2).

**NOTA** ¡El sistema de almacenamiento de datos centralizado no verifica automáticamente los ficheros de ChemStation (datos, métodos, plantillas de secuencias y plantillas de informes)! Para modificar dichos elementos en ChemStation, verifíquelos manualmente. En caso contrario, no existirá garantía alguna de que esté trabajando con la versión más reciente.

> Si el fichero ya existe en la ubicación especificada del ordenador de ChemStation, deberá seleccionarse otra ubicación de descarga.

En la barra de herramientas de ChemStation se muestra la ruta remota de los métodos y las plantillas.

**4** Realice los cambios necesarios en el elemento cargado.

Los métodos modificados se señalan mediante **en el panel de** navegación.

Las plantillas de secuencias modificadas se señalan mediante  $\overline{\mathbb{R}}$ .

Las plantillas de informes modificadas se señalan mediante

- **5** Seleccione el comando Guardar pertinente del menú **ECM** o **CM** para guardar el elemento modificado:
	- **• Save Method**
	- **• Save Sequence Template**
	- **• Save Report Template**

**NOTA** Si no ha verificado el elemento antes de cargarlo desde el sistema de almacenamiento de datos centralizado y, mientras tanto, otro usuario lo ha verificado, no podrá realizar de nuevo la carga en el sistema de almacenamiento de datos centralizado. Aparecerá un mensaje de advertencia y no podrá guardar el elemento verificado hasta que el otro usuario lo haya liberado.

> **6** Cuando se abra el cuadro de diálogo **Add File**, introduzca un motivo para la carga y haga clic en **OK**. El motivo se muestra después en el registro de auditoría del sistema de almacenamiento de datos centralizado (consulte ["Registro de auditoría del sistema de almacenamiento de datos](#page-79-0)  centralizado" [en la página 80\)](#page-79-0).

### **3 Trabajo con ChemStation y un sistema de almacenamiento de datos centralizado Flujos de trabajo para métodos y plantillas**

El progreso de la carga se muestra en una ventana hasta que el elemento se haya cargado en el repositorio centralizado.

El archivo *.M.SSIZIP/.S/.RDL* se carga con su nombre original en la ruta de datos remotos original (la ruta que aparece como explicación de la herramienta del método, la plantilla de secuencia o la plantilla de informe en ChemStation). El número de versión aumenta automáticamente en uno.

## <span id="page-65-0"></span>**Actualización del método maestro local, la plantilla de secuencia o la plantilla de informe**

Se guarda localmente una copia de los ficheros enviados al repositorio central (método maestro, plantillas de secuencias y plantillas de informes) y puede que no sea la última versión. El comando Actualizar le permitirá descargar la última versión desde el sistema ECM o la Gestión de contenidos y actualizar la copia local.

**1** Asegúrese de que el método maestro o la plantilla de secuencias o informes maestra que se van a actualizar no se encuentran cargados actualmente. Los elementos actualmente cargados no están disponibles para su actualización.

- **2** Seleccione el comando Actualizar pertinente del menú **ECM** o **CM**:
	- **• Update Methods ...**
	- **• Update Sequence Templates ...**
	- **• Update Report Templates ...**

|                          | <b>Update from ECM</b>        |                                                               |                   |                         |                |  |
|--------------------------|-------------------------------|---------------------------------------------------------------|-------------------|-------------------------|----------------|--|
| Select methods to update |                               | Select Update                                                 |                   |                         |                |  |
|                          | Name                          | Ecm Information                                               | Locally Modified  | Local Version           | Ecm Version    |  |
|                          | C:\Chem32\1\METHODS\METHOD1.M | vmli1/support WAD Support\Lab C\LC\data2\METHOD1.M.SSIzip[1]  | П                 | 1                       | $\overline{2}$ |  |
| Qß.                      | C:\Chem32\1\METHODS\METHOD2.M | vmli1/support WAD_Support\Lab C\LC\data2\METHOD2.M.SSIzip[2]  | г                 | $\overline{c}$          | 2              |  |
| Qß                       | C:\Chem32\1\METHODS\METHOD3.M | vmli1/support WAD_Support\Lab E\LE\data2\METHOD3.M.SSIzip[2]  | $\overline{\vee}$ | $\overline{\mathbf{c}}$ | 2              |  |
| Qß                       | C:\Chem32\1\METHODS\METHOD4.M | vmli1/support: WAD_Support\Lab E\LE\data2\METHOD4.M.SSlzip[1] | г                 |                         |                |  |
|                          |                               |                                                               |                   |                         |                |  |
|                          |                               |                                                               |                   |                         |                |  |

**Figura 21** Cuadro de diálogo **Update Methods**

Aparecerá un cuadro de diálogo en el que podrá seleccionar los elementos que desee actualizar.

En el cuadro de diálogo se enumeran todos los elementos cargados anteriormente en el sistema de almacenamiento de datos centralizado. Se encuentran disponibles las siguientes columnas:

- **Name**: ruta y nombre de la copia local del método, la plantilla de secuencia o la plantilla de informe.
- **ECM Information**/**CM Information**: servidor del sistema de almacenamiento de datos centralizado y ruta del archivo en el repositorio centralizado; para ECM, se muestra también la cuenta de ECM.
- **Locally Modified**: casilla de verificación que indica si la copia local se ha modificado.
- **Local Version**: número de versión de la copia local del método, la plantilla de secuencia o la plantilla de informe.
- **ECM Version**/**CM Version**: número de versión del archivo en el repositorio centralizado.

## **3 Trabajo con ChemStation y un sistema de almacenamiento de datos centralizado**

**Flujos de trabajo para métodos y plantillas**

**3** En este momento podrá seleccionar manualmente los elementos que se van a actualizar. De forma alternativa, puede utilizar la lista desplegable para eliminar la selección de todos los elementos, seleccionar únicamente aquellos elementos con un número de versión mayor en el repositorio centralizado, o bien seleccionar todos los elementos que se hayan modificado localmente.

Una vez que haga clic en **OK**, se actualizarán los elementos locales seleccionados con la versión del sistema de almacenamiento de datos centralizado.

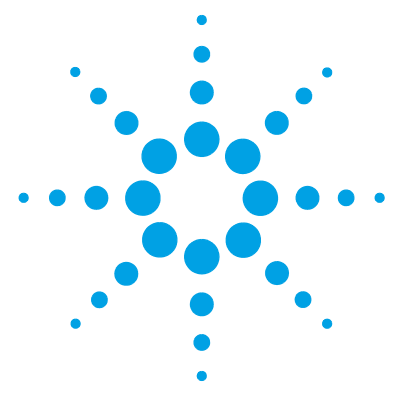

**4**

# **Administración respecto a la conformidad con la norma 21 CFR, Parte 11**

[Introducción a la norma 21 CFR Parte 11](#page-70-0) [71](#page-70-0) [Requisitos de la norma 21 CFR Parte 11](#page-71-0) [72](#page-71-0) [Aspectos generales de seguridad de los datos en redes informatiza](#page-71-1)[das: sistemas abiertos frente a sistemas cerrados](#page-71-1) [72](#page-71-1) [Resumen de los pasos de configuración necesarios \(Parte 11, Título 21](#page-73-0)  [del CFR\)](#page-73-0) [74](#page-73-0) [Registros de auditoría y libros de registro](#page-75-0) [76](#page-75-0) [Seguimiento de auditoría de métodos](#page-75-1) [76](#page-75-1) [Registro de auditoría de resultados](#page-77-0) [78](#page-77-0) [Registro de auditoría de secuencias](#page-77-1) [78](#page-77-1) [Historial de informes](#page-78-0) [79](#page-78-0) [Registro de auditoría del sistema de almacenamiento de datos](#page-79-0)  [centralizado](#page-79-0) [80](#page-79-0) [Registro del sistema del almacenamiento de datos centralizado](#page-81-0) [82](#page-81-0) [Registro de actividad del sistema en el panel de control de](#page-82-0)  [OpenLab](#page-82-0) [83](#page-82-0) [Política de seguridad](#page-84-0) [85](#page-84-0) [Configuración del sistema de almacenamiento de datos](#page-84-1)  [centralizado](#page-84-1) [85](#page-84-1) [Parámetros específicos del usuario](#page-88-0) [89](#page-88-0) [Configuración de Usuarios/Grupos/Funciones](#page-91-0) [92](#page-91-0) [Parámetros de configuración en el panel de control de OpenLab](#page-91-1) [92](#page-91-1) [Conceptos de usuarios, funciones y privilegios con ECM](#page-96-0) [97](#page-96-0) [Conceptos de usuarios, funciones y privilegios en el OpenLab](#page-99-0)  [Server](#page-99-0) [100](#page-99-0) [Herramienta de administración de ChemStation](#page-100-0) [101](#page-100-0)

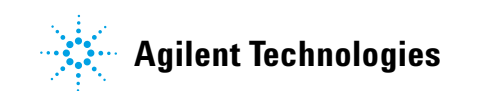

#### **4 Administración respecto a la conformidad con la norma 21 CFR, Parte 11**

**Flujos de trabajo para métodos y plantillas**

[Permiso a los usuarios para que puedan iniciar la herramienta de](#page-101-0)  [administración de ChemStation](#page-101-0) [102](#page-101-0) [Parámetros de configuración del bloqueo de sesión](#page-103-0) [104](#page-103-0) [Gestión de datos y configuración del registro de auditoría](#page-104-0) [105](#page-104-0) [Perfiles de configuración](#page-104-1) [105](#page-104-1) [Protección de carpetas con Secure File I/O](#page-105-0) [106](#page-105-0) [Firma electrónica](#page-110-0) [111](#page-110-0) [Preparación](#page-110-1) [111](#page-110-1) [Uso de firmas electrónicas](#page-112-0) [113](#page-112-0)

En este capítulo se explica el objetivo de la norma 21 CFR, Parte 11 y cómo la integración de ChemStation con un sistema de almacenamiento de datos centralizado enfoca los requisitos de la norma 21 CFR, Parte 11.

## <span id="page-70-0"></span>**Introducción a la norma 21 CFR Parte 11**

En vigor desde el 20 de agosto de 1997, la Administración de alimentos y fármacos (FDA) de EE.UU. emitió y publicó una nueva ley para permitir a las empresas farmacéuticas aprobar sus resultados con firmas electrónicas y transferir la documentación en papel a registros electrónicos. Esta norma, denominada Parte 11 del Título 21 del Código de Reglamentos Federales (abreviada como Parte 11 del Título 21 del CFR), se aplica a todos los sectores industriales regulados por la FDA.

El impacto de esta norma sobre las prácticas actuales de trabajo y la manipulación de datos en la industria farmacéutica es mucho mayor de lo esperado. *"El sector quería tener una norma sobre las firmas electrónicas, pero lo que se obtuvo fue una norma sobre los registros electrónicos".* (Martin Browning, antiguo inspector de la FDA durante un seminario de validación de Washington D.C.)

La norma 21 CFR, Parte 11, hace un gran hincapié en la implantación de todas las medidas necesarias para proteger y garantizar los registros electrónicos. A pesar de las incertidumbres y de los cambios que la norma 21 CFR, Parte 11 exige en el comportamiento tanto del sector farmacéutico como de los proveedores de equipos de análisis químicos, su implantación es muy valiosa en los laboratorios de hoy en día debido a que puede ayudar al sector a solventar uno de los problemas más importantes de la investigación farmacéutica: el lanzamiento rápido al mercado de nuevos fármacos.

Las principales ventajas de este cambio hacia la gestión electrónica de los datos residen en el potencial aumento de la productividad para el sector. El sector puede reducir la impresión de datos en papel, acelerar la revisión de los datos y el proceso de autorización y beneficiarse de la nueva tecnología de automatización basada en un control computerizado de sistemas, por ejemplo, en la fabricación o en pruebas de lanzamiento de fármacos de disolución.

Además de esta norma sobre registros electrónicos, se ha informado al auditor de otros requisitos generales para sistemas computerizados. Estas normas cubren los requisitos básicos de validación que limitan el acceso a los datos y garantizan su integridad y posibilidad de seguimiento.

Naturalmente, es el sector quién debe asegurarse de que sus prácticas de trabajo cumplan las normas de la FDA, pero la mayoría de los requisitos afectan también a los sistemas de análisis químicos y a los proveedores de dichos sistemas.

## <span id="page-71-0"></span>**Requisitos de la norma 21 CFR Parte 11**

Para cumplir las normas de la FDA y las directrices para registros electrónicos adaptables y sistemas computerizados, es importante comprender los aspectos básicos de la manipulación segura de datos.

- **•** *Seguridad de los datos:* protección física de los datos limitando el acceso al sistema e impidiendo accesos no autorizados.
- **•** *Integridad de los datos:* protección de datos primarios y metadatos y prevención frente a modificaciones no autorizadas de los mismos, así como la vinculación de datos primarios y resultados para reproducir en cualquier momento los resultados originales, por ejemplo, en caso de auditoría y al documentar cada copia de resultados nuevos.
- **•** *Posibilidad de registro de auditoría:* documentación de quién utilizó los resultados y cuándo lo hizo, seguimiento del usuario que haya agregado versiones reanalizadas a los datos primarios originales.

## <span id="page-71-1"></span>**Aspectos generales de seguridad de los datos en redes informatizadas: sistemas abiertos frente a sistemas cerrados**

Antes de tratar los detalles de la seguridad de los datos en un sistema cromatográfico, es necesario tener en cuenta algunos aspectos generales de la seguridad de los datos en una red informatizada.

Es sabido por todos que personas externas no autorizadas, "hackers", pueden obtener acceso a transferencias de datos a través de una red pública, tanto para entretenimiento personal como para fraudes intencionados.

Si se utiliza una identificación electrónica formada por un Identificador de usuario y una contraseña para aprobar datos confidenciales o importantes, los usuarios deben estar seguros de que sus firmas están estrechamente vinculadas con los datos y que nadie pueda copiar esta firma ni acceder a las contraseñas. En un sistema público, esto puede requerir una tecnología de cifrado adicional, por ejemplo, una combinación de claves privadas y públicas para el cifrado de los datos. Por contra, si un sistema informatizado está protegido frente a accesos no autorizados, los usuarios pueden estar seguros de la privacidad de sus firmas y ninguna persona no autorizada podrá acceder a las mismas.
La FDA distingue, asimismo, entre estos dos escenarios y los define como sistemas *abiertos* y *cerrados*. Por lo tanto, un sistema de red *pública* solamente puede verse como un sistema abierto y una red protegida, como un sistema cerrado, siempre que cumpla unos requisitos adicionales.

En términos de la FDA, *"sistema cerrado significa un entorno en el que el acceso está controlado por personas que son responsables del contenido de los registros electrónicos de dicho sistema"* (11.3.5). La prueba de que un sistema sea un sistema cerrado no es una comprobación puntual, sino un proceso continuo de ejecución y documentación de controles del sistema que garantice que el sistema está cerrado. Por el contrario, en un sistema abierto, *"las personas responsables del contenido de los registros electrónicos no controlan el acceso al sistema".*

Como resultado, los sistemas abiertos precisan de una tecnología de cifrado adicional para todas las transferencias de datos a través de la red.

La opción Agilent OpenLab CDS está diseñada para ello y es compatible con sistemas cerrados.

# **Resumen de los pasos de configuración necesarios (Parte 11, Título 21 del CFR)**

Si desea configurar OpenLab CDS ChemStation Edition con un sistema de almacenamiento de datos centralizado de forma que cumpla los requisitos de la Parte 11 del Título 21 del CFR estadounidense, deberá realizar las siguientes comprobaciones:

**•** Estructura de directorios del sistema de almacenamiento de datos centralizado preparada conforme a sus necesidades

Consulte ["Modelo de almacenamiento en OpenLab ECM y el OpenLab](#page-15-0)  Server" [en la página 16](#page-15-0).

**•** Funciones, usuarios y grupos configurados en el sistema de almacenamiento de datos centralizado y en el panel de control de OpenLab

Consulte ["Configuración de Usuarios/Grupos/Funciones"](#page-91-0) en la página 92.

**•** Configuración del sistema de almacenamiento de datos centralizado con seguimiento de auditoría activo y motivo obligatorio

Consulte ["Registro de auditoría del sistema de almacenamiento de datos](#page-79-0)  centralizado" [en la página 80.](#page-79-0)

Consulte ["Configuración del sistema de almacenamiento de datos](#page-84-0)  centralizado" [en la página 85.](#page-84-0)

- **•** Política de contraseñas aplicada en el panel de control de OpenLab Consulte ["Parámetros específicos del usuario"](#page-88-0) en la página 89.
- **•** Firmas electrónicas preparadas (mensajes y privilegios) Consulte ["Uso de firmas electrónicas"](#page-112-0) en la página 113.
- **•** Configuración de transferencia automática de datos y configuración de administración de transferencias activadas

Consulte ["Configuración de transferencia automática de datos"](#page-33-0) en la [página 34.](#page-33-0)

**•** Seguimiento de auditoría activado para métodos y resultados

Consulte ["Seguimiento de auditoría de métodos"](#page-75-0) en la página 76 y ["Registro](#page-77-0)  [de auditoría de resultados"](#page-77-0) en la página 78.

**•** Carpetas protegidas contra la modificación externa

Consulte ["Protección de carpetas con Secure File I/O"](#page-105-0) en la página 106.

**•** Plan de emergencia disponible, basado en las opciones de la herramienta de administración

Consulte ["Herramienta de administración de ChemStation"](#page-100-0) en la [página 101](#page-100-0).

# **Registros de auditoría y libros de registro**

Con el fin de cumplir los requisitos de la Parte 11 del Título 21 del CFR estadounidense, OpenLab CDS ofrece distintos seguimientos de auditoría y libros de registros para documentar todas las actividades asociadas a los métodos, resultados, informes o, de manera general, a cualquier archivo guardado en el repositorio. Estos seguimientos de auditoría y libros de registros realizan un seguimiento de todos los cambios realizados en cualquier archivo, incluidos los debidos a la adquisición de datos, el reanálisis y el archivo a largo plazo.

Los seguimientos de auditoría se almacenan en archivos independientes que se guardan junto con los datos de métodos o muestras. Los archivos de seguimiento de auditoría se almacenan con el resto de los datos en los archivos SSIZIP correspondientes. Los libros de registro solo están disponibles en el sistema Gestión de contenidos.

# <span id="page-75-0"></span>**Seguimiento de auditoría de métodos**

Cada método cuenta con un seguimiento de auditoría de métodos. De forma predeterminada, este seguimiento de auditoría de métodos únicamente incluye los comentarios que deben introducirse cada vez que se guarde un método. Como no hay control sobre el texto introducido, no existe garantía de que las modificaciones del método puedan reproducirse.

En relación con la Parte 11 de la norma estadounidense 21 CFR, OpenLab CDS ChemStation Edition posibilita la generación de un seguimiento de auditoría de métodos más detallado. Si la función está activada, el seguimiento de auditoría de métodos no solo incluirá los comentarios del usuario, sino también cada parámetro modificado individualmente con su valor anterior y nuevo. Todos los parámetros de análisis de datos que pueden modificarse se someten a un seguimiento. Esto implica que se pueden reproducir exactamente los valores que se hayan modificado y conocer el cambio, el motivo y la persona que lo haya hecho.

En función del controlador del instrumento, el seguimiento de auditoría de métodos puede contener también una entrada para cada parámetro del instrumento que se modifique.

# **Para habilitar el registro de auditoría de métodos únicamente para el método abierto en este momento**

También es posible activar el registro de auditoría de métodos para un sólo método. Esto puede resultar útil, por ejemplo, cuando ha finalizado el desarrollo de un nuevo método y desea realizar el seguimiento de cualquier cambio adicional.

- **1** Vaya a **Method > Enable Audit Trail**.
- **2** En el cuadro de diálogo **Audit Trail Status**, seleccione **Enable Method Audit Trail for this method** y haga clic en Aceptar.

### **Para habilitar el registro de auditoría para todos los métodos**

Necesario si desea cumplir la norma 21 CFR, Parte 11.

- **1** Vaya a **View > Preferences**.
- **2** En la pestaña **Audit Trail**, seleccione **Enable Audit Trail for all methods** y haga clic en **OK**.

Una vez activado, el seguimiento de auditoría de métodos no podrá deshabilitarse.

### **NOTA** También se puede utilizar la herramienta de administración de ChemStation para activar el seguimiento de auditoría de métodos para todos los métodos (consulte ["Herramienta de](#page-100-0)  [administración de ChemStation"](#page-100-0) en la página 101).

# **Para ver el registro de auditoría de métodos para el método que en este momento está abierto en ChemStation**

**1** Vaya a **Method > Method Audit Trail**.

**NOTA** Una vez habilitado un método para el seguimiento de auditoría detallado, ya no es posible deshabilitarlo. Solo puede guardar el método bajo un nombre de método diferente. El nuevo seguimiento de auditoría del nuevo método contendrá entonces un comentario acerca de que el método está basado en el método existente.

# <span id="page-77-0"></span>**Registro de auditoría de resultados**

El Registro de auditoría de resultados contiene información acerca de los eventos de integración manual que *no* se han guardado en un método. Los eventos de integración manual que se han guardado en un método se relacionan en el correspondiente Registro de auditoría de los métodos.

Si se activa, este Registro de auditoría de resultados se añade al Libro de registro de archivos de datos actual (nombre de archivo RUN.LOG). De forma predeterminada, el Libro de registro de archivos de datos incluye solamente los parámetros de adquisición y la información para el reprocesamiento de cada muestra. Adicionalmente, el Registro de auditoría de resultados realiza un seguimiento de los cambios de todos los parámetros de análisis de datos de una muestra.

### **Para habilitar el registro de auditoría de resultados**

Al habilitar el registro de auditoría de resultados, se realiza el seguimiento de los cambios relevantes de *todas* las muestras, independientemente de la secuencia a la que pertenezcan y del usuario que realice el cambio.

- **1** Vaya a **View > Preferences**.
- **2** En la ficha **Audit Trail**, seleccione **Enable Results Audit Trail**.

### **Para ver el registro de auditoría de resultados de la muestra cargada en ChemStation**

**1** En la vista **Data Analysis**, vaya a **View > Current Data File Logbook**.

# **Registro de auditoría de secuencias**

El seguimiento de auditoría de las secuencias se activa automáticamente cuando se activa el seguimiento de auditoría de los resultados y recordará los cambios realizados sobre la secuencia que se ejecutará. El seguimiento de auditoría se guardará junto con la secuencia y almacenará todos los cambios en:

- **•** La tabla de secuencia:
	- **•** Cambios en las celdas de la tabla.
	- **•** Agregación y eliminación de líneas en la secuencia.
- **•** Los valores del cuadro de diálogo **Sequence Parameters**.
- **•** Los valores de los campos personalizados asociados a la secuencia.

Para cada cambio, la aplicación registrará:

- **•** La fecha y la hora de creación de la entrada del seguimiento de auditoría.
- **•** El usuario que estuviera conectado cuando se generó la entrada del seguimiento de auditoría.
- **•** Una descripción generada por el sistema del cambio que dio lugar a la entrada del seguimiento de auditoría.
- **•** Un comentario generado por el usuario.

Las nuevas entradas del seguimiento de auditoría de secuencias se añadirán en la parte superior de la lista. Dicha lista puede visualizarse e imprimirse.

# **Visualización del registro de auditoría de secuencias para la secuencia cargada**

**1** En la vista **Method and Run Control** o la vista **Data Analysis**, acceda a **Sequence > Sequence Audit Trail**.

# **Historial de informes**

Al crear un informe de ChemStation, puede visualizarlo en la pantalla, enviarlo a una impresora o guardarlo como un fichero específico (*report.pdf*). Estos informes pueden perderse o sobrescribirse fácilmente, en especial cuando se crean varios, uno después de otro.

ChemStation realiza un seguimiento automático de todos los informes que se generan. Si tiene activados los resultados del seguimiento de auditoría, podrá ver el historial de informes para reproducir un informe antiguo o sobrescrito. Seleccione **Report > Report History** Aquí se pueden ver todos los informes creados para el fichero de datos actual. Asimismo, puede exportar o imprimir el historial.

# <span id="page-79-0"></span>**Registro de auditoría del sistema de almacenamiento de datos centralizado**

El seguimiento de auditoría del sistema de almacenamiento de datos centralizado es una recopilación que muestra quién accedió al sistema y las operaciones que realizó el usuario durante un periodo de tiempo determinado. Desde la versión 2.0 de Data Store (ahora "OpenLab Server"), el seguimiento de auditoría ha cambiado el nombre a registro de actividad.

Es posible visualizar entradas relacionadas con ficheros, administración del sistema, administración de carpetas o (para ECM) relativas a la planificación. Por ejemplo, puede verse cuándo se agregó un fichero y quién lo hizo.

Para cada operación, el sistema de almacenamiento de datos centralizado solicita un motivo al usuario. Este motivo también aparece en el seguimiento de auditoría/registro de actividad. Para las cargas automáticas, el sistema ofrece motivos predeterminados.

**NOTA** En ECM, es preciso habilitar manualmente el seguimiento de auditoría. Se puede establecer que el añadir una razón para el seguimiento de auditoría sea obligatorio u opcional. Si el sistema tiene que cumplir la norma 21 CFR, Parte 11, el seguimiento de auditoría de ECM debe estar habilitado y la introducción de motivos debe ser obligatoria (consulte ["Para configurar la cuenta de ECM"](#page-84-1) en la página 85). El uso de motivos debe regularse mediante un procedimiento operativo estándar.

# **Para habilitar el seguimiento de auditoría de ECM**

El seguimiento de auditoría de ECM solo puede habilitarse para una cuenta de ECM completa. Para habilitar el seguimiento de auditoría de ECM, marque la casilla de verificación **Enable audit trail for this account** al crear una cuenta nueva.

No es posible activar posteriormente el seguimiento de auditoría de ECM para una cuenta existente, ni tampoco desactivarlo si se activó durante la creación de la cuenta.

# **Para ver el registro de auditoría de un archivo específico en ChemStation**

En ECM y Gestión de contenidos, puede visualizar el seguimiento de auditoría para un archivo específico directamente en ChemStation.

**1** En el ChemStation Explorer, haga clic con el botón derecho en el fichero correspondiente.

**2** Seleccione **ECM Properties...** o **CM Properties...** en el menú contextual.

Este comando solo está disponible si se ha cargado el fichero en el sistema de almacenamiento de datos centralizado.

**3** En el cuadro de diálogo **File Properties**, seleccione la ficha **Audit Trail**.

Esta pestaña incluye todas las entradas del Seguimiento de auditoría asociadas con el archivo.

# **Para ver el registro de auditoría de un archivo específico en ECM**

- **1** En ECM, haga clic con el botón secundario del ratón en el archivo correspondiente y, en el menú contextual, seleccione **Properties**.
- **2** En el cuadro de diálogo **File Properties**, seleccione la ficha **Audit Trail**.

Aquí se enumeran todas las acciones relacionadas con este archivo específico, junto con la fecha, el nombre de usuario de ECM que realizó la acción y un motivo introducido por el usuario correspondiente.

# **Visualización del seguimiento de auditoría/registro de actividad para un fichero específico en Gestión de contenidos**

**1** En el explorador de contenidos, mueva el ratón por el archivo y seleccione **Activity Log**  $e^{i\theta}$ .

Se muestra una vista previa del archivo junto con distintas propiedades de documentación y una lista de acciones de documentación.

# **Para ver el registro de auditoría para todos los archivos en ECM**

- **1** En ECM, seleccione la página **Administration**.
- **2** En el panel de navegación, vaya al nodo **Activity Log > Audit Trail**.

Todas las acciones relacionadas con cualquier archivo de ECM se recogen aquí, junto con el nombre del archivo, la fecha, el nombre del usuario de ECM que realizó la acción y el motivo indicado por dicho usuario.

Puede realizar búsquedas en las entradas; por ejemplo, para encontrar entradas correspondientes a una fecha o un rango de fechas o asociadas a categorías específicas (archivos, carpetas, sistema, programador o instrumento). También puede imprimir las entradas o exportarlas en forma de archivo.

# **Visualización del seguimiento de auditoría/registro de actividad para todos los ficheros en Gestión de contenidos**

**1** En el explorador de contenidos, haga clic en **Activity Log**, en el panel de la parte superior.

La lista se puede filtrar por rango de fechas y nombre de usuario.

**NOTA** El nombre de usuario tiene distinción de mayúsculas y minúsculas y debe coincidir exactamente.

# **Registro del sistema del almacenamiento de datos centralizado**

El registro del sistema del almacenamiento de datos centralizado es una recopilación que muestra los cambios en el sistema, incluidos cambios de configuración, notificaciones mediante correo electrónico y adiciones o modificaciones en la estructura de directorios.

Es posible visualizar entradas relacionadas con archivos, administración del sistema, administración de carpetas o (para ECM) relativas a la planificación. Por ejemplo, es posible ver cuándo se agregó un directorio y quién lo hizo.

El registro del sistema siempre está activo; no es necesario habilitarlo.

### **Para ver el registro del sistema ECM**

- **1** En ECM, seleccione la página **Administration**.
- **2** En el panel de navegación, vaya al nodo **Activity Log > System Log**.

Todas las acciones generales relacionadas con ECM se recogen aquí, junto con la fecha, el nombre del usuario de ECM que realizó la acción y el motivo indicado por dicho usuario. En función de la administración de cuentas de ECM, la inclusión de un motivo puede ser opcional u obligatoria (consulte ["Para configurar la cuenta de ECM"](#page-84-1) en la página 85).

Puede realizar búsquedas en las entradas; por ejemplo, para encontrar entradas correspondientes a una fecha o un rango de fechas o asociadas a categorías específicas (archivos, carpetas, sistema, programador o instrumento). También puede imprimir las entradas o exportarlas en forma de archivo.

### **Visualización del registro del sistema en Gestión de contenidos**

En Gestión de contenidos, hay un único registro de actividad para todo el sistema. Las actividades correspondientes al sistema se guardan en el mismo lugar que las correspondientes a archivos.

**1** En el explorador de contenidos, haga clic en **Activity Log**, en el panel de la parte superior.

La lista se puede filtrar por rango de fechas y nombre de usuario.

**NOTA** El nombre de usuario tiene distinción de mayúsculas y minúsculas y debe coincidir exactamente.

# **Registro de actividad del sistema en el panel de control de OpenLab**

El registro de actividad del sistema permite acceder de forma centralizada a todas las actividades del sistema. Contiene información sobre los diversos eventos asociados a los servicios compartidos o a instrumentos concretos. La lista se puede filtrar para ver los eventos de un tipo específico, en un intervalo temporal determinado, creados por un usuario concreto o que contengan una descripción específica.

Se registran los siguientes tipos de eventos:

- **•** Sistema (p. ej. eventos específicos del panel de control)
- **•** Gestión instrumental (p. ej. añadir instrumentos)
- **•** Instrumento (p. ej. mensajes de error sobre instrumentos concretos)
- **•** Controlador de instrumentos (p. ej. añadir a la red una nueva estación de trabajo o un AIC)
- **•** Usuario (p. ej. añadir un usuario nuevo o cambiar los privilegios de un usuario)
- **•** Grupo (p. ej. añadir un grupo de usuarios nuevo o cambiar los privilegios de un grupo)
- **•** Seguridad (p. ej. eventos de inicio de sesión correctos o fallidos)
- **•** Licencia (p. ej. añadir una nueva licencia)

#### **4 Administración respecto a la conformidad con la norma 21 CFR, Parte 11**

**Registros de auditoría y libros de registro**

Los mensajes pueden venir de otros componentes, como la administración de usuarios, o de un módulo de un instrumento. Los mensajes de instrumentos pueden ser mensajes de error, de sistema o de eventos. ChemStation registra estos eventos en su propio entorno, pero también envía los eventos al registro de actividad del sistema. El registro de actividad del sistema recoge estos eventos independientemente de si se ha recibido un mensaje de alerta o no al respecto. Para obtener más información sobre un evento, expanda la línea en cuestión en el visor de libros de registro de actividad.

**NOTA** Como opción predeterminada, el registro de actividad está desactivado. Para activarlo en el panel de control de OpenLab, debe tener el privilegio **Edit activity log properties**. Una vez activado, el registro de actividad no se podrá volver a desactivar.

# **Para habilitar el registro de actividad del sistema**

- **1** En el panel de control de OpenLab, seleccione **Administration > System Configuration**.
- **2** En la cinta, haga clic en **Activity Log Settings**.
- **3** En el cuadro de diálogo **Activity Log Settings**, seleccione la casilla **Write activity log** y confirme sus ajustes.

# **Política de seguridad**

La norma 21 CFR Parte 11 exige que la empresa o el laboratorio tenga implantada una política de seguridad que garantice que únicamente los usuarios autorizados pueden acceder a los datos.

# <span id="page-84-0"></span>**Configuración del sistema de almacenamiento de datos centralizado**

En las siguientes secciones se describe cómo configurar la política de seguridad en OpenLab ECM y en el Servidor de OpenLab.

# <span id="page-84-1"></span>**Para configurar la cuenta de ECM**

- **1** En ECM, seleccione la página **Administration**.
- **2** En el panel de navegación, seleccione el nodo **Account Administration**.
- **3** Haga doble clic en el elemento **Configuration**.

Se abrirá el cuadro de diálogo **Account Administration**.

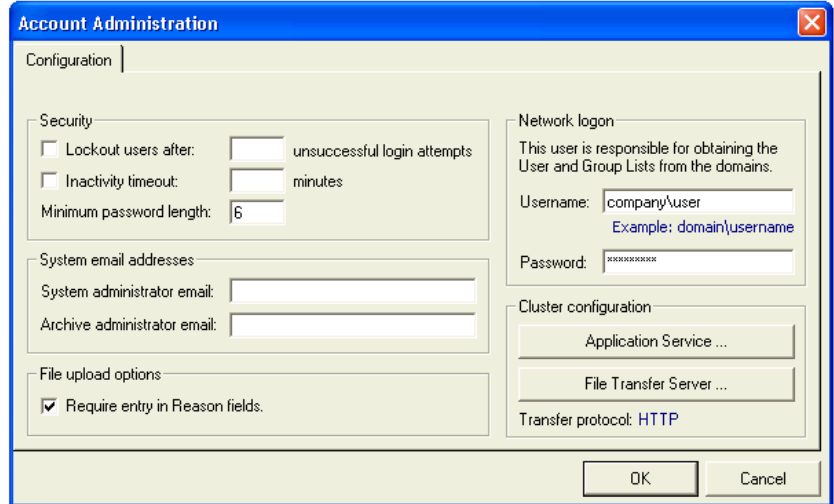

### **4 Administración respecto a la conformidad con la norma 21 CFR, Parte 11 Política de seguridad**

| Configuración                        | <b>Descripción</b>                                                                                                    | Requisitos de la norma 21<br><b>CFR Parte 11</b>                             |
|--------------------------------------|----------------------------------------------------------------------------------------------------|------------------------------------------------------------------------------|
| Lockout                              | Si un usuario intenta iniciar sesión con<br>demasiada frecuencia utilizando<br>credenciales de usuario no válidas, el<br>sistema lo bloquea y no podrá volver a<br>conectarse a él, ni siguiera aunque<br>introduzca las credenciales de usuario<br>válidas. Es posible definir el número de<br>intentos de inicio de sesión permitidos.<br>Esta configuración solo se aplica a los<br>usuarios de ECM incorporados, no a<br>los usuarios de un dominio de<br>Windows. | Dicho número de intentos de<br>inicio de sesión debería<br>limitarse a tres. |
| <b>Inactivity Timeout</b>            | Si un usuario no realiza ninguna acción<br>durante el periodo de tiempo<br>especificado, su sesión en el cliente<br>web de FCM se cierra<br>automáticamente.<br>Nota: El tiempo de espera de<br>inactividad de ChemStation se<br>establece en la zona de política de<br>seguridad del panel de control de<br>OpenLab.                                                                                                    | Deberá especificar un tiempo<br>de espera.                                   |
| <b>System</b><br>administrator email | La dirección de correo electrónico aquí<br>indicada se proporcionará<br>automáticamente cuando un usuario<br>quede bloqueado tras demasiados<br>intentos de inicio de sesión<br>incorrectos.                                                                                                    | Es necesario proporcionar una<br>dirección de correo<br>electrónico.         |

**Tabla 3** Parámetros en la administración de la cuenta de ECM

| Configuración                            | <b>Descripción</b>                                                                                                    | Requisitos de la norma 21<br><b>CFR Parte 11</b>                                                                       |
|------------------------------------------|----------------------------------------------------------------------------------------------------|----------------------------------------------------------------------------------------------------|
| <b>Minimum Password</b><br>Length        | Si los usuarios modifican su<br>contraseña, deberán seleccionar una<br>contraseña que tenga, como mínimo, el<br>número de caracteres indicado. El valor<br>predeterminado es 5.<br>Esta configuración solo se aplica a los<br>usuarios de ECM incorporados, no a<br>los usuarios de un dominio de<br>Windows. | Es preferible que exija una<br>longitud de contraseña de al<br>menos 5 caracteres.                                     |
| Require entry in<br><b>Reason fields</b> | En cada entrada del registro de<br>auditoría de ECM o del registro del<br>sistema, el usuario puede agregar un<br>motivo específico para la acción. Si<br>esta casilla de verificación está<br>marcada, la entrada será obligatoria.                                                                          | La inclusión de los motivos del<br>registro de auditoría de ECM y<br>del registro del sistema debe<br>ser obligatoria. |

**Tabla 3** Parámetros en la administración de la cuenta de ECM

# **Configuración del OpenLab Server**

**1** En el panel de control de OpenLab, seleccione **Administración > Política de seguridad** en el panel de navegación.

### **4 Administración respecto a la conformidad con la norma 21 CFR, Parte 11 Política de seguridad**

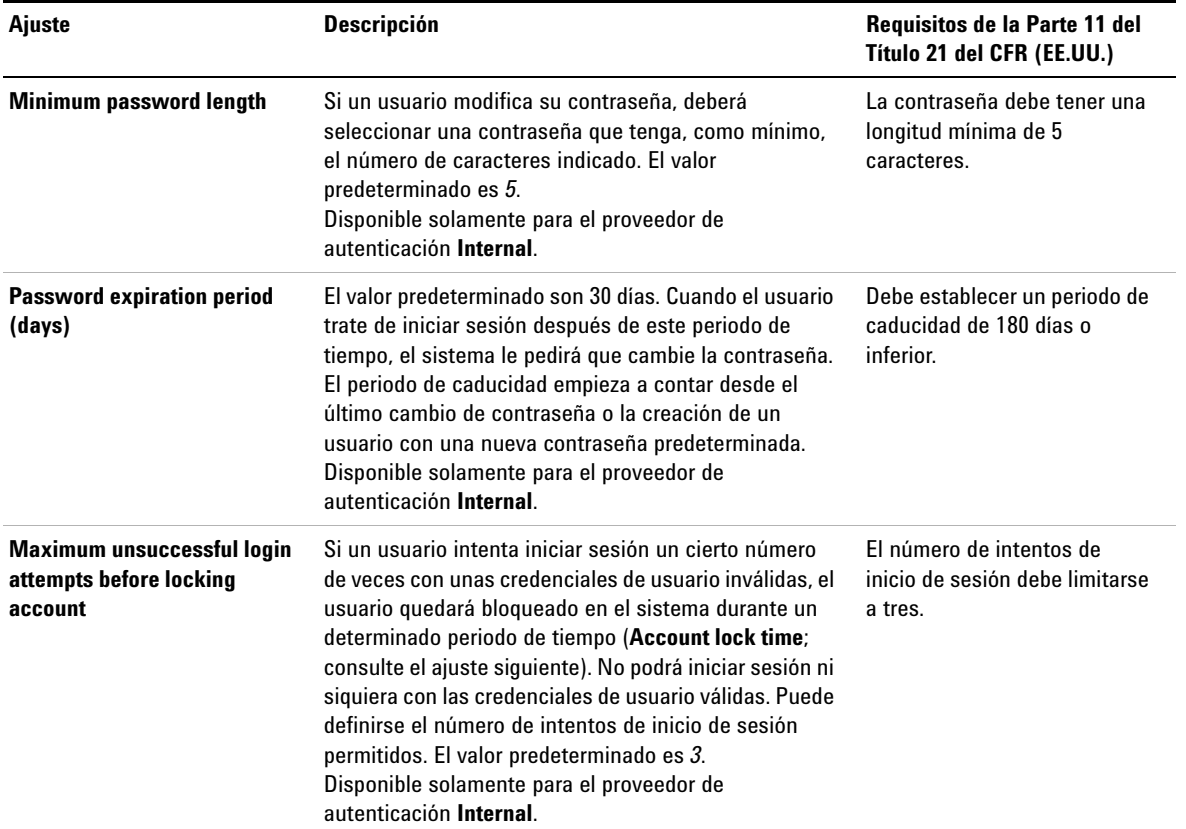

#### **Tabla 4** Configuración de la política de seguridad

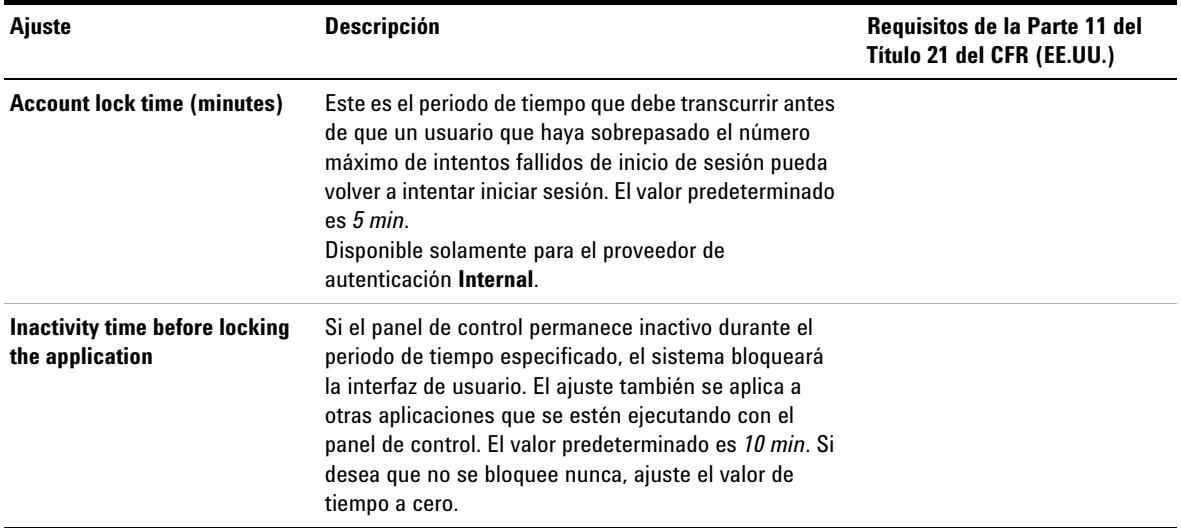

#### **Tabla 4** Configuración de la política de seguridad

# <span id="page-88-0"></span>**Parámetros específicos del usuario**

La norma 21 CFR, Parte 11, no define ninguna regla específica para la configuración de contraseñas. Sin embargo, su empresa debe haber definido una política de contraseñas.

### **Para configurar los parámetros de contraseña en ECM**

- **1** En ECM, seleccione la página **Administration**.
- **2** En el panel de navegación, seleccione el nodo **Account Administration**.
- **3** Haga doble clic en el elemento **Users/Groups/Roles**.

Puede plantearse usar los siguientes parámetros para los usuarios de ECM incorporados:

- **•** El usuario no puede cambiar la contraseña
- **•** El usuario debe cambiar la contraseña la próxima vez que inicie sesión

**NOTA** La longitud mínima de la contraseña para los usuarios de ECM incorporados está definida en la configuración de la cuenta de ECM (consulte ["Para configurar la cuenta de ECM"](#page-84-1) en [la página 85](#page-84-1)).

# **Configuración de los ajustes de contraseña en el OpenLab Server**

- **1** En el panel de control de OpenLab, seleccione **Administration > Users** en el panel de navegación.
- **2** Seleccione a un usuario y haga clic en **Edit** en la cinta.

Cuando se haya seleccionado la opción **Internal** para el proveedor de autenticación, podrá configurar los siguientes parámetros en la ficha **General**:

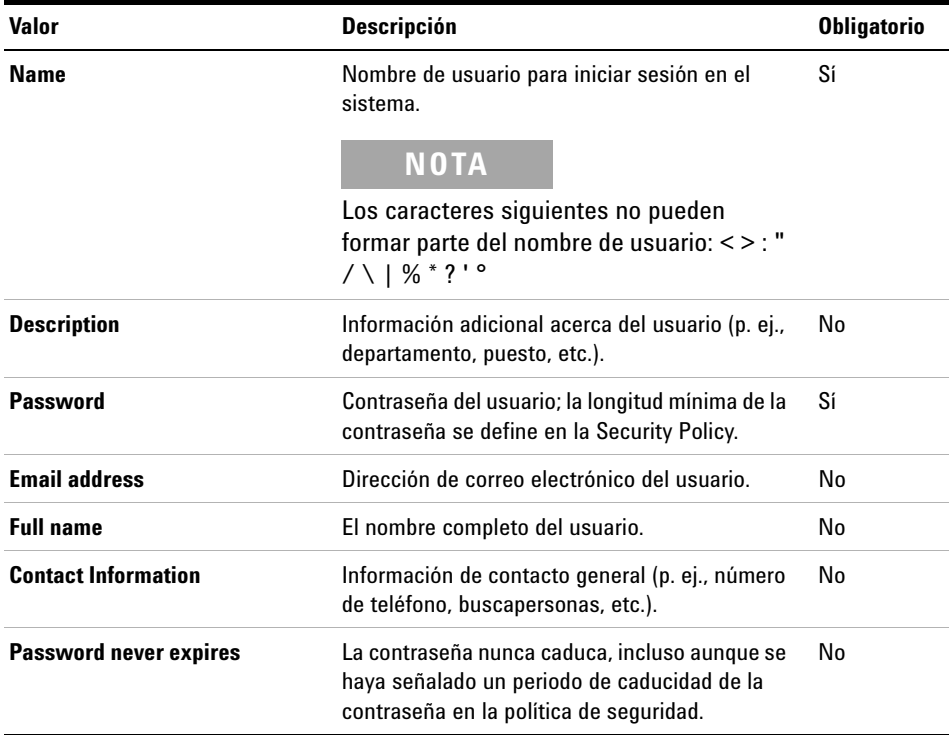

#### **Tabla 5** Credenciales de usuario

**Administración respecto a la conformidad con la norma 21 CFR, Parte 11 4 Política de seguridad**

| <b>Valor</b>                               | <b>Descripción</b>                                                                                                    | <b>Obligatorio</b> |
|--------------------------------------------|----------------------------------------------------------------------------------------------------|--------------------|
| <b>Account is disabled</b>                 | Marque esta casilla para deshabilitar una<br>cuenta. Los usuarios con una cuenta<br>deshabilitada no podrán volver a iniciar sesión.<br>Las cuentas se pueden deshabilitar<br>automáticamente si se ha intentado iniciar<br>sesión demasiadas veces.<br>Si una cuenta está deshabilitada, en vez de la<br>casilla aparece el mensaje correspondiente.<br>Después de un tiempo determinado (véase<br><b>Account lock time en los ajustes de Security</b><br><b>Policy</b> ), la cuenta vuelve a quedar habilitada<br>automáticamente. | No                 |
| User cannot change password                | Indicador que señala si el usuario puede<br>cambiar su propia contraseña. El valor<br>predeterminado del indicador es "false" (es<br>decir, los usuarios PODRÁN cambiar sus<br>contraseñas).                                                                                                    | No                 |
| User must change password at<br>next login | Si se ha seleccionado esta opción, el usuario<br>tendrá que cambiar su contraseña la siguiente<br>vez que inicie sesión. La opción cambia<br>automáticamente cuando el usuario haya<br>cambiado la contraseña. La opción está<br>marcada de forma automática para los nuevos<br>usuarios.                                                                                                    | No                 |
| <b>Group Membership</b>                    | Para asignar al usuario a los grupos<br>pertinentes.                                                                                                    |                    |
| <b>Role Membership</b>                     | Para asignar roles al usuario directamente.                                                                                                    |                    |

**Tabla 5** Credenciales de usuario

# <span id="page-91-0"></span>**Configuración de Usuarios/Grupos/Funciones**

Tanto en el sistema de almacenamiento de datos centralizado como en ChemStation es preciso tener configurados usuarios con funciones y privilegios específicos. En primer lugar, es preciso identificarse mediante un nombre de usuario y una contraseña al iniciar ChemStation desde el panel de control de OpenLab. Luego, es necesario disponer de privilegios adicionales para llevar a cabo determinadas funciones tanto en ChemStation como en el sistema de almacenamiento de datos centralizado.

En OpenLab CDS, la gestión de usuarios forma parte de los servicios compartidos; puede accederse a esta función desde el panel de control de OpenLab. Cada usuario puede ser miembro de determinados grupos. A cada grupo se le pueden asignar funciones predefinidas que conlleven privilegios específicos. Si se utiliza un proveedor de autenticación externo, pueden importarse usuarios y grupos desde ese sistema externo.

# **Parámetros de configuración en el panel de control de OpenLab**

### **Usuarios en el panel de control de OpenLab**

En caso de utilizar un proveedor de autenticación externo tal como ECM, no se podrán crear usuarios nuevos, sino que habrá que importar usuarios existentes en los sistemas de autenticación. Con la función de búsqueda se pueden encontrar los usuarios que se desee en el sistema de autenticación. En el panel de control de OpenLab se pueden gestionar las funciones de los usuarios externos, pero no las credenciales de los usuarios en sí (tales como el nombre de usuario y la contraseña). En caso de que se desee eliminar un usuario externo, se tendrán que anular las asignaciones del usuario en el panel de control de OpenLab. El usuario seguirá presente en el sistema de autenticación externo.

# **Grupos**

En caso de utilizar un proveedor de autenticación externo, se podrá optar por importar los nombres de los grupos existentes en dicho sistema externo o bien crear nuevos grupos internos. No hay límite al número de grupos que se pueden asignar o crear.

La asignación de usuarios a los grupos se puede realizar en el sistema externo o en el panel de control. Cuando se necesitan asignaciones de usuario adicionales que solo son relevantes para OpenLab CDS, se crean en el panel de control. De lo contrario, basta con importar los grupos y asignar las funciones pertinentes a los mismos.

Al borrar o anular la asignación de un grupo, los usuarios que fueran miembros del grupo no sufren ningún cambio.

### **Funciones y privilegios en el panel de control de OpenLab**

Las funciones sirven para asignar privilegios a un usuario o a un grupo de usuarios, tanto de forma global como para un instrumento o una ubicación específicos. El sistema contiene una lista de funciones predefinidas que se añaden al instalar el sistema (por ejemplo, **Instrument Administrator**, **Instrument User** o **Everything**). Cada función tiene asignados ciertos privilegios.

Los privilegios se agrupan de acuerdo con los tres tipos de funciones principales (funciones de proyecto, de instrumento y de administración). A la hora de asignar privilegios a una función, primero hay que seleccionar el tipo de función necesario y después los privilegios asociados a ese tipo de función. Cada función solo puede tener privilegios de un determinado tipo de función; la única excepción es la función predefinida **Everything**, que tiene todos los privilegios de todos los tipos de funciones. Para utilizar ciertos elementos del sistema, puede que los usuarios o los grupos deban disponer de varias funciones. Por ejemplo, un usuario con la función *Operador de ChemStation* necesitará siempre otra función (como *Usuario del instrumento*) con el privilegio de utilizar un instrumento.

Se puede crear un árbol con diferentes ubicaciones en el panel de control de OpenLab y agregar instrumentos a las ubicaciones pertinentes. Para cada instrumento o grupo de instrumentos, pueden asignarse diferentes funciones de instrumentos (consulte también ["Privilegios específicos para nodos](#page-96-0)  individuales" [en la página 97\)](#page-96-0). Por ejemplo, un usuario puede tener la función **Instrument Administrator** para un instrumento y la función **Instrument User** para otro instrumento.

En el OpenLab Server/Content Management también puede crear un árbol con diferentes proyectos o grupos de proyectos en el panel de control de OpenLab, así como asignar diferentes funciones de proyecto para distintos proyectos (consulte también ["Privilegios específicos para nodos individuales"](#page-96-0) en la [página 97](#page-96-0)). Por ejemplo, un usuario puede tener la función **Project Administrator** en un proyecto, de forma que pueda gestionar los ajustes en el panel de control de OpenLab. En un segundo proyecto, puede tener una función que le permita editar el contenido de un proyecto, pero no cambiar los ajustes del proyecto.

En el OpenLab Server/Content Management, en primer lugar debe activar los proyectos (consulte ["Uso de proyectos con Gestión de contenidos"](#page-95-0) en la [página 96](#page-95-0)).

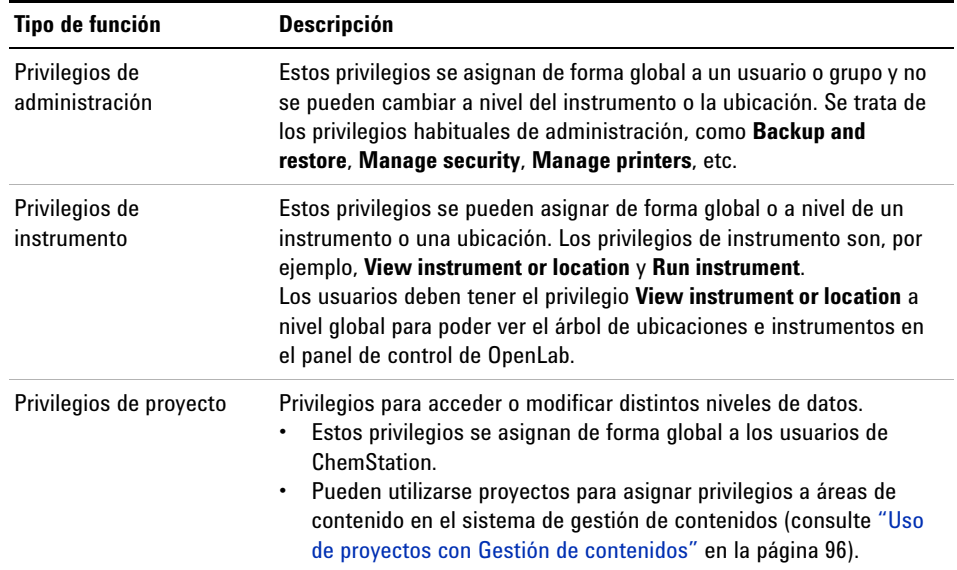

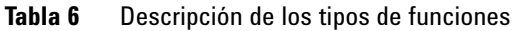

En el apéndice se puede consultar una lista completa de los privilegios.

#### **Privilegios asociados al almacenamiento de datos centralizado**

En las siguientes tablas se describen los privilegios asociados al OpenLab Server.

| Nombre del privilegio  | <b>Descripción</b>                                                                                                    |
|------------------------|----------------------------------------------------------------------------------------------------|
| <b>Archive content</b> | La función <b>Archivist</b> incluye este privilegio de<br>forma predeterminada.<br>El usuario puede archivar o borrar del fichero el<br>contenido del repositorio de datos. |

**Tabla 7** Privilegios de administración

### **Tabla 8** Privilegios de proyecto

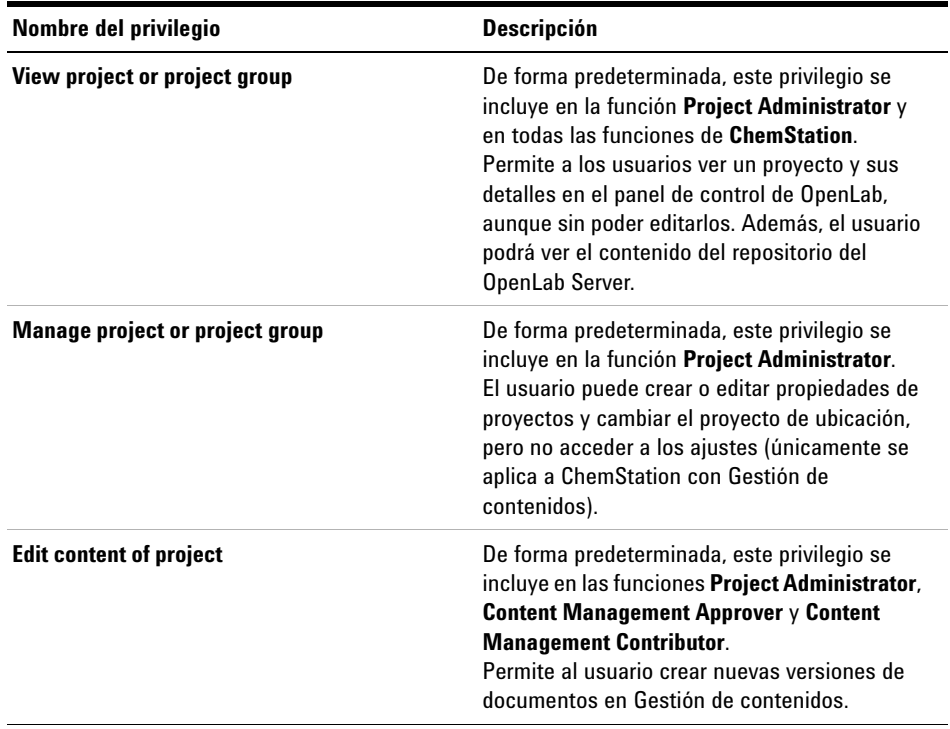

#### **4 Administración respecto a la conformidad con la norma 21 CFR, Parte 11**

**Configuración de Usuarios/Grupos/Funciones**

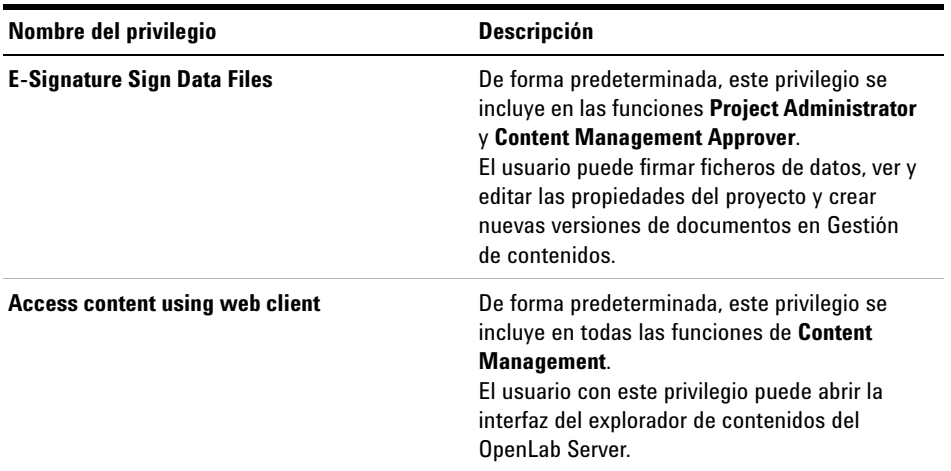

#### **Tabla 8** Privilegios de proyecto

**NOTA** En ChemStation, las funciones de proyecto se aplican globalmente.

#### <span id="page-95-0"></span>**Uso de proyectos con Gestión de contenidos**

Con OpenLab CDS, puede activar proyectos en el panel de control de OpenLab. Los proyectos contienen una ruta a una carpeta de proyecto en el sistema de gestión de contenidos. Para cada proyecto, puede asignar privilegios de contenido específicos a los usuarios.

#### **Activación de proyectos**

- **1** En el panel de control de OpenLab, vaya a **Administration > System Configuration**.
- **2** En la cinta, haga clic en **Enable Projects**.
- **3** En el cuadro de diálogo de confirmación, haga clic en **OK**.

Para obtener más información sobre cómo asignar privilegios específicos a un proyecto, consulte ["Privilegios específicos para nodos individuales"](#page-96-0) en la [página 97](#page-96-0).

### <span id="page-96-0"></span>**Privilegios específicos para nodos individuales**

Las funciones de usuarios o grupos se establecen a nivel global de forma predeterminada para todas las ubicaciones, instrumentos, grupos de proyectos o proyectos. Los ajustes de cada función se heredan del nodo raíz **Instruments** o **Projects**, respectivamente. Para poder asignar una función distinta a un usuario o grupo para un nodo específico, se puede anular la selección de la casilla de verificación **Inherit privileges from parent** en el cuadro de diálogo **Edit Privileges** del nodo correspondiente. Después, se podrá asignar una función diferente que solo valdrá para el nodo en cuestión.

Puede asignar funciones de tipo **Instrument** a ubicaciones o instrumentos individuales.

Si utiliza proyectos, solo podrá asignar funciones de **Project** a grupos de proyectos o proyectos individuales. Para obtener más información, consulte ["Uso de proyectos con Gestión de contenidos"](#page-95-0) en la página 96.

Las funciones de **Administrative** siempre se configuran de forma global.

# **Conceptos de usuarios, funciones y privilegios con ECM**

Con ECM, es preciso seleccionar ECM como proveedor de autenticación externo en el panel de control de OpenLab. En el propio ECM, es posible crear usuarios internos o utilizar los usuarios de Windows (consulte la documentación de ECM). Cada usuario puede ser miembro de grupos específicos en ECM y en el panel de control de OpenLab. Los grupos disponibles en ECM dependen de la configuración de ECM. Los grupos disponibles en el panel de control de OpenLab se pueden importar desde ECM y complementarse con nuevos grupos internos.

Hay varias funciones predeterminadas tanto en ECM como en OpenLab CDS. En ambos sistemas, debe asignarse una función específica a cada grupo. Las funciones y los privilegios se deben configurar por separado para ECM y ChemStation:

- **•** Los privilegios fijados en ECM definen el contenido y las funciones accesibles en ECM.
- **•** Los privilegios fijados en el panel de control de OpenLab definen qué funciones están disponibles en ChemStation y también qué tareas administrativas se pueden llevar a cabo en el propio panel de control de OpenLab.

#### **4 Administración respecto a la conformidad con la norma 21 CFR, Parte 11 Configuración de Usuarios/Grupos/Funciones**

**NOTA** Una vez creado un usuario, grupo o función de ECM, ya no es posible volver a eliminarlo. Sólo podrá desactivarse el elemento no usado.

# **Funciones en ECM y privilegios en ECM predeterminados**

En ECM hay una serie de funciones y privilegios predeterminados. En las tablas que aparecen a continuación se muestra una visión general de estas funciones y privilegios.

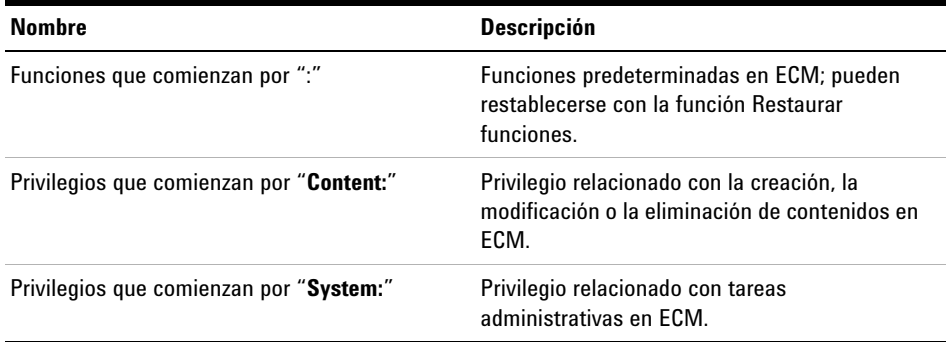

Asimismo, puede crear funciones propias en ECM u otorgar privilegios adicionales a las funciones predeterminadas. Para obtener más información, consulte la Guía del administrador de ECM.

# **Asignación de funciones en ECM**

El usuario no necesita ninguna función específica para iniciar la sesión en ECM. Sin embargo, para que los usuarios vean una Ubicación, Archivador, Cajón o Carpeta determinada en la interfase de usuario, deben disponer, como requisito mínimo, de la función **:Reader**. Como resultado, es posible que los usuarios de dominio que no tengan funciones globales no puedan ver nada del contenido a no ser que se les otorguen los privilegios adecuados.

Debe asignarse la función **:Contributor** a los usuarios de ChemStation. Esto puede hacerse a nivel global para toda la cuenta de ECM o individualmente para carpetas específicas (consulte ["Funciones y carpetas en ECM"](#page-99-0) en la [página 100\)](#page-99-0). La función **:Contributor** permite a los usuarios de ChemStation ver y agregar contenido a ECM. Dicha función **:Contributor** deberá mejorarse con el privilegio **Content: Add Folder**. Este privilegio permite a los usuarios de ChemStation ECM agregar carpetas a la jerarquía de LCDF.

**NOTA** Si la función no incluye el privilegio **Add Folder**, los usuarios no podrán agregar una nueva Ruta de datos remotos (LCDF) en ChemStation.

> Adicionalmente a la configuración de funciones en ECM, también es necesario configurar funciones y privilegios en ChemStation para los usuarios de ChemStation. La configuración de funciones y privilegios en ChemStation se realiza en el panel de control de OpenLab.

> En el Apéndice se incluye una lista completa de todos los privilegios de ECM y ChemStation.

# **4 Administración respecto a la conformidad con la norma 21 CFR, Parte 11**

**Configuración de Usuarios/Grupos/Funciones**

### <span id="page-99-0"></span>**Funciones y carpetas en ECM**

ECM permite asignar funciones específicas a usuarios o grupos de usuarios. Dichas asignaciones pueden hacerse a nivel global para toda la cuenta de ECM o de forma individual para carpetas específicas. Por ejemplo, un grupo de usuarios determinado puede tener una función **Contributor** para la carpeta A y, al mismo tiempo, tener sólo la función **Reader** para la carpeta B. Las funciones que se asignen en ECM se refieren únicamente al almacenamiento de contenido en ECM; todas las funciones relacionadas con ChemStation y los parámetros de configuración de instrumentos se asignan en el panel de control de OpenLab.

**Preparaciones** Si desea asignar funciones en el nivel de carpeta, debe habilitar en primer lugar esta función en ECM. El ajuste se aplica a toda la cuenta de ECM.

#### **Para habilitar funciones para carpetas:**

- **1** En ECM, seleccione la página **Administration**.
- **2** En el panel de navegación, seleccione el nodo **Account Administration**.
- **3** Haga doble clic en el elemento **Users/Groups/Roles**. Se abrirá el cuadro de diálogo **Account Administration**.
- **4** En la ficha **Roles**, seleccione la función que desee y haga clic en **Edit**.
- **5** Marque la casilla de verificación **Available in folder access tab**.

# **Conceptos de usuarios, funciones y privilegios en el OpenLab Server**

En el OpenLab Server, la totalidad de los usuarios, grupos, funciones y privilegios se configuran en el panel de control de OpenLab. Es posible utilizar Windows como proveedor de autenticación externo, pero todas las funciones y los privilegios relacionados con OpenLab se determinan en el panel de control de OpenLab. ChemStation y el OpenLab Server toman como referencia esos parámetros.

# <span id="page-100-0"></span>**Herramienta de administración de ChemStation**

La herramienta de administración de ChemStation ofrece varias funciones relacionadas con la configuración de ChemStation. Una de estas funciones es configurar los ajustes del tratamiento de datos y el seguimiento de auditoría por instancia de ChemStation (esto es, por instrumento y por instancia el línea o fuera de conexión). Además, esta función permite utilizar los mismos ajustes para todas las instancias que se estén ejecutando en una estación de trabajo, una estación de trabajo en red o un controlador del instrumento Agilent (AIC). Por tanto, el acceso a la herramienta de administración de ChemStation está estrictamente limitado:

- **•** La herramienta de administración de ChemStation solo puede abrirse directamente en el PC de ChemStation. En instalaciones de sistemas distribuidos, la herramienta debe abrirse directamente desde el controlador AIC pertinente, no desde un cliente.
- **•** Solo los usuarios que sean miembros del grupo de usuarios local **CSAdministrators** pueden iniciar la herramienta de administración de ChemStation (consulte ["Permiso a los usuarios para que puedan iniciar la](#page-101-0)  [herramienta de administración de ChemStation"](#page-101-0) en la página 102).

#### **Inicio de la herramienta de administración de ChemStation:**

**1** En el menú de inicio de la barra de tareas, seleccione **Start > All Programs > Agilent Technologies > ChemStation Administration Tool**.

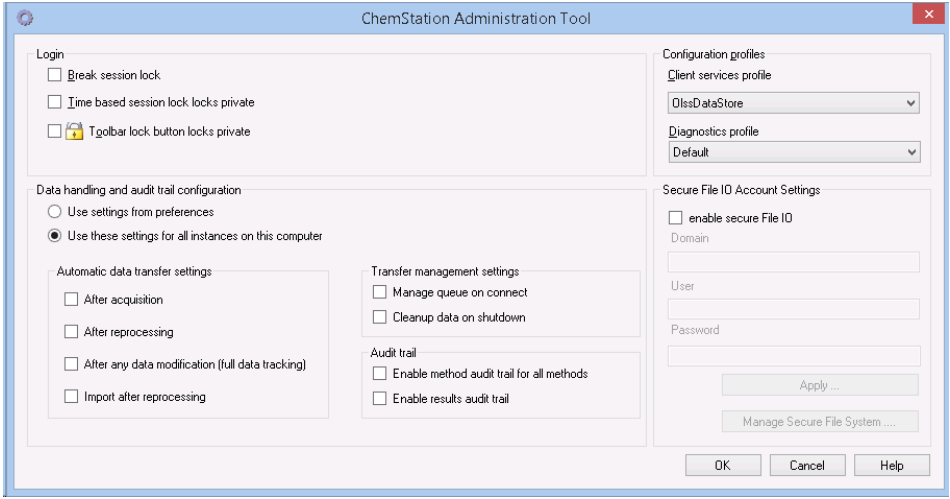

**Figura 22** Herramienta de administración de ChemStation

# <span id="page-101-0"></span>**Permiso a los usuarios para que puedan iniciar la herramienta de administración de ChemStation**

Durante la instalación de OpenLab CDS ChemStation Edition, se creará automáticamente el grupo de usuarios local **CSAdministrators**. Solo los miembros de este grupo tienen permiso para ejecutar la herramienta de administración de ChemStation. El usuario que instale ChemStation se agregará automáticamente al grupo **CSAdministrators**.

**Para agregar un usuario de Windows al grupo CSAdministrators:**

**1** Vaya a **Start > Control Panel > Administrative Tools**. 1.

 $1$  Seleccione la opción de ver todos los elementos como iconos para poder visualizar una lista con todos los elementos.

**2** Seleccione **Computer Management**.

| Computer Management<br>$\Box$ X<br>$\Box$                                                                                                    |                                                                                                    |                                                                                                    |                         |  |  |  |
|----------------------------------------------------------------------------------------------------|----------------------------------------------------------------------------------------------------|----------------------------------------------------------------------------------------------------|-------------------------|--|--|--|
| Action View<br>File<br>Help                                                                                                    |                                                                                                    |                                                                                                    |                         |  |  |  |
|                                                                                                    | $\blacksquare$<br>阮                                                                                                    |                                                                                                    |                         |  |  |  |
| Computer Management (Local                                                                                                    | Name                                                                                                    | Description                                                                                                    | <b>Actions</b>          |  |  |  |
| 假<br>System Tools                                                                                                    | Administrators                                                                                                    | Administrators have complete an                                                                                                    | Groups                  |  |  |  |
| Task Scheduler<br>Event Viewer                                                                                                    | <b>Backup Operators</b><br>Cryptographic Operat                                                                                                    | Backup Operators can override se<br>Members are authorized to perfor                                                                                                    | More Actions            |  |  |  |
| Shared Folders                                                                                                    | CSAdministrators                                                                                                    | Users of this group may start the                                                                                                    | <b>CSAdministrators</b> |  |  |  |
| Local Users and Groups<br><b>Users</b><br>Groups<br>Performance<br>Device Manager<br>⊿ Storage<br>Disk Management<br>Services and Applications | Distributed COM Users<br>Event Log Readers<br>Guests<br><b>E</b> IS IUSRS<br>Network Configuratio<br>Performance Log Users<br>Power Users<br>Remote Desktop Users<br>Replicator<br><b>Del Lisers</b> | Members are allowed to launch, a<br>Members of this group can read e<br>Guests have the same access as m<br>Built-in group used by Internet Inf<br>Members in this group can have s<br>Members of this group may sche<br>Performance Monitor  Members of this group can acces<br>Power Users are included for back<br>Members in this group are grante<br>Supports file replication in a dom<br>Users are prevented from making | More Actions            |  |  |  |

**Figura 23** Ventana Administración de equipos

**3** En **Groups**, haga clic con el botón secundario del ratón en el grupo **CSAdministrator** y seleccione la opción **Add to Group...** en el menú contextual.

En el cuadro de diálogo **Properties** se mostrarán los usuarios que forman parte del grupo.

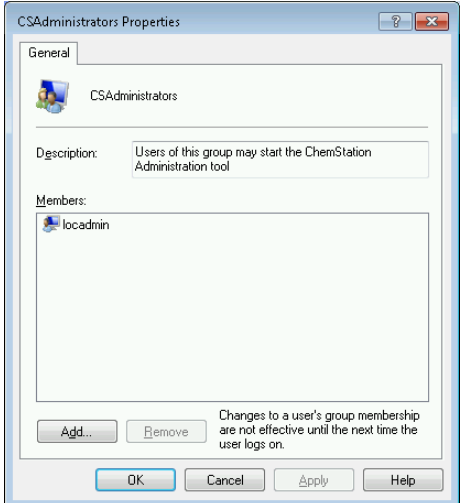

**4** Utilice el botón **Add** para añadir los usuarios necesarios.

Después de confirmar con **OK**, el cuadro de diálogo **Properties** contendrá, además, los usuarios que se acaban de agregar.

# **Parámetros de configuración del bloqueo de sesión**

| C ChemStation Administration Tool     |  |
|---------------------------------------|--|
| Login                                 |  |
| Break session lock                    |  |
|                                       |  |
| Time based session lock locks private |  |
| Toolbar lock button locks private     |  |
|                                       |  |

**Figura 24** Herramienta de administración de ChemStation

En la herramienta de administración de ChemStation se pueden configurar las siguientes opciones para crear y anular bloqueos de sesión:

**• Break session lock**: si se marca esta casilla de verificación, cualquier usuario podrá acceder a un sistema ChemStation bloqueado con solo hacer clic en **OK** en el cuadro de diálogo **Login**. En este caso las credenciales de inicio de sesión son ignoradas. Si hay una ChemStation bloqueada y el proveedor de autenticación no está disponible, la activación de esta casilla de verificación es la única forma de volver a tener acceso a la sesión actual de ChemStation.

**NOTA** Tenga en cuenta que, como consecuencia, el usuario que vuelva a acceder al sistema ChemStation tendrá acceso ilimitado a todas las funciones de ChemStation.

- **Time based session lock locks private**: Si ChemStation ha quedado bloqueada porque haya transcurrido el tiempo establecido de inactividad, solamente el usuario actual o un usuario con los privilegios necesarios podrá desbloquear esa sesión.
- **Toolbar lock button locks private**: Si se bloquea ChemStation con el botón de bloqueo de la barra de herramientas de ChemStation, solamente el usuario actual o un usuario con los privilegios necesarios podrán desbloquear esa sesión.

# **Gestión de datos y configuración del registro de auditoría**

La herramienta de administración de ChemStation se ofrece para configurar cómodamente todas las instancias de ChemStation en un cliente al mismo tiempo con los mismos ajustes. La opción **Use these settings for all instances on this computer** está seleccionada de forma predeterminada.

#### **Aplicación forzada de los ajustes a todas las instancias de ChemStation**

- **1** Seleccione la opción **Use these settings for all instances on this computer**.
- **2** Marque las casillas de verificación necesarias. Los parámetros son los mismos que los del cuadro de diálogo **Preferences** (consulte "Preferencias" [en la página 30](#page-29-0)).
- **3** Haga clic en **OK**.

# **Perfiles de configuración**

Proporcionando perfiles de servicios de cliente específicos, es posible activar determinadas funciones y comportamientos en ChemStation.

**• Olss**

ChemStation se comunica con los servicios compartidos; envía información de estado a los servicios compartidos y utiliza los parámetros definidos en los servicios compartidos (por ejemplo, autenticación de usuarios, funciones y privilegios, parámetros de configuración o parámetros del seguimiento de auditoría). Utilice este perfil para instancias de ChemStation que estén conectadas a los servicios compartidos pero no tengan conexión a un sistema de almacenamiento de datos centralizado. La subida y bajada de datos al sistema de gestión de contenidos (CM) se ha desactivado.

#### **• OlssEcm**

Además de la comunicación con los servicios compartidos, ChemStation permite la transferencia de ficheros de datos a y desde OpenLab ECM 3.x. Utilice este perfil para instancias de ChemStation que estén conectadas a los servicios compartidos de OpenLab y a ECM 3.x. No lo use junto con OpenLab ECM XT.

En un escenario de conmutación por error, en el que la conexión entre la estación de trabajo y OpenLab ECM se interrumpe, puede establecer el proveedor de autenticación en los servicios compartidos de OpenLab a **None**. Esto le permitirá iniciar sesión en ChemStation sin disponer de OpenLab ECM.

En este caso, con el perfil **OlssEcm** permite que ChemStation envíe los ficheros de datos a la cola. Una vez que el proveedor de autenticación de los servicios compartidos vuelva a ser ECM, será posible reanudar la carga.

**• OlssDataStore**

Además de la comunicación con los servicios compartidos, ChemStation le permite transferir ficheros de datos a y desde OpenLab Server o OpenLab ECM XT. Utilice este perfil para instancias de ChemStation que estén conectadas a OpenLab Server o ECM XT.

# <span id="page-105-0"></span>**Protección de carpetas con Secure File I/O**

Los metadatos de ChemStation, como los métodos maestros validados o las plantillas de secuencias se deben almacenar en ubicaciones seguras en su sistema de gestión de contenidos. Para el uso con sus instrumentos, estos métodos o plantillas de secuencias también se almacenan en diversas carpetas locales. Por defecto, el contenido de estas carpetas no está protegido contra modificaciones o eliminaciones de los exploradores de archivos locales o de cuadros de diálogo de archivos en ChemStation.

Para garantizar la integridad de los datos, active la función Secure File I/O de ChemStation. Seguidamente, todas las rutas locales relevantes quedarán protegidas. Las rutas relevantes están configuradas de forma predeterminada, pero también se pueden configurar. El contenido de las rutas protegidas no puede ser modificado por las operaciones de ficheros de Windows porque se niega el acceso a los miembros del grupo de usuarios de Windows **Interactive**<sup>1</sup> Las carpetas protegidas solo se pueden utilizar desde dentro de ChemStation. Si la autenticación está activada, solo los usuarios con suficientes privilegios pueden borrar los datos almacenados de manera local o con propósitos de mantenimiento. Si estos métodos o secuencias se han usado de manera activa en su instrumento, también habrá copias almacenadas junto con los resultados y sus seguimientos de auditoría asociados.

# **Prepare Secure File I/O en Windows.**

- **1** Compruebe que todas las carpetas importantes para ChemStation están incluidas en el sistema de archivos NTFS.
- <sup>1</sup> En Windows, todos los usuarios que inicien sesión de forma interactiva son asignados de forma automática al grupo *Interactivo*. La asignación persiste mientras el usuario haya iniciado sesión.
- **2** No utilice las carpetas de ChemStation en dispositivos de almacenamiento extraíbles (por ejemplo, discos externos o dispositivos USB).
- **3** Cree una cuenta de usuario estándar (local o dominio) con los mismos privilegios, o menos privilegios, que un usuario normal de ChemStation. No conceda privilegios de administración o de usuario avanzados.

ChemStation utilizará esta cuenta para operaciones internas de archivo. Puesto que se supone que el usuario no iniciará sesión ni actuará de forma interactiva, no utilice la opción **Change password at next logon**.

**NOTA** Piense en utilizar una contraseña que no caduque nunca. Si esto no es posible debido a su política de seguridad, planifique un tiempo de inactividad para ChemStation mientras actualiza la contraseña.

> Cuando la contraseña de este usuario haya expirado, no utilice la ChemStation. ChemStation no funcionará correctamente hasta que haya actualizado la contraseña en la Herramienta de administración de ChemStation.

# **Habilite Secure File I/O en ChemStation**

- **1** Haga clic en **Start > All Programs > Agilent Technologies > ChemStation Administration Tool** para abrir la herramienta de administración del sistema ChemStation.
- **2** En la Herramienta de administración del sistema ChemStation, seleccione la casilla de verificación **enable secure file IO**.
- **3** Proporcione las credenciales de la cuenta especial de usuario que ha preparado.
- **4** Haga clic en **Apply.**.
- **5** Un cuadro de diálogo lista todos los directorios que se van a proteger. Haga clic en **OK** para confirmar.

Para las rutas que están protegidas, se almacena un fichero ProtectionInfo.xml en la carpeta raíz. Esta información acerca de la protección contiene la hora y el usuario de Windows que activó la protección (es decir, bien el usuario que activó la ruta desde la herramienta de administración de ChemStation, bien el que configuró un instrumento nuevo).

La información de protección aporta los datos de cuándo se realizó la última activación. Cualquier fecha o período anterior no está especificado. El fichero se puede usar para demostrar el estado ininterrumpido de la protección de una carpeta, ya que contiene la fecha, la hora y el usuario que activó la protección.

La activación o desactivación de Secure File I/O no queda registrada en el registro de actividad del panel de control de OpenLab o en los registros de eventos de Windows (aplicación o Seguridad).

Si la carpeta no está protegida, el fichero ProtectionInfo.xml se elimina. Nota: Borrar este fichero no desprotege la carpeta.

- **6** Para realizar tareas administrativas, puede deshabilitar temporalmente la protección de carpetas específicas:
	- **a** Cierre todas las sesiones de ChemStation.
	- **b** En la Herramienta de administración del sistema ChemStation, haga clic en **Manage Secure File System**.
	- **c** En la lista de directorios, encuentre el camino relevante, y haga clic en **Unprotect**.

El archivo informativo de protección se elimina para registrar la interrupción del estado de protección.

**d** Tras finalizar sus tareas, haga clic en **Protect All** para restaurar la protección de todas las carpetas relevantes.

Se crean nuevos archivos informativos sobre la protección.

**e** Inicie de nuevo ChemStation.

ChemStation solo arrancará si todas las carpetas están protegidas.

# **Compruebe los privilegios de los usuarios de ChemStation**

En el panel de control de OpenLab se pueden configurar privilegios específicos. Existen varios privilegios asociados a Secure File I/O. Permiten gestionar aquellos casos en los que es necesario cargar datos, métodos o secuencias desde ubicaciones no protegidas (es decir, que no están en las carpetas seguras). Estos privilegios están activados en las funciones predeterminadas de ChemStation para mantener los flujos de trabajo actuales.

Para garantizar la integridad de los datos, se recomienda desmarcar estos privilegios cuando Secure File I/O está activado.

Los privilegios asociados son los siguientes:

**• ChemStation: Data > Load data from not configured path**

Necesario para cargar datos desde rutas no protegidas, o añadir a ChemStation rutas de datos que no estén vacías.
**• ChemStation: Method > Load method from not configured path**

Necesario para cargar un método desde una ruta no protegida, guardar un método en un ruta no protegida, o añadir rutas de método a ChemStation (cuadro de diálogo Preferencias).

**• ChemStation: Sequence > Load sequence template from not configured path**

Necesario para cargar plantillas de secuencia desde rutas no protegidas, guardar plantillas de secuencia en rutas no protegidas, o añadir rutas de ChemStation (Cuadro de diálogo Preferencias).

## **Notas importantes para trabajar con Secure File I/O**

Cuando utilice Secure File I/O para proteger sus carpetas de ChemStation:

**•** No comparta carpetas protegidas. Compartir una carpeta romperá la protección.

Si los datos están ubicados en una carpeta de documentos pública (ajuste predeterminado), no active la función para compartirlos de forma pública.

- **•** No inicie sesión con la cuenta de usuario proporcionada en la Herramienta de administración del sistema ChemStation de forma interactiva. Si este usuario inicia sesión de forma interactiva, no podrá guardar ningún dato alterado en ChemStation hasta que el usuario vuelva a cerrar la sesión.
- **•** Si la contraseña de este usuario de cuenta ha caducado, no utilice ChemStation hasta que haya actualizado la contraseña en la Herramienta de administración del sistema ChemStation. ChemStation no funcionará correctamente mientras la contraseña esté caducada.

## **Limitaciones**

Las siguientes características no están disponibles si Secure File I/O está activado:

- **•** Métodos electrónicos de importación y exportación
- **•** Migración de los datos no relativos a contenedores a nuevos conjuntos de resultados.
- **•** Descargar ficheros (métodos, secuencias, datos) usando la interfaz web de gestión de contenidos y almacenarlos en una carpeta protegida.

Estos ficheros se deben descargar desde la aplicación de ChemStation.

**•** Asistente de retroflujo para GC

#### **4 Administración respecto a la conformidad con la norma 21 CFR, Parte 11 Herramienta de administración de ChemStation**

- **•** G2887BA SIMDIS
- **•** M8350AA MatchCompare
- **•** M8370AA Módulo de expansión de OpenLab Data Analysis
- **•** Easy SamplePrep
- **•** Software G7818A Cirrus GPC
- **•** Software A2Prep
- **•** Asistente de exploración de métodos
- **•** Detector evaporativo de dispersión de luz G4218A

## **Firma electrónica**

Las firmas electrónicas son un medio de firmar documentos para que estos tengan un carácter vinculante idéntico al de los documentos firmados a mano. Además, las firmas electrónicas son reproducibles, ya que se graban en un registro de auditoría seguro y con marca de tiempo. La manipulación se evita permitiendo que solo los usuarios con privilegios específicos puedan firmar electrónicamente.

Una firma electrónica contiene el nombre del usuario (nombre completo), la fecha y la hora de firma, la ubicación en la que tuvo lugar la firma y una definición configurable por el usuario asociada a la firma. La firma siempre va vinculada a un conjunto completo de resultados, un archivo de datos completo de un análisis individual o un informe. La firma no puede aplicarse a un único archivo dentro del archivo SSIZIP.

La Parte 11 del Título 21 del CFR estadounidense exige que las empresas, especialmente aquellas que utilicen cualquier tipo de proceso de autorización, empleen firmas electrónicas.

Con OpenLab ECM, puede utilizar el módulo Gestor de procesos empresariales (BPM) de Agilent OpenLab como complemento para crear procesos de revisión o autorización altamente automatizados que incluyan notificaciones por correo electrónico.

## **Preparación**

## **Privilegios**

Los usuarios deben disponer de un privilegio específico para poder firmar electrónicamente.

Con ECM, un usuario ha de tener el privilegio **Content: File Signatures**. Este privilegio se asigna, por ejemplo, a la función predeterminada **:Approver** en ECM.

Con el OpenLab Server/Content Management, un usuario debe tener el privilegio **E-Signature Sign Files**.

### **4 Administración respecto a la conformidad con la norma 21 CFR, Parte 11 Firma electrónica**

## **Motivos de la firma**

Con cada firma, los usuarios deben bien seleccionar un motivo determinado o, si están autorizados para ello, proporcionar un motivo propio.

Con ECM, es posible obligar a que los usuarios seleccionen uno de entre los motivos predeterminados o permitirles que proporcionen un motivo propio. También es posible configurar la lista de motivos predeterminados.

Con el OpenLab Server/Content Management, no es posible configurar la lista de motivos predeterminados y los usuarios siempre pueden proporcionar un motivo propio.

#### **Para permitir motivos específicos para las firmas en ECM:**

- **1** En ECM, seleccione la página **Administration**.
- **2** En el panel de navegación, seleccione el nodo **Account Administration**.
- **3** Haga doble clic en el elemento **Electronic Signature**.

Se abrirá el cuadro de diálogo **Account Administration**.

- **4** Para proporcionar un motivo nuevo, escriba el texto necesario en el campo **Reasons** y haga clic en .
- **5** Para eliminar un motivo ya existente, selecciónelo en la lista **Default reasons** y haga clic en  $\frac{\times}{\ }$ .
- **6** Si desea permitir a los usuarios que introduzcan su propio motivo con una firma, marque la casilla de verificación **User can specify reason**.

**NOTA** Si elimina la marca de esta casilla, los usuarios sólo podrán seleccionar uno de los motivos predeterminados que aparecen.

- **7** En caso necesario, configure el tiempo de espera:
	- **•** El **Signature screen timeout** define el tiempo que permanece abierto el cuadro de diálogo de firma electrónica sin que se envíe ninguna firma. El valor predeterminado es de 5 minutos.
	- **•** El **Consecutive signature timeout** sólo es importante si el usuario de ECM efectúa varias firmas electrónicas consecutivas. Si la siguiente firma electrónica se realiza dentro del intervalo de tiempo definido, la **location** y el **reason** introducidos para la primera firma electrónica se incluirán previamente en el siguiente cuadro de diálogo. El valor predeterminado para el tiempo de espera de firmas consecutivas es de 5 minutos.

## **Uso de firmas electrónicas**

## **Para aplicar una firma electrónica en ECM**

**1** Haga clic con el botón secundario del ratón en el archivo SSIZIP pertinente y, en el menú contextual, seleccione **Electronically Sign > Electronic Signature**.

Se abrirá el cuadro de diálogo **Electronic Signature**.

**NOTA** El otro comando del menú contextual (**Electronically Sign > Acrobat Plug-In Signature**) solo funciona con documentos PDF y únicamente si se adquiere el complemento correspondiente. Con dicho complemento podrá agregar directamente firmas a documentos PDF.

- **2** Introduzca sus credenciales de usuario de ECM (nombre de usuario, contraseña y dominio).
- **3** Introduzca su ubicación actual. Con esta información, puede reproducirse la ubicación en la que se proporciona la firma.
- **4** Seleccione un motivo para la firma entre los que aparecen en la lista desplegable **Default reason**.

O bien,

marque la casilla de verificación **User specified** y escriba otro motivo en el campo de texto. Tenga en cuenta que esta opción sólo está disponible si la cuenta de ECM está configurada para ello.

**5** Haga clic en **Sign**.

El archivo ya está firmado electrónicamente. La firma electrónica aparece en las propiedades del archivo, en la ficha **eSig**. También se incluye en el registro de auditoría de ECM.

## **Aplicación de una firma electrónica en Gestión de contenidos**

**1** En el explorador de contenidos, mueva el ratón por el archivo correspondiente y seleccione **Sign File** .

Se muestra una vista previa del archivo junto con distintas propiedades de documentación y una lista de acciones de documentación.

**2** Bajo **Document Actions**, haga clic en **Sign File**.

Se abre el cuadro de diálogo **Sign File**.

### **4 Administración respecto a la conformidad con la norma 21 CFR, Parte 11 Firma electrónica**

- **3** Introduzca sus credenciales de inicio de sesión en OpenLab CDS.
- **4** Seleccione un motivo para la firma de entre los que aparecen en la lista desplegable **Reason**.

o

Seleccione el motivo **Other** y escriba otro motivo diferente en el campo de texto.

**5** Haga clic en **OK**.

El archivo ya está firmado electrónicamente. La firma electrónica aparece en la lista de firmas bajo **Version History**.

## **Para ver firmas electrónicas en ChemStation**

- **1** En el ChemStation Explorer, haga clic con el botón derecho en el fichero correspondiente.
- **2** Seleccione **ECM Properties...** o **CM Properties...** en el menú contextual.

Este comando solo está disponible si se ha cargado el fichero en el sistema de almacenamiento de datos centralizado.

**3** En el cuadro de diálogo **File Properties**, seleccione la ficha **eSig**.

Se enumera el historial de firma electrónica del archivo, incluida la fecha, el nombre completo del firmante y el motivo de cada firma.

### **Para ver firmas electrónicas en ECM**

La propia firma electrónica se muestra en las propiedades del archivo en la ficha **eSig** y también forma parte del registro de auditoría de ECM.

Es posible configurar las preferencias de usuario en ECM para que en la vista de contenido de ECM se muestre de forma predeterminada el número de firmas electrónicas aplicadas a un archivo, junto al nombre y estado del mismo.

- **1** En ECM, seleccione la página **Administration**.
- **2** En el panel de navegación, seleccione el nodo **Account Administration**.
- **3** Haga doble clic en el elemento **User Preferences**.
- **4** Para modificar los parámetros de columna, haga clic en **Modify...**.
- **5** Seleccione **# of signatures** y haga clic en **d** para agregar esta propiedad a las columnas seleccionadas.

**6** Haga clic en **OK**.

De este modo, el número de firmas electrónicas aparecerá en todas las páginas de contenido de ECM.

## **Visualización de las firmas electrónicas en Gestión de contenidos**

Todas las firmas electrónicas aplicadas a un archivo aparecen recogidas bajo **Version History** en la página de propiedades del archivo.

## **4 Administración respecto a la conformidad con la norma 21 CFR, Parte 11 Firma electrónica**

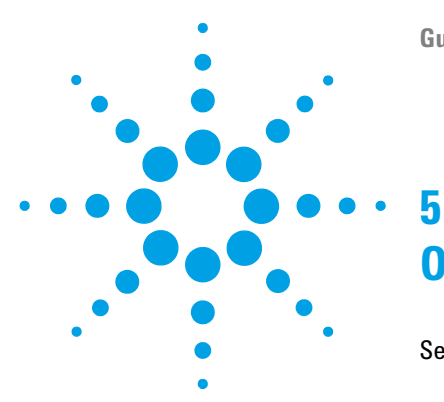

[Servicios de extracción de atributos en ECM](#page-117-0) [118](#page-117-0) [Filtro ACAML](#page-119-0) [120](#page-119-0) [Servicio de extracción de atributos XML de ChemStation](#page-120-0) [121](#page-120-0) [Filtro de ChemStation](#page-120-1) [121](#page-120-1) [Opciones de búsqueda en el OpenLab Server](#page-121-0) [122](#page-121-0) [Uso de la búsqueda avanzada](#page-121-1) [122](#page-121-1)

Este capítulo proporciona una visión general de las opciones de filtro y búsqueda de datos de ChemStation en el sistema de almacenamiento de datos centralizado.

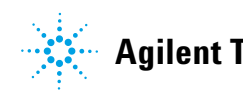

**Servicios de extracción de atributos en ECM**

## <span id="page-117-0"></span>**Servicios de extracción de atributos en ECM**

Servicios de extracción de atributos (AES) de ECM proporciona los siguientes AES para la extracción de metadatos de archivos de datos de ChemStation:

- **•** El filtro *ACAML* extrae toda la información contenida en los archivos .acaml, que son parte de los archivos SSIZIP cargados por ChemStation revisión B0,030,02 y posterior.
- **•** El filtro *XML de ChemStation* extrae los datos de picos, compuestos y resultados del archivo result.xml generado con la rutina de exportación XML en ChemStation revisión A.10.02 y posterior.
- **•** El filtro *ChemStation* extrae datos de análisis y muestras básicos de la cabecera de los archivos de canal (\*.ch) y de los archivos \*.uv y \*.txt generados por todas las revisiones de ChemStation.

AES debe ser instalado por un administrador de ECM en el servidor de ECM; además, es necesario habilitar los filtros para el sistema. Es necesario seleccionar las claves de un AES que deben aplicarse a un archivo de ChemStation para la correspondiente estructura LCDF. Se trata de tareas de administración de ECM y se describen en la Guía del administrador del Gestor de contenidos empresariales y en la ayuda en línea de ECM.

Los metadatos pueden consultarse mediante diversos tipos de búsqueda de ECM. La función Búsqueda en ECM también está disponible en ChemStation. Al abrir un archivo desde ECM, el cuadro de diálogo **ECM Open** permite buscar archivos de interés con el icono de una lupa (consulte [Figura 25 en la](#page-118-0)  [página 119\)](#page-118-0).

Al utilizar la Búsqueda rápida, se puede realizar una búsqueda a través de varios campos alfanuméricos introduciendo una clave de búsqueda como, por ejemplo, un nombre de operador. En la página de búsqueda siguiente, seleccione la ficha **Advanced** donde, dependiendo de los paquetes de filtro que estén activados, habrá varias claves habilitadas (consulte [Figura 26 en la](#page-119-1)  [página 120\)](#page-119-1).

**Servicios de extracción de atributos en ECM**

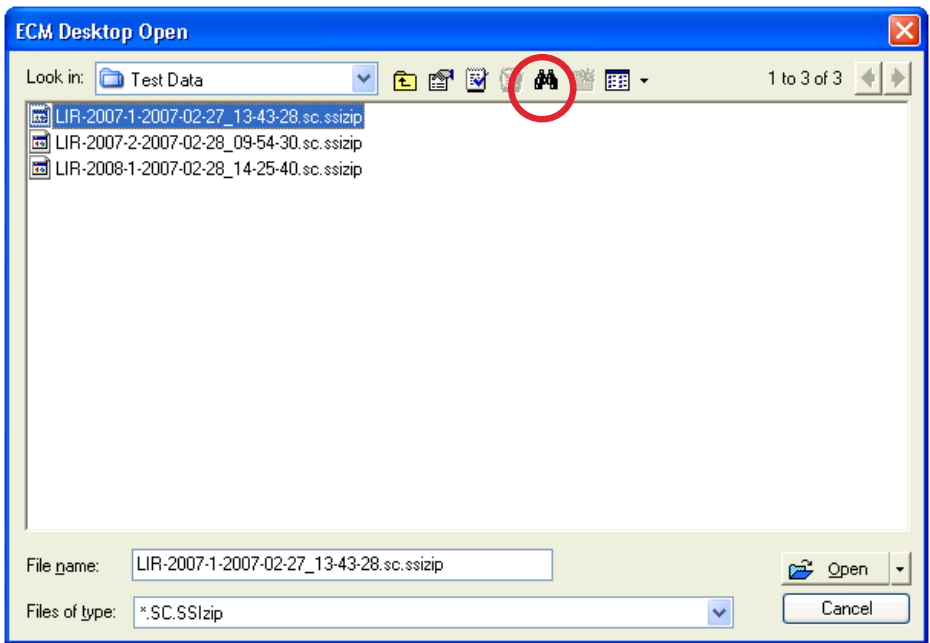

<span id="page-118-0"></span>**Figura 25** Opciones de búsqueda

**Servicios de extracción de atributos en ECM**

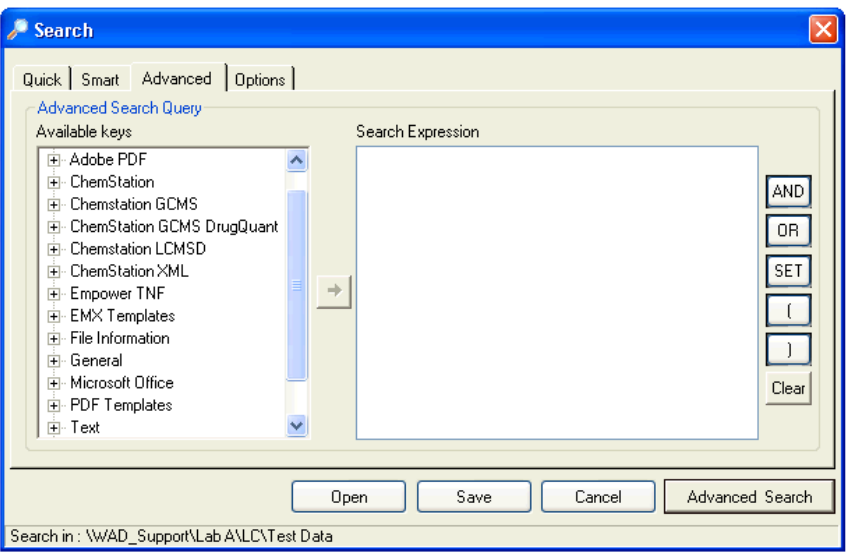

<span id="page-119-1"></span>**Figura 26** Filtros disponibles en opciones de búsqueda

En el cuadro de diálogo **Search**, es posible especificar las claves disponibles y definir una expresión de búsqueda combinando dos o más claves mediante operadores booleanos. Para obtener más información acerca del uso de diferentes algoritmos de búsqueda, consulte la ayuda en línea del sistema ECM o la Guía del administrador del Gestor de contenidos empresariales, así como los manuales relacionados con AES.

## <span id="page-119-0"></span>**Filtro ACAML**

ChemStation almacena todos los datos de resultados en formato ACAML (ACAML = Lenguaje de marcación analítica común de Agilent), lo que genera archivos .acaml. Existe un archivo .acaml por cada secuencia o análisis individual. Los archivos .acaml siempre se crean al adquirir o reprocesar datos.

Al cargar los datos en ECM, el archivo .acaml forma parte del archivo SSIZIP. El filtro ACAML extrae información de esos archivos.

Tenga en cuenta que el filtro ACAML solamente está disponible a partir de ECM 3.3.2 SP1.

## <span id="page-120-0"></span>**Servicio de extracción de atributos XML de ChemStation**

El AES (servicio de extracción de atributos) XML de ChemStation extrae información clave de las siguientes categorías del archivo result.xml generado por ChemStation para cada archivo de datos. Tenga en cuenta que ChemStation debe estar configurado para generar el archivo result.xml (consulte la Guía de conectividad XML de ChemStation).

- **•** Adquisición (por ejemplo, nombre del instrumento, información del método)
- **•** Cromatograma (por ejemplo, orden derivada, nombre del detector)
- **•** Personalizada
- **•** Módulo
- **•** Picos (por ejemplo, nombre del pico, cantidad, tiempo de retención, nombre del compuesto)
- **•** Muestra (por ejemplo, método de calibración, Id. de LIMS)
- **•** Señal/ruido

## <span id="page-120-1"></span>**Filtro de ChemStation**

El AES para ChemStation extrae atributos de archivos \*.ch, \*.uv y \*.txt creados con ChemStation 16 bits (Rev A.x.x) o con ChemStation 32 bits (Rev B.x.x o posterior). Extrae información clave de la cabecera de los archivos de datos \*.ch y \*.uv de ChemStation (por ejemplo, nombre de la muestra, archivo de método, modelo del instrumento). Desde el archivo report.txt, extrae información clave (por ejemplo, nombre de la muestra, método de adquisición, método de análisis). Además, el servicio extrae información sobre los archivos de soporte desde la categoría Contenido.

Un complemento programador de ECM para Agilent ChemStation permite que el programador de ECM cargue automáticamente en ECM los datos generados con ChemStation.

## <span id="page-121-0"></span>**Opciones de búsqueda en el OpenLab Server**

## <span id="page-121-1"></span>**Uso de la búsqueda avanzada**

ChemStation almacena todos los datos de resultados en formato ACAML (ACAML = Lenguaje de marcación analítica común de Agilent), lo que genera archivos .acaml. Existe un archivo .acaml por cada secuencia o análisis individual. Los archivos .acaml siempre se crean al adquirir o reprocesar datos. Cuando se cargan los datos en el sistema de almacenamiento de datos centralizado, el archivo .acaml forma parte del archivo SSIZIP.

Cuando se utiliza la función de búsqueda avanzada en el OpenLab Server, puede acotarse la búsqueda a determinados metadatos con base en los valores incluidos en el archivo .acaml.

- **1** En el panel superior, haga clic en **Search**.
- **2** Abra la lista desplegable **Select field** y seleccione el campo que desee utilizar. Puede utilizar, por ejemplo, los siguientes campos:
	- **•** Operador de adquisición
	- **•** Compuesto
	- **•** Nombre del archivo
	- **•** Nombre del método
	- **•** Nombre de la muestra
	- **•** Nombre de la secuencia

En el campo de búsqueda se introduce la expresión de búsqueda correspondiente.

- **3** Escriba su criterio de búsqueda en el campo de búsqueda.
- **4** Haga clic en **Search**.

Para obtener más información, consulte la documentación del OpenLab Server.

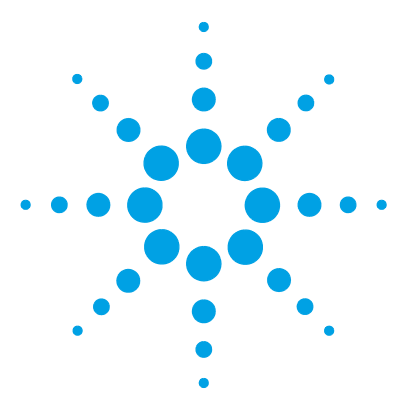

**6**

# **Diagnóstico y resolución de problemas**

[Mensajes de error al iniciar el panel de control de OpenLab](#page-123-0) [124](#page-123-0) [Alertas y mensajes de error durante el inicio de ChemStation](#page-124-0) [125](#page-124-0) [El servidor de ECM o el OpenLab Server no están disponibles después de](#page-125-0)  [iniciar sesión](#page-125-0) [126](#page-125-0) [Mensajes de error en el administrador de cola](#page-126-0) [127](#page-126-0) [Independiente del tipo de almacenamiento](#page-126-1) [127](#page-126-1) [Mensajes específicos de ECM](#page-127-0) [128](#page-127-0) [Mensajes específicos del OpenLab Server](#page-128-0) [129](#page-128-0)

[Otros mensajes de error](#page-130-0) [131](#page-130-0)

En este capítulo se ofrecen algunas sugerencias elementales de diagnóstico y resolución de problemas.

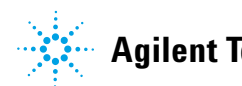

## <span id="page-123-0"></span>**Mensajes de error al iniciar el panel de control de OpenLab**

### **Connection to Shared Services failed** Conexión fallida a Servicios compartidos

Cuando el servidor de ECM o el de OpenLab Shared Services no está disponible, el usuario no puede iniciar el panel de control de OpenLab. Dado que ChemStation se ejecuta desde el panel de control de OpenLab, no se podrá trabajar con ChemStation.

Cuando únicamente no esté disponible el servicio Gestión de contenidos, el usuario podrá iniciar el panel de control de OpenLab y trabajar con ChemStation, pero no podrá transferir datos al repositorio de datos de Gestión de contenidos.

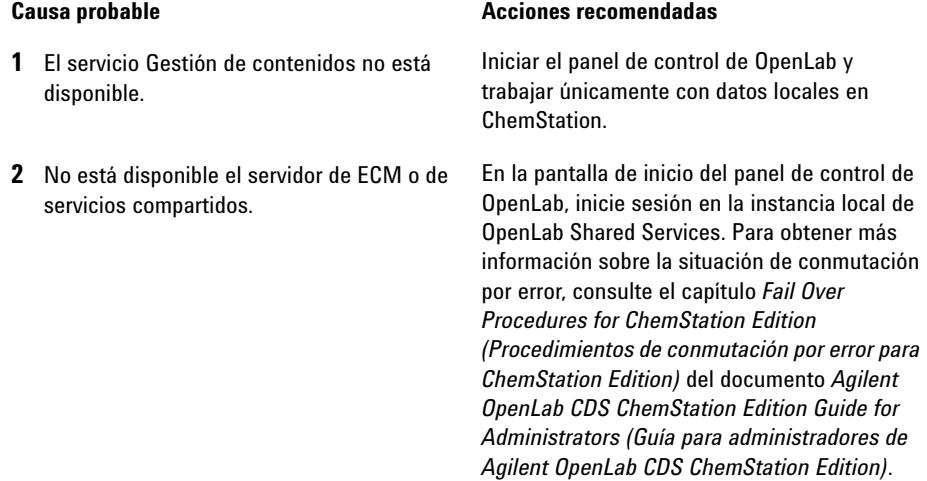

## <span id="page-124-0"></span>**Alertas y mensajes de error durante el inicio de ChemStation**

**Your Transfer Settings (Remote Data Path) differ from the current connection. Change Transfer Settings now?** Los parámetros de transferencia (ruta de datos remotos) difieren de los de la conexión actual. ¿Desea cambiar los parámetros de transferencia ahora?

> En cada inicio, Agilent ChemStation comprueba si dispone de toda la información necesaria para transferir datos al almacenamiento de datos centralizado. Este mensaje se muestra si la información del servidor suministrada en la configuración de transferencia varía respecto a la del servidor configurado en el panel de control de OpenLab.

**1** La configuración de transferencia en ChemStation difiere de la configuración en el panel de control de OpenLab.

#### **Causa probable Causa comendadas**

Asegúrese de que la información correspondiente al servidor, la cuenta y la ruta esté incluida en la configuración de transferencia (**ECM > Preferences > Transfer Settings** o **CM > Preferences > Transfer Settings**, y haga clic en **Get Server**).

**El servidor de ECM o el OpenLab Server no están disponibles después de iniciar sesión**

## <span id="page-125-0"></span>**El servidor de ECM o el OpenLab Server no están disponibles después de iniciar sesión**

Si se interrumpe la conexión con el servidor de ECM o el OpenLab Server una vez iniciada la sesión en el panel de control de OpenLab, el sistema externo ya habrá autenticado al usuario. En este caso, ChemStation detectará que el usuario actual ha iniciado sesión.

Cuando el servidor de ECM o el OpenLab Server dejen de estar disponibles, ChemStation intentará restablecer la conexión del usuario automáticamente.

Las funciones de Cargar y Guardar estarán disponibles, pero una alerta indicará al usuario de la interrupción de la conexión con el sistema de almacenamiento de datos centralizado.

Durante la adquisición de datos, no se puede completar la transferencia automática de estos al sistema de almacenamiento de datos centralizado. El usuario recibe un mensaje de error informándole de ello y deberá reanudar la cola para cargar manualmente los datos tan pronto como se restablezca la conexión (**ECM > Manage Queue** o **CM > Manage Queue**).

En cuanto el servidor de ECM o el OpenLab Server vuelvan a estar disponibles, todas las tareas se habilitarán sin necesidad de reiniciar la aplicación. No es necesario volver a iniciar sesión.

Para la resolución de otros tipos de problemas, póngase en contacto con el administrador responsable del sistema de almacenamiento de datos centralizado.

## <span id="page-126-0"></span>**Mensajes de error en el administrador de cola**

## <span id="page-126-1"></span>**Independiente del tipo de almacenamiento**

**The queue already contains items** La cola ya contiene elementos

**1** La cola contiene elementos que se han añadido antes que el elemento actual.

#### **Causa probable Causa comendadas**

Procesar la cola en el orden correcto. En caso necesario, exportar elementos que no puedan resolverse.

## **Invalid URI: The format of the URI could not be determined**

URI no válido: no se pudo determinar el formato del URI

**1** El servidor de ECM o el OpenLab Server no se detectan o se han introducido únicamente por su nombre en las preferencias, no como un URI (http:\\ servername\).

#### **Causa probable Acciones recomendadas**

Corrija el servidor en las Preferencias, p.ej. utilizando **Get Server**. Guarda los elementos existentes en la cola en el sistema de archivos local. Después de corregir la configuración del servidor, vuelva a procesar los datos.

<span id="page-127-0"></span>**Mensajes de error en el administrador de cola**

## **Mensajes específicos de ECM**

## **Current connection to '<account1>', expected connection to '<account2>'**

Conexión actual con "<cuenta1>", conexión esperada con "<cuenta2>"

#### **Causa probable Causa comendadas 1** La configuración de la cuenta de ECM en las Preferencias difiere de la de la conexión actual. Corrija los parámetros de Configuración de transferencia.

**Currently no connection, expected connection to '<server>'** Actualmente sin conexión, conexión esperada a "<servidor>"

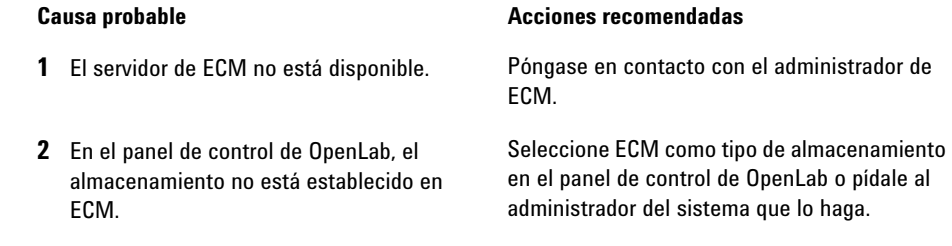

**You do not have permission to create a new Drawer/Folder.** No tiene permiso para crear un Cajón/Carpeta nuevo.

#### **Causa probable Causa comendadas**

**1** No dispone de los privilegios apropiados para crear el Cajón o la Carpeta en ECM. Solicite a su administrador que le otorgue los privilegios correspondientes o cree los directorios necesarios.

**Mensajes de error en el administrador de cola**

**You do not have permission to add files.** No tiene permiso para agregar archivos.

#### **Causa probable Causa comendadas**

**1** No dispone de los privilegios apropiados para guardar archivos en la ubicación de ECM especificada. Solicite a su administrador que le otorgue los privilegios correspondientes.

**Unable to upload (filename). This file is currently checked out to another user and may not be updated. (error -1).** No se puede cargar (nombre del archivo). Este archivo está verificado actualmente para otro usuario y no se puede actualizar. (error -1).

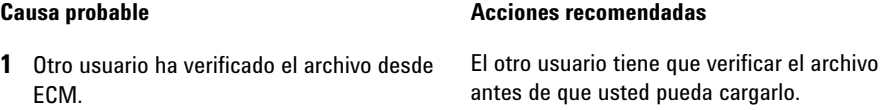

## <span id="page-128-0"></span>**Mensajes específicos del OpenLab Server**

#### **No connection to remote storage established**

No se ha establecido ninguna conexión con el almacenamiento remoto

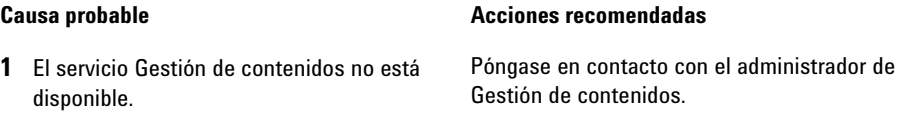

#### **6 Diagnóstico y resolución de problemas**

**Mensajes de error en el administrador de cola**

#### **Connection to remote storage is broken.**

Se ha interrumpido la conexión con el almacenamiento remoto.

#### **Causa probable Causa comendadas**

- **1** La conexión con el OpenLab Server se ha perdido durante la sesión actual.
- **•** Espere a que se restablezca la conexión.
- **•** Póngase en contacto con el administrador del OpenLab Server.

**You cannot upload a file that is checked out by another user** No puede cargar un archivo si otro usuario lo ha verificado

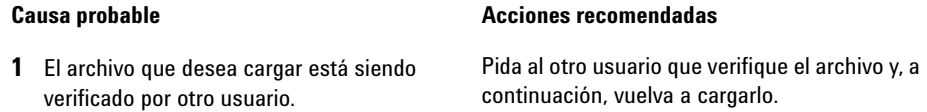

**You do not have appropriate permissions to create a folder** No tiene los privilegios apropiados para crear una carpeta

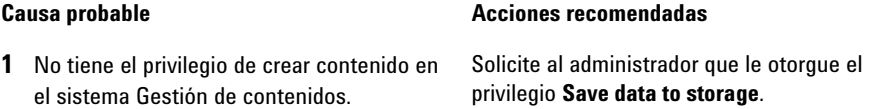

## <span id="page-130-0"></span>**Otros mensajes de error**

**Access to the path <local ChemStation path> is denied.** Se deniega el acceso a la ruta <local ChemStation path>.

**1** Las carpetas de ChemStation están protegidas mediante Secure File I/O, y la contraseña del usuario de Secure File I/O ha caducado.

#### **Causa probable Causa comendadas**

- **•** Apague la ChemStation. Actualice la contraseña de la cuenta de usuario de Secure File I/O. Proporcione la nueva contraseña de la en la Herramienta de administración del sistema ChemStation. A continuación, inicie de nuevo ChemStation.
- **•** Consulte el capítulo *Protección de carpetas con Secure File I/O* de la *guía para administradores de OpenLab CDS ChemStation*.

## **6 Diagnóstico y resolución de problemas**

**Otros mensajes de error**

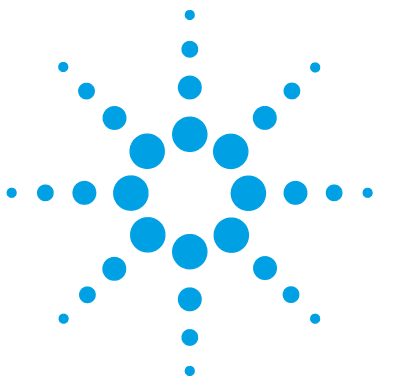

# **Apéndice**

**7**

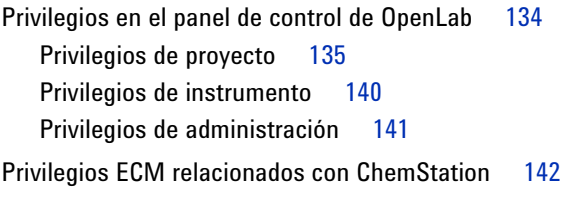

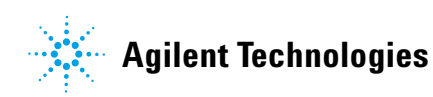

## **7 Apéndice**

**Privilegios en el panel de control de OpenLab**

## <span id="page-133-0"></span>**Privilegios en el panel de control de OpenLab**

Los privilegios que se describen a continuación pueden asociarse a distintas funciones en el panel de control de OpenLab. De forma predeterminada, se encuentran disponibles las siguientes funciones:

- **•** Todo
- **•** Administrador del sistema
- **•** Administrador del instrumento
- **•** Administrador de proyecto
- **•** Usuario del instrumento

Pueden existir funciones predeterminadas adicionales en función de los componentes instalados. En ChemStation se encuentran disponibles las siguientes funciones predeterminadas:

- **•** Administrador de ChemStation
- **•** Gestor de laboratorio de ChemStation
- **•** Analista de ChemStation
- **•** Operador de ChemStation

En el panel de control de OpenLab, en **Administration > Roles**, puede ver o modificar los privilegios asociados o crear sus propias funciones.

**NOTA** Las funciones únicamente estarán visibles si se requiere la autenticación del usuario.

## <span id="page-134-0"></span>**Privilegios de proyecto**

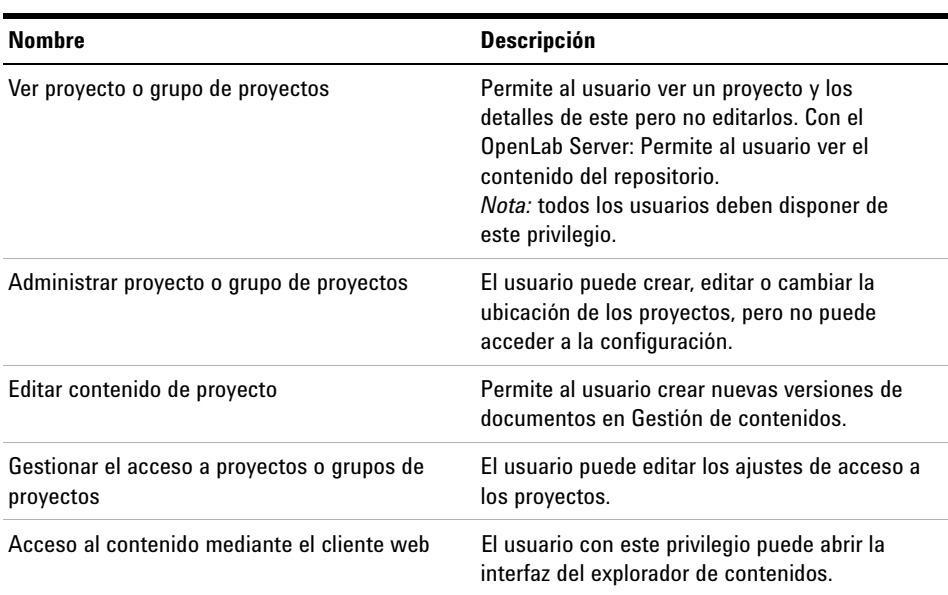

## **Tabla 9** Gestión de proyectos

### **Tabla 10** Firma electrónica

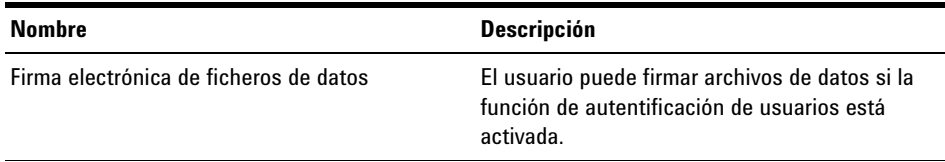

## **Tabla 11** Plantillas de Intelligent Reporter

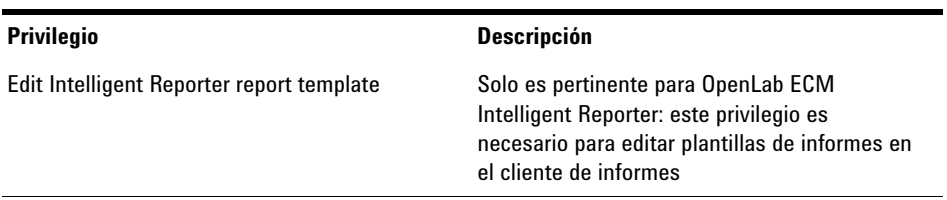

## **7 Apéndice**

**Privilegios en el panel de control de OpenLab**

### **Tabla 12** ChemStation: Control

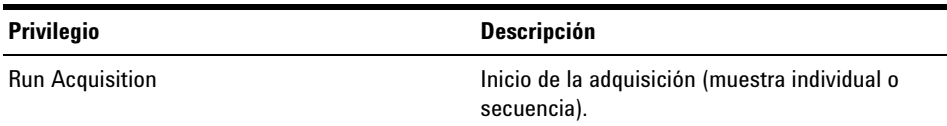

## **Tabla 13** ChemStation: datos

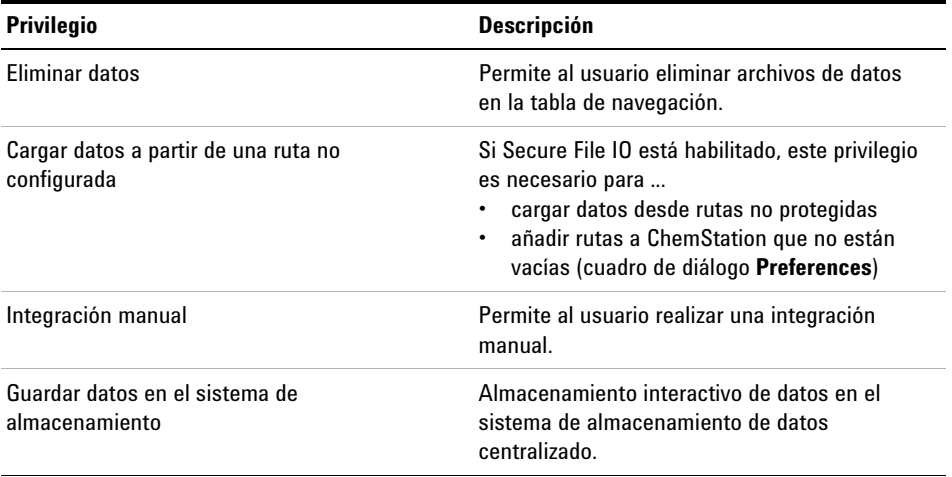

### **Tabla 14** ChemStation: De instrumentos

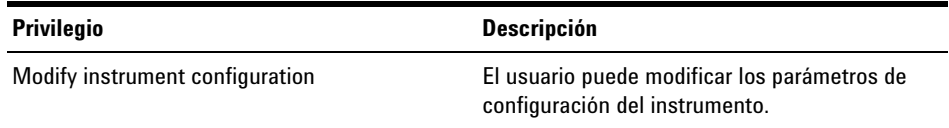

## **Tabla 15** ChemStation: libro de registro

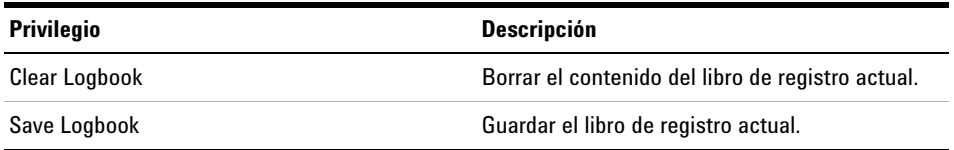

| <b>Privilegio</b>                           | <b>Descripción</b>                                                                                                    |
|---------------------------------------------|----------------------------------------------------------------------------------------------------|
| Editar tabla de calibración                 | Crear y modificar la tabla de calibración;<br>cambiar la configuración de la calibración.                                                                                                    |
| Eliminar método                             | Eliminar un método maestro del disco a través<br>del menú Archivo.                                                                                                    |
| Editar los eventos de integración           | Modificar los eventos de integración y realizar<br>la integración automática.                                                                                                    |
| Editar las etiquetas de iones               | Editar las opciones de las etiquetas de iones<br>(LC/MS solamente).                                                                                                    |
| Editar la adecuación del sistema            | Editar los rangos de ruido y los límites de<br>rendimiento.                                                                                                    |
| Habilitar el seguimiento de auditoría       | Habilitar el seguimiento de auditoría para un<br>método específico.                                                                                                    |
| Cargar método desde una ruta no configurada | Si Secure File IO está habilitado, este privilegio<br>es necesario para<br>cargar un método desde rutas no protegidas<br>cargar un método desde una ruta no<br>protegida<br>añadir rutas que no estén vacías (cuadro de<br>diálogo Preferences) |
| Modificar los métodos de instrumentos       | Modificar los parámetros de métodos de<br>instrumentos.                                                                                                    |
| Modificar las propiedades de los métodos    | Modificar la lista de control de análisis y la<br>información del método.                                                                                                    |
| Realizar la recalibración del método        | Realizar una recalibración interactiva.                                                                                                    |
| Guardar los cambios del método              | Guardar cambios del método (incluye la<br>actualización de secuencias y el método<br>maestro en la vista de análisis de datos).                                                                                                    |

**Tabla 16** ChemStation: Método

## **7 Apéndice**

**Privilegios en el panel de control de OpenLab**

## **Tabla 17** ChemStation: informe

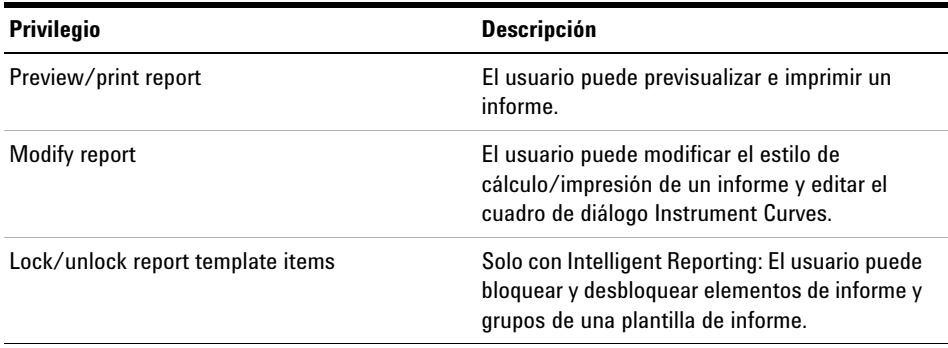

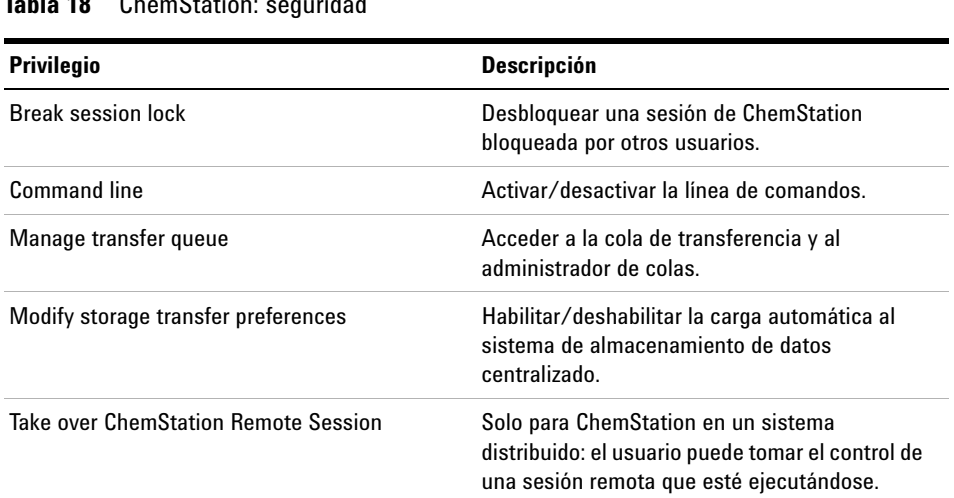

## **Tabla 18** ChemStation: seguridad

#### **Tabla 19** ChemStation: secuencia

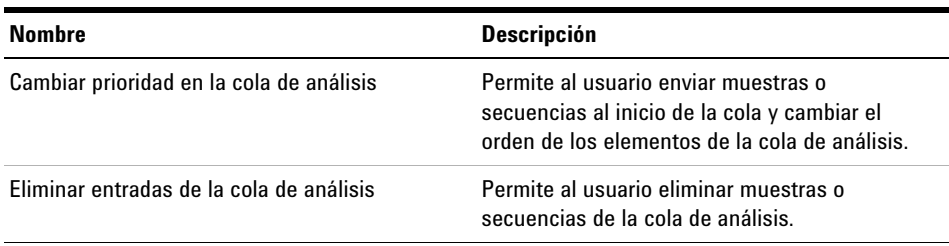

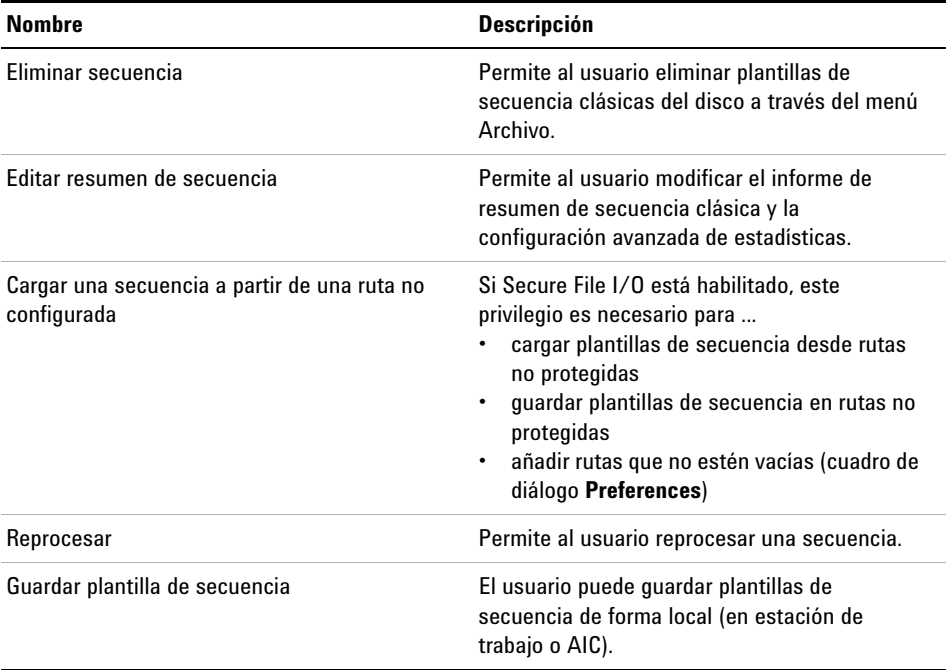

## **Tabla 19** ChemStation: secuencia

## **Tabla 20** ChemStation: acceso a vistas

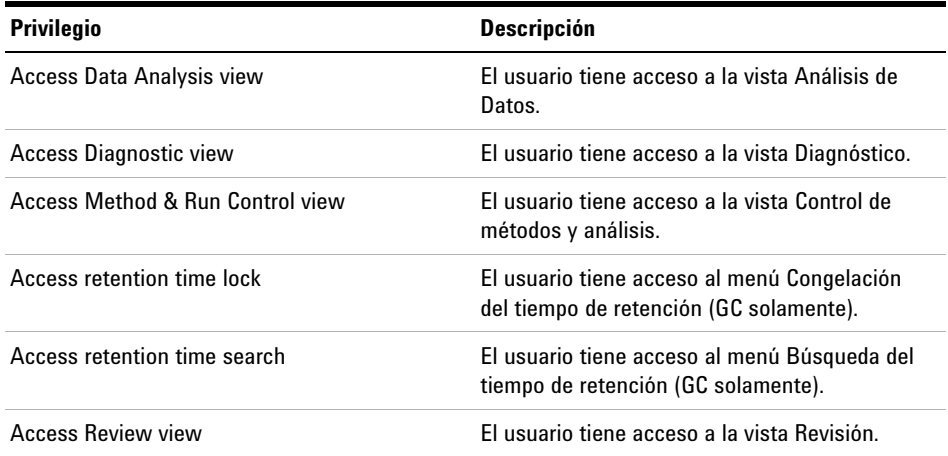

## **7 Apéndice**

**Privilegios en el panel de control de OpenLab**

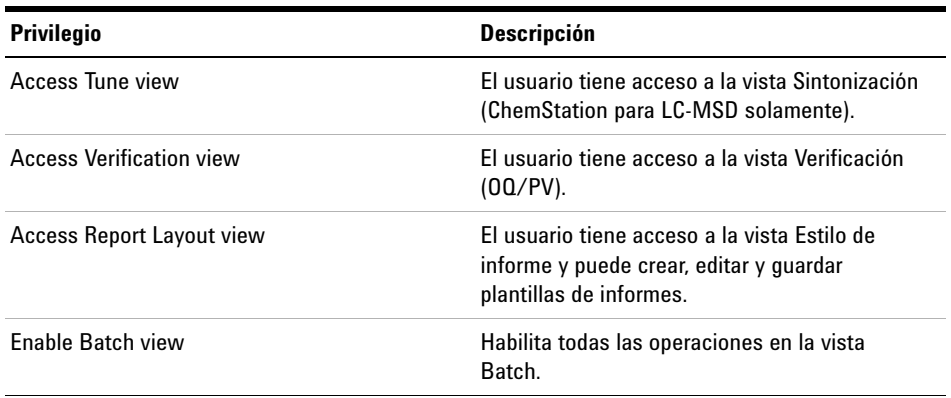

## **Tabla 20** ChemStation: acceso a vistas

## <span id="page-139-0"></span>**Privilegios de instrumento**

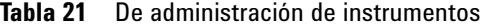

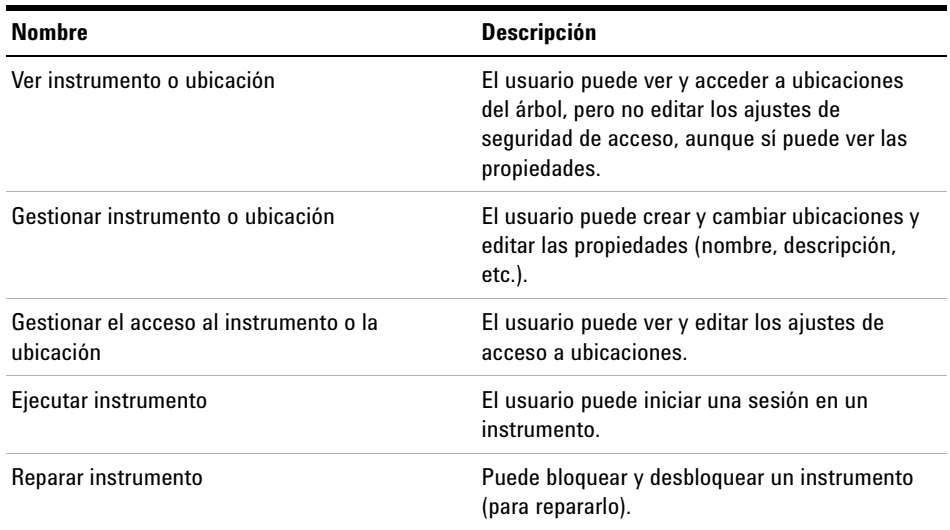

## <span id="page-140-0"></span>**Privilegios de administración**

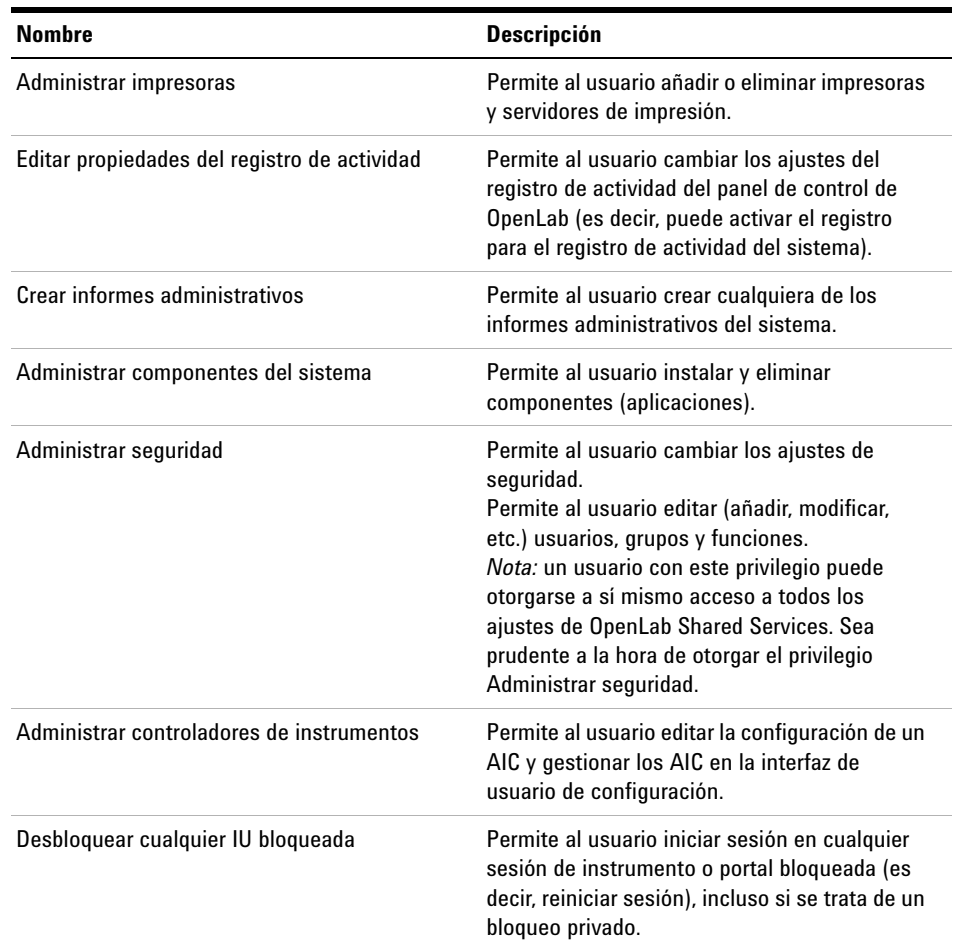

## **Tabla 22** Administración del sistema

## **Tabla 23** Gestión de contenidos

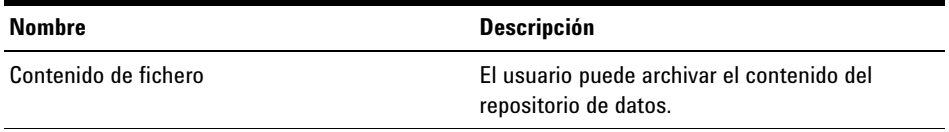

**Privilegios ECM relacionados con ChemStation**

## <span id="page-141-0"></span>**Privilegios ECM relacionados con ChemStation**

Los privilegios que se describen en la tabla siguiente deben asignarse al menos a una de las funciones para que se activen.

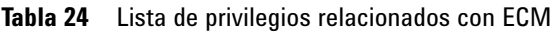

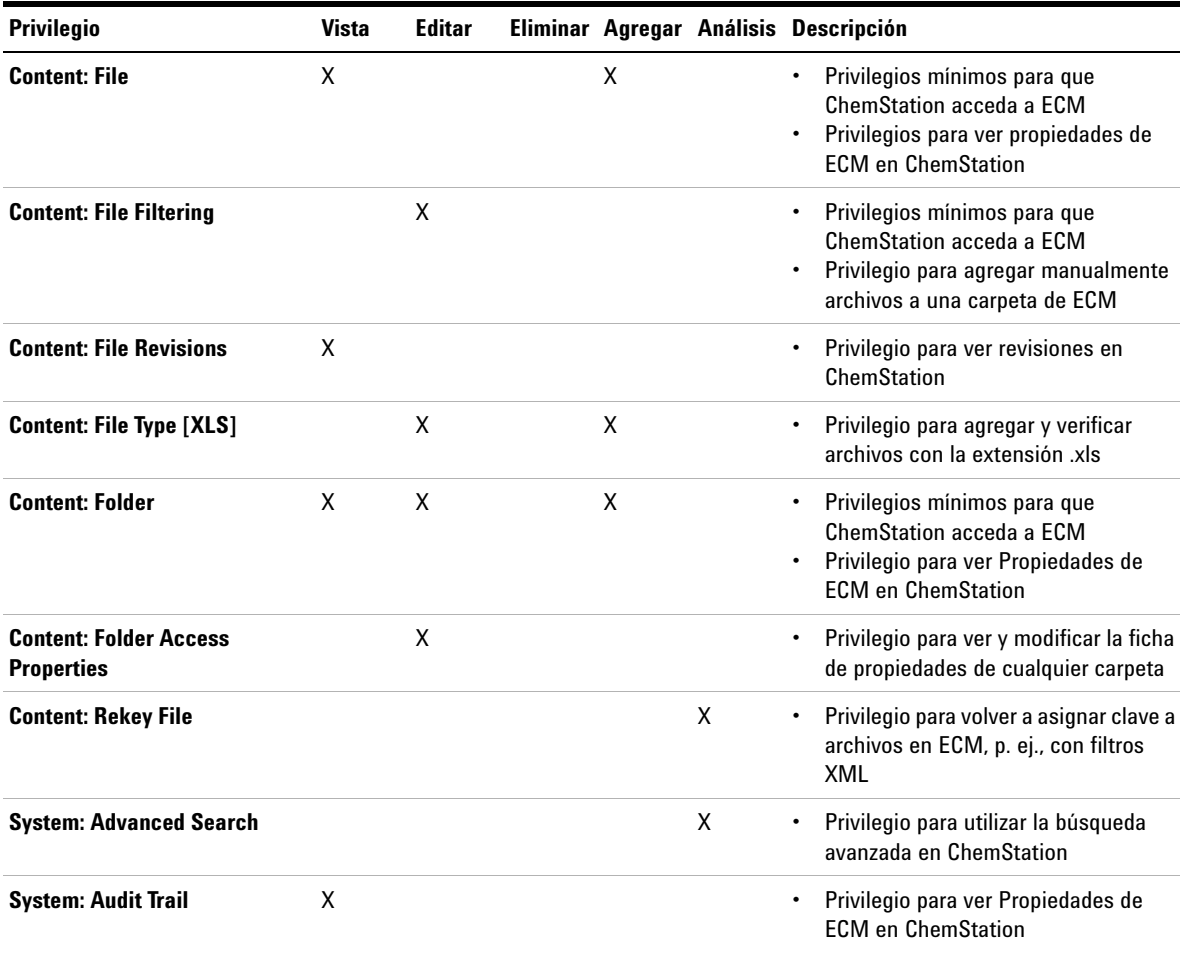

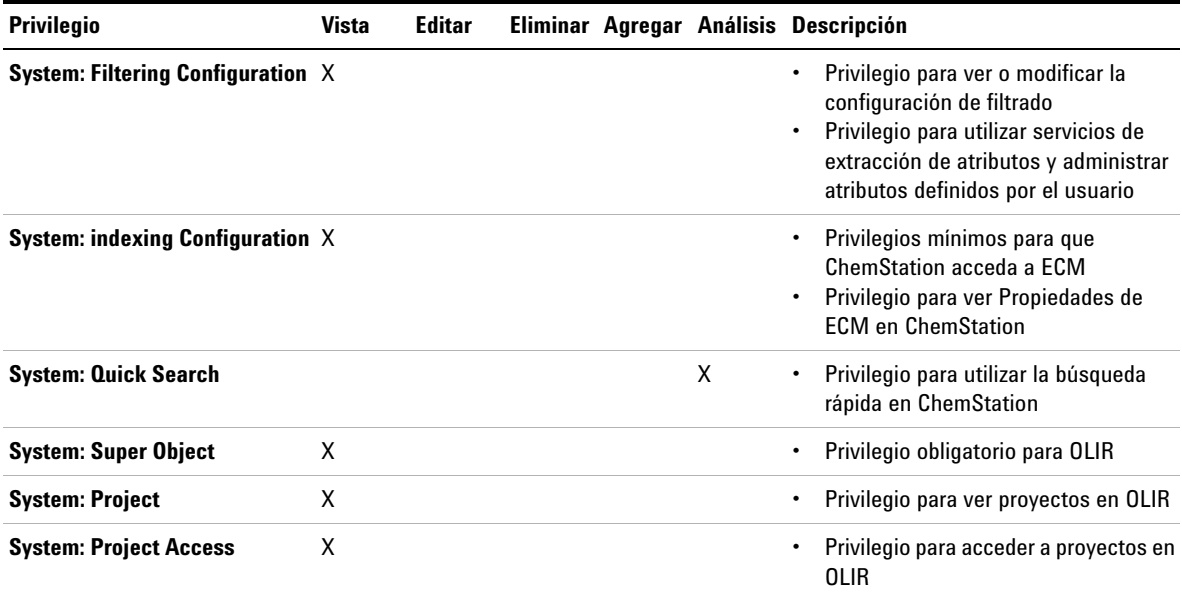

## **Tabla 24** Lista de privilegios relacionados con ECM

## **Glosario UI**

## **#**

# of signatures Nº de firmas

## **:**

:Approver :Autorizador :Contributor :Contribuyente :Reader :Lector

## **A**

Access content using web client Acceso al contenido mediante el cliente web Account Administration Administración de cuenta Account is disabled La cuenta está deshabilitada Account lock time Tiempo de bloqueo de la sesión Account lock time (minutes) Tiempo de bloqueo de la sesión (minutos) Acrobat Plug-In Signature Firma de complemento de Acrobat Activity Log Registro de actividad Activity Log Settings Ajustes del registro de actividad Add Agregar

Add File Agregar archivo Add Folder Agregar carpeta Add to Group... Agregar al grupo... Administration Administración Administrative Administración Administrative Tools Herramientas administrativas Advanced Opciones avanzadas After Acquisition Después de la adquisición After Any Data Modification Después de cualquier modificación de datos After Reprocessing Después del reprocesamiento All Programs Todos los programas Apply. Aplicar Archive content Contenido de fichero Archivist Archivero Audit Trail Seguimiento de auditoría Audit Trail Status Estado del registro de auditoría

Automatic import after reprocessing Importación automática después del reprocesamiento Automatic transfer after acquisition Transferencia automática después de la adquisición Automatic transfer after any data modification Transferencia automática después de cualquier modificación de datos Automatic transfer after reprocessing Transferencia automática después del reprocesamiento Available in folder access tab Disponible en la ficha de acceso a carpetas

## **B**

Backup and restore Realizar una copia de seguridad y restaurar Break session lock Anular bloqueo de sesión Break Session Lock Anular bloqueo de sesión

## **C**

Change password at next logon Cambiar la contraseña en el siguiente inicio de sesión Change User ... Cambiar usuario ... Changed Cambio
ChemStation Administration Tool Herramienta de administración de **ChemStation** ChemStation: Data ChemStation: Datos ChemStation: Method ChemStation: Método ChemStation: Sequence ChemStation: Secuencia Cleanup Data Limpiar datos Cleanup Data on Shutdown Limpiar datos al apagar CM Information Información de CM CM Properties... Propiedades de CM... CM Version Versión de CM Command Description Descripción del comando Commit Asignar Computer Management Administración de equipos **Configuration** Configuración Consecutive signature timeout Tiempo de espera para firmas consecutivas Contact Information Información de contacto Content Management gestión de contenidos Content Management Approver Autorizador de gestión de contenidos Content Management Contributor Contribuyente de gestión de contenidos

Content: Contenido: Content: Add Folder Contenido: Agregar carpeta Content: File Contenido: Archivo Content: File Filtering Contenido: Filtrado de archivos Content: File Revisions Contenido: Revisiones de archivos Content: File Signatures Contenido:Firmas de archivos Content: File Type [XLS] Contenido: Tipo de archivo [XLS] Content: Folder Contenido: Carpeta Content: Folder Access Properties Contenido: Propiedades de acceso de carpetas Content: Rekey File Contenido: Volver a asignar clave a archivos **Contributor** Contribuyente Control Panel Panel de control Created Creación **CSAdministrator** Administradores de CS **CSAdministrators** Administradores de CS Current Data File Logbook Libro de registro de archivos de datos actual

#### **D**

Data Analysis Análisis de datos Data Cleanup Limpieza de datos Default reason Motivo predeterminado Default reasons Motivos predeterminados Description Descripción Detail **Detalles Details** Datos Diagnosis Diagnóstico **Directory** Directorio Document Actions Acciones de documentación Domain Dominio Download Files ... Descargar archivos...

### **E**

ECM Information Información de ECM ECM Open Abrir en ECM ECM Properties... Propiedades de ECM... ECM Version Versión de ECM Edit Editar Edit activity log properties Editar propiedades de registro de actividad Edit content of project Editar contenido de proyecto

Edit Privileges Editar privilegios Electronic Signature Firma electrónica Electronically Sign Firmar electrónicamente Electronically Sign Firmar electrónicamente Email address Dirección de correo electrónico Enable Audit Trail Activar seguimiento de auditoría Enable Audit Trail for all methods Activar seguimiento de auditoría para todos los métodos Enable audit trail for this account Habilitar seguimiento de auditoría para esta cuenta Enable Method Audit Trail for this method Habilitar registro de auditoría para este método Enable Projects Activar proyectos Enable Results Audit Trail Habilitar registro de auditoría de resultados enable secure file IO Habilite Secure File IO eSig Firma electrónica E-Signature Sign Data Files Firma electrónica de ficheros de datos E-Signature Sign Files Firma electrónica de archivos Everything Todo

#### **F**

File Properties Propiedades de archivo File Versions Versiones del archivo Full name Nombre completo

### **G**

Get Server Obtener servidor Group Membership Asignación de usuarios a grupos Groups Grupos

#### **I**

Import Importar Import after Reprocessing Importación después del reprocesamiento Inactivity time before locking the application Tiempo de inactividad antes de bloquear la aplicación Inactivity Timeout Tiempo de espera de inactividad Inherit privileges from parent Heredar privilegios principales Instrument Instrumento Instrument Administrator Administrador del instrumento Instrument User Usuario del instrumento **Instruments** Instrumentos Interactive Interactivo Internal Interno

#### **L**

Last Error Último error Last Modified Última modificación Last process at Procesado por última vez el load carga Load Data Cargar datos Load Data ... Cargar datos... Load data from not configured path Carga de datos desde una ruta no configurada Load Method Cargar método Load Method ... Cargar método... Load method from not configured path Carga de un método desde una ruta no configurada Load Report Template Cargar plantilla de informe Load Sequence Template Cargar plantilla de secuencia Load Sequence Template ... Cargar plantilla de secuencia... Load sequence template from not configured path Carga de una plantilla de secuencia desde una ruta no configurada Local Version Versión local Locally Modified Modificación local location ubicación

Lock Session Bloquear sesión Lockout Bloqueo Login Iniciar sesión Login: Nombre de usuario

#### **M**

Manage printers Administrar impresoras Manage project or project group Administrar proyecto o grupo de proyectos Manage Queue Administrar cola Manage Queue ... Administrar cola Manage Queue on Connect Administrar cola al conectar Manage Secure File System Gestionar ficheros seguros del sistema Manage security Administrar seguridad Maximum unsuccessful login attempts before locking account Número máximo de intentos fallidos de inicio de sesión antes de bloquear la cuenta Method Método Method and Run Control Método y control de análisis Method Audit Trail Seguimiento de auditoría de métodos Minimum password length Longitud mínima de la contraseña Minimum Password Length Longitud mínima de contraseña

Modify... Modificar...

# **N**

Name Nombre non privately no en privado None Ninguno

# **O**

OK Aceptar Open Abrir Open As Checked Out Abrir como verificado Open Revisions Abrir versiones **Operator** Operador  $00/PV$ Verificación (OQ/PV) **Other Otro** 

#### **P**

Password Contraseña Password expiration period (days) Caducidad de la contraseña (días) Password never expires La contraseña no caduca Path Ruta Preferences Preferencias

privately en privado Project Proyecto Project Administrator Administrador de proyecto Projects Proyectos **Properties** Propiedades Protect All Proteger todo

# **Q**

Queue Management Administración de la cola Queue Management Details Datos de administración de cola Queued at En cola desde

#### **R**

Reader Lector reason motivo Reason **Motivo** Reasons Motivos Report Informe Report History Historial de informes Report Layout Estilo de informe Require entry in Reason fields Exigir una entrada en los campos de motivo

Review Revisión Role Membership Asignación de roles a usuarios Roles Funciones Run instrument Ejecutar instrumento

### **S**

Save Guardar Save as DOC Guardar como DOC Save as PDF Guardar como PDF Save as TXT Guardar como TXT Save as XLS Guardar como XLS Save Data Guardar datos Save Data As ... Guardar datos como... Save data to storage Guardar datos en la ubicación de almacenamiento Save Method Guardar método Save Report Template Guardar plantilla de informe Save Sequence Template Guardar plantilla de secuencia Save Report Template Guardar plantilla de informe Save Sequence Template Guardar plantilla de secuencia Search Buscar

Security Policy Política de seguridad Select field Seleccionar campo Sequence Secuencia Sequence Audit Trail Registro de auditoría de secuencias Sequence Data Datos de secuencia Sequence Parameter Parámetro de secuencia Sequence Parameters Parámetros de secuencia Server Servidor Sign Firmar Sign File Firmar archivo Signature screen timeout Tiempo de espera de la pantalla de firma Start Inicio Summary Resumen System administrator email Correo electrónico del administrador del sistema System Configuration Configuración de sistema System Diagram Diagrama del sistema System Log Registro de sistema System: Sistema: System: Advanced Search Sistema: Búsqueda avanzada

System: Audit Trail Sistema: Registro de auditoría System: Filtering Configuration Sistema: Configuración de filtrado System: indexing Configuration Sistema: Configuración de indexación System: Project Sistema: Proyecto System: Project Access Sistema: Acceso a proyectos System: Quick Search Sistema: Búsqueda rápida System: Super Object Sistema: Súper objeto

#### **T**

The Queue Management Administración de la cola Time based session lock locks private Bloqueo privado en función del tiempo Toolbar lock button locks private Bloqueo privado mediante el botón de bloqueo Transfer Settings Configuración de transferencia

#### **U**

Unprotect Desproteger Update Methods Actualizar métodos Update Methods ... Actualizar métodos... Update Report Templates ... Actualizar plantillas de informes... Update Sequence Templates ... Actualizar plantillas de secuencias... Update Sequences Templates ... Actualizar plantillas de secuencias...

Upload Files ... Cargar archivos... Use Preferences Utilizar preferencias Use these settings for all instances on this computer Utilizar estos ajustes para todas las instancias en este ordenador User Usuario User can specify reason El usuario puede especificar un motivo User cannot change password El usuario no puede cambiar la contraseña User must change password at next login El usuario debe cambiar la contraseña en el siguiente inicio de sesión User Preferences Preferencias de usuario User specified Especificada por el usuario Users Usuarios Users/Groups/Roles Usuarios/Grupos/Funciones **W**

# **V**

Verification (OQ/PV) Verificación (OQ/PV) Version History Historial de versiones View Ver View instrument or location Ver instrumento o ubicación View project or project group Ver proyecto o grupo de proyectos

Write activity log Registro de actividad de escritura **www.agilent.com**

# **En este manual**

Esta guía contiene información sobre la interfaz entre Agilent OpenLab CDS ChemStation Edition y el sistema de almacenamiento de datos centralizado (OpenLab ECM o OpenLab Server). Asimismo, describe los ajustes necesarios para el cumplimiento de lo dispuesto en la Parte 11 del Título 21 del Código de Reglamentos Federales (CFR) estadounidense y proporciona información acerca de los flujos de trabajo en ChemStation con un sistema de almacenamiento de datos centralizado.

© Agilent Technologies 2008-2018

Impreso en Alemania 06/2018

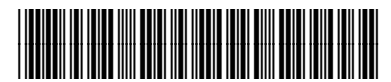

M8301-95089 Rev. B

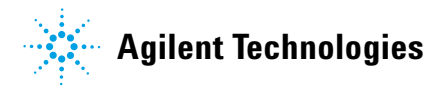